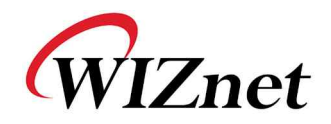

# WizFi210 Programmers' Guide

(Version 1.3)

WizFi220 operates same as described in this documents

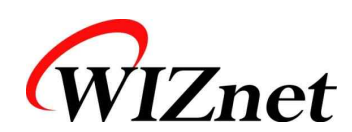

©2013 WIZnet Co., Ltd. All Rights Reserved. ☞ For more information, visit our website at http://www.wiznet.co.kr

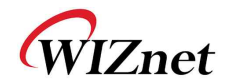

## **Certification Information**

### **CE** for Class B ITE

#### **INFORMATION TO THE USER**

Hereby, WIZnet. Declares that these WizFi210 and WizFi220 are in compliance with the essential requirements

and other relevant provisions of directive 1999/5/EC.

**WARNING:** These are the class B products. In a domestic environment this product may cause radio interference in which case the user may be required to take adequate measures.

#### **FCC** for Class B ITE

#### **INFORMATION TO THE USER**

These equipments have been tested and found to comply with the limits for a Class B digital device, pursuant to part 15 of the FCC Rules. These limits are designed to provide reasonable protection against harmful interference in a residential installation. This equipment generates, uses and can radiate radio frequency energy and, if not installed and used in accordance with the instructions, may cause harmful interference to radio communications. However, there is no Guarantee that interference will not occur in a particular installation. If this equipment does cause harmful interference to radio or television reception, which can be determined by turning the equipment off and on, the user is encouraged to try to correct the interference by one more of the following measures:

Reorient or relocate the receiving antenna.<br>Increase the separation between the equipment and receiver.

- Connect the equipment into an outlet on a circuit different from that to which the receiver is connected.<br>- Consult the dealer or an experienced radio/TV technician for help.

**WARNING:** These equipments may generate or use radio frequency energy. Changes or modifications to this equipment may cause harmful interference unless the modifications are expressly approved in the instruction manual. The user could lose the authority to operate this equipment if an unauthorized change or modification is made.

#### **TELEC**

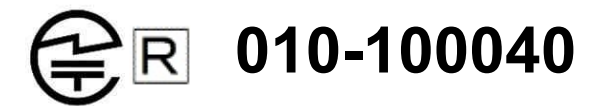

Equipment : Wireless Module Model : WizFi210 UFL antenna type, WizFi210 Chip antenna type **Made in Korea**

#### **KCC** for Class B ITE

#### **INFORMATION TO THE USER**

이 기기는 가정용(B급) 으로 전자파 적합등록을 한 기기로서 주거지역에서는 물론 모든

- NIM YISE TANECIAL: WIZnet Co., Ltd.<br>Trade Name or Applicant : WIZNET Module<br>Equipment Name : Wireless LAN Module
- 
- Model Number: WizFi210 / WizFi220
- Manufacturer / Country of Origin : WIZnet, Co., Ltd. / KOREA
- Certification Number : KCC-CRM-WWW-WIZFI210 / KCC-CRM-WWW-WIZFI220

**WARNING:** 해당 무선설비는 운용 중 전파혼신의 가능성이 있으므로 인명안전과 관련된 서비스는 할 수 없습니다.

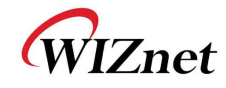

## Document Revision History

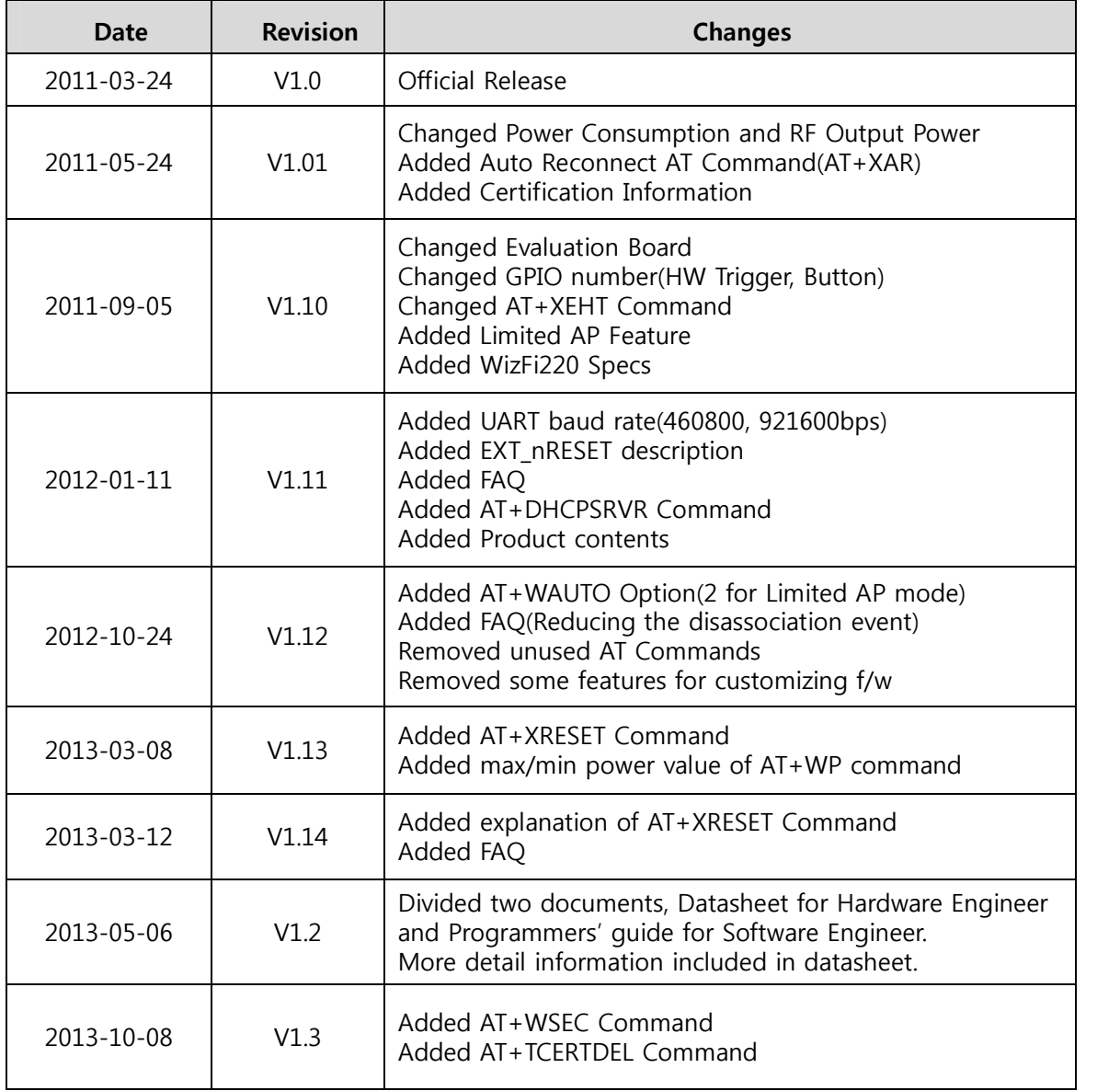

Information in this document is belived to be accurate and reliable. However, WIZnet does not give any representations or warranties, expressed or implied, as to the accuracy or completeness of such information and shall have no liability for the consequences of use of such information.

WIZnet reserves the right to make changes to information published in this document, including without limitation specifictions and product descriptions, at any time and without

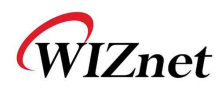

notice. This document supersedes and replaces all information supplied prior to the publication hereof.

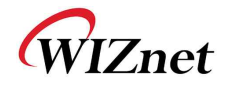

## <Contents>

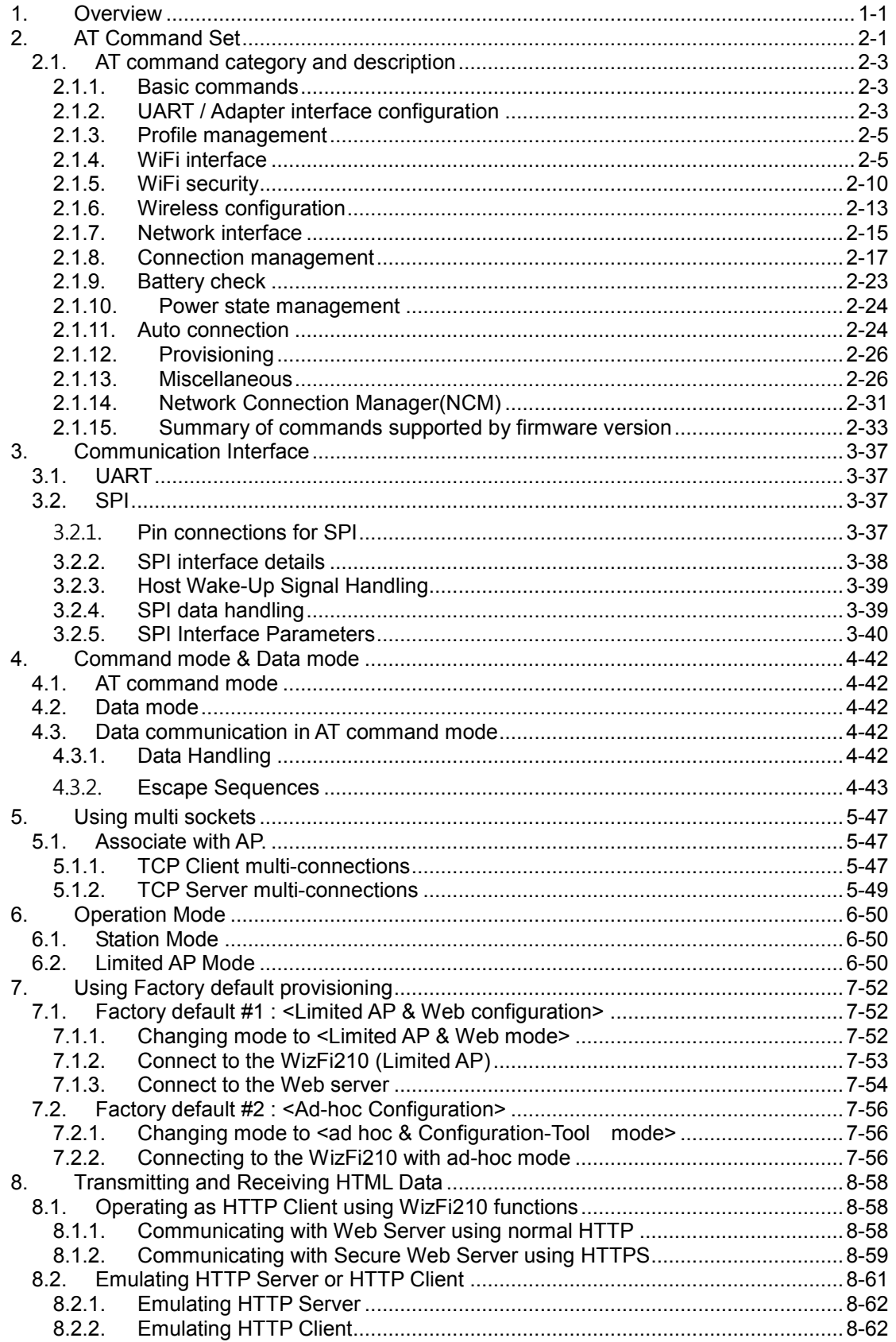

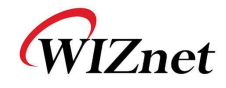

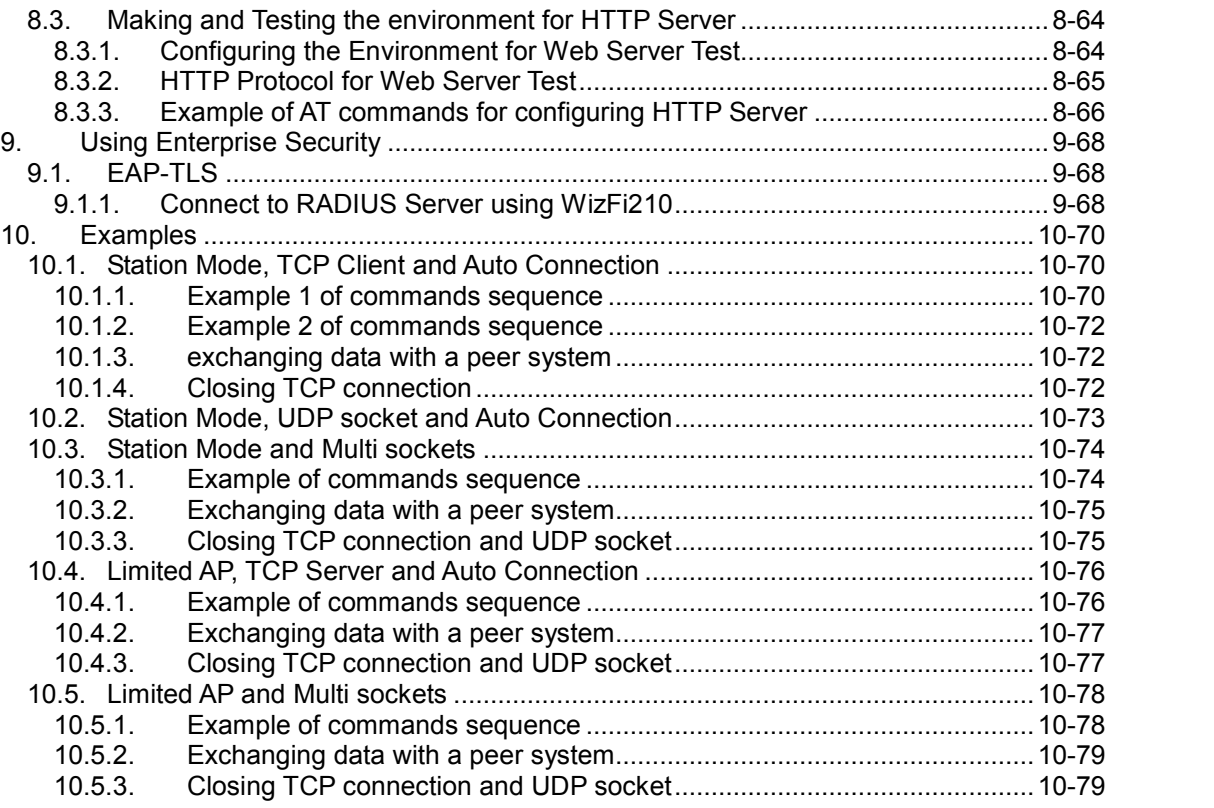

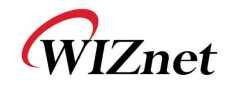

## **<Table>**

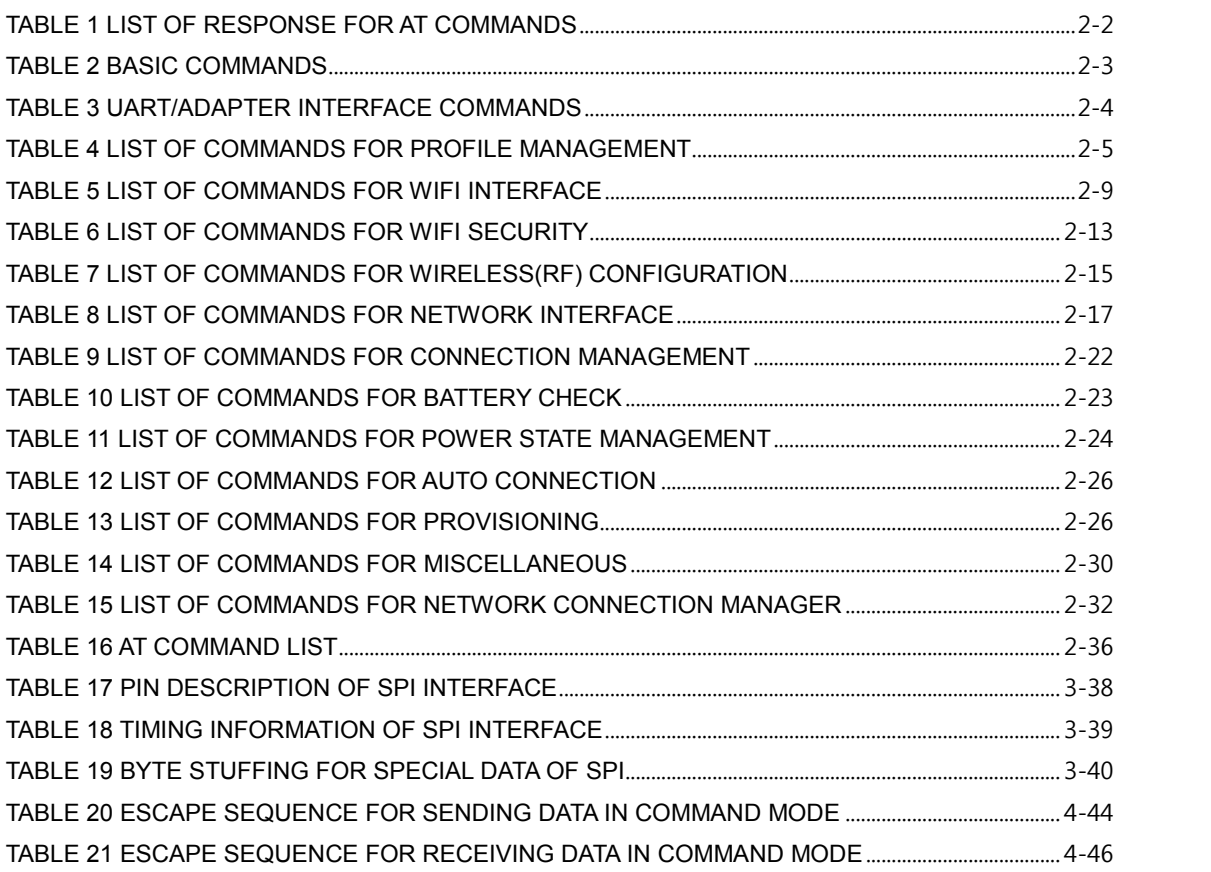

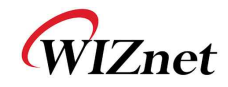

## **<Figure>**

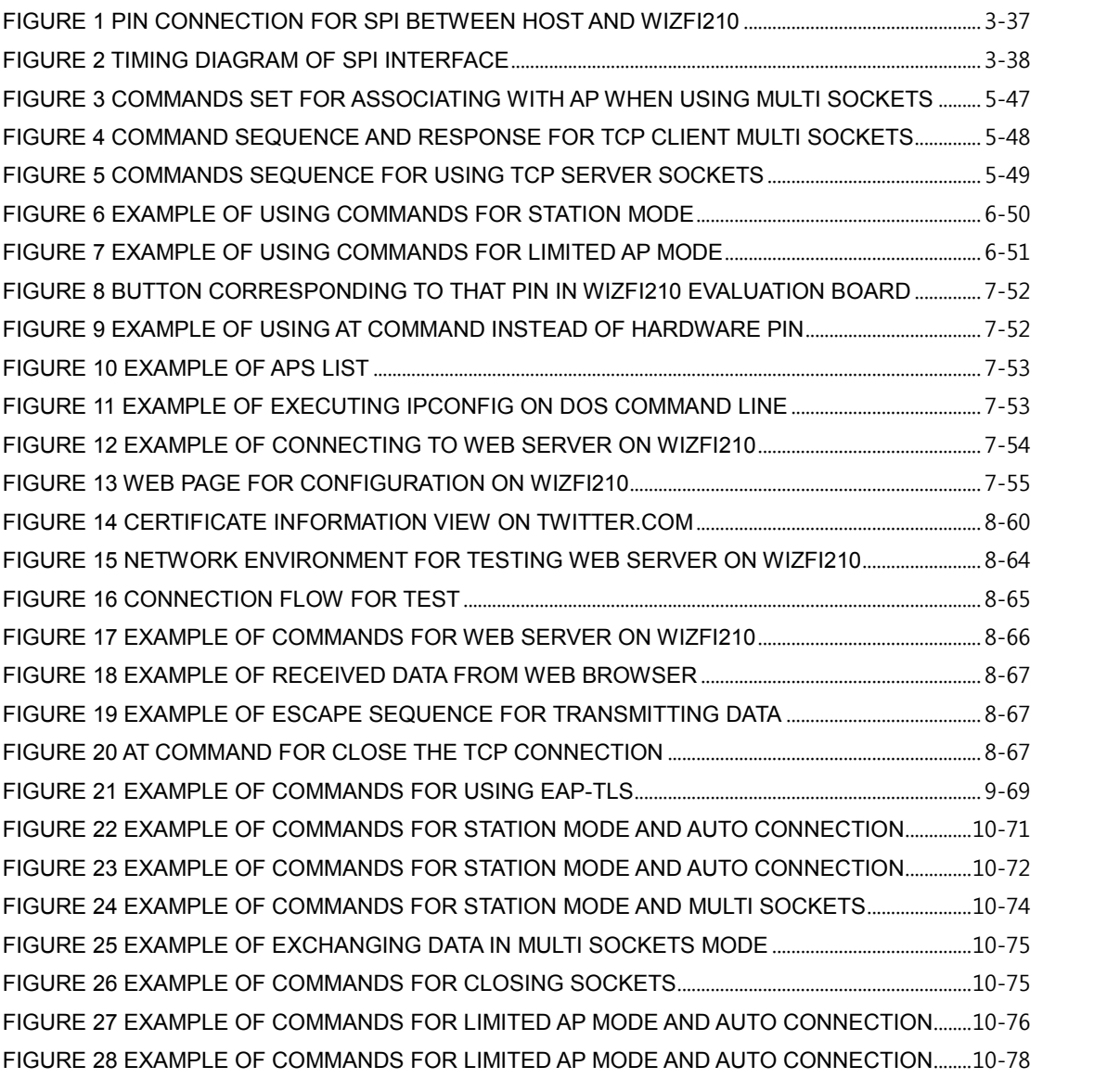

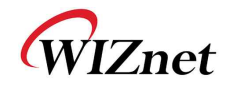

## **1. Overview**

This document provides programmers with all command and explanation about WizFi210 control.

Basically programmers can control WizFi210 with commands set, known as AT command - the character string format.

In this document, we describe what AT command are used, how each command operates and how programmers have to handle those commands to get the response as expected.

## **2. AT Command Set**

This section provides a list of WizFi210 AT commands and their effects. Parameters are generally in ASCII characters, e.g. ATEn with n=1 means series of ASCII characters 'A', 'T', 'E', and '1'. The mandatory parameters are denoted by  $\leq$  > and optional parameters by [ ]. If a parameter is mandatory, any associated sub-parameters are also mandatory; sub-parameters of an optional parameter are optional. Parameters must always be provided in the order given in the command description. When an optional parameter is not supplied, the comma delimiters must still be included in the command. Every command starts with the characters "AT"; any other initial characters will cause an error return.

In the most cases, valid commands return the characters OK. Invalid inputs return ERROR: INVALID INPUT.

Some commands are not supported according to the firmware version on WizFi210.

When user issues an AT command, **"Carriage Return(0x0D)" must follows the AT command to inform its termination**.

The possible responses sent by WizFi210 to the serial host are described below. If you send "AT" string and Line Feed to WizFi210, *AT \r (0x61 0x74 0x0d)* You can get the following data.

*AT\r (0x61 0x74 0x0d)<sup>1</sup> + \r\n[OK]\r\n (0x0d 0x0a 0x5b 0x4f 0x4b 0x5d 0x0d 0x0a)*

-

WizFi210 Programmers' Guide (WIZnet Co., Ltd.) 1-1 <sup>1</sup> This is **echo back** of what I sent to WizFi210 from it.

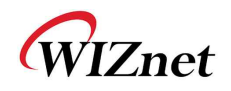

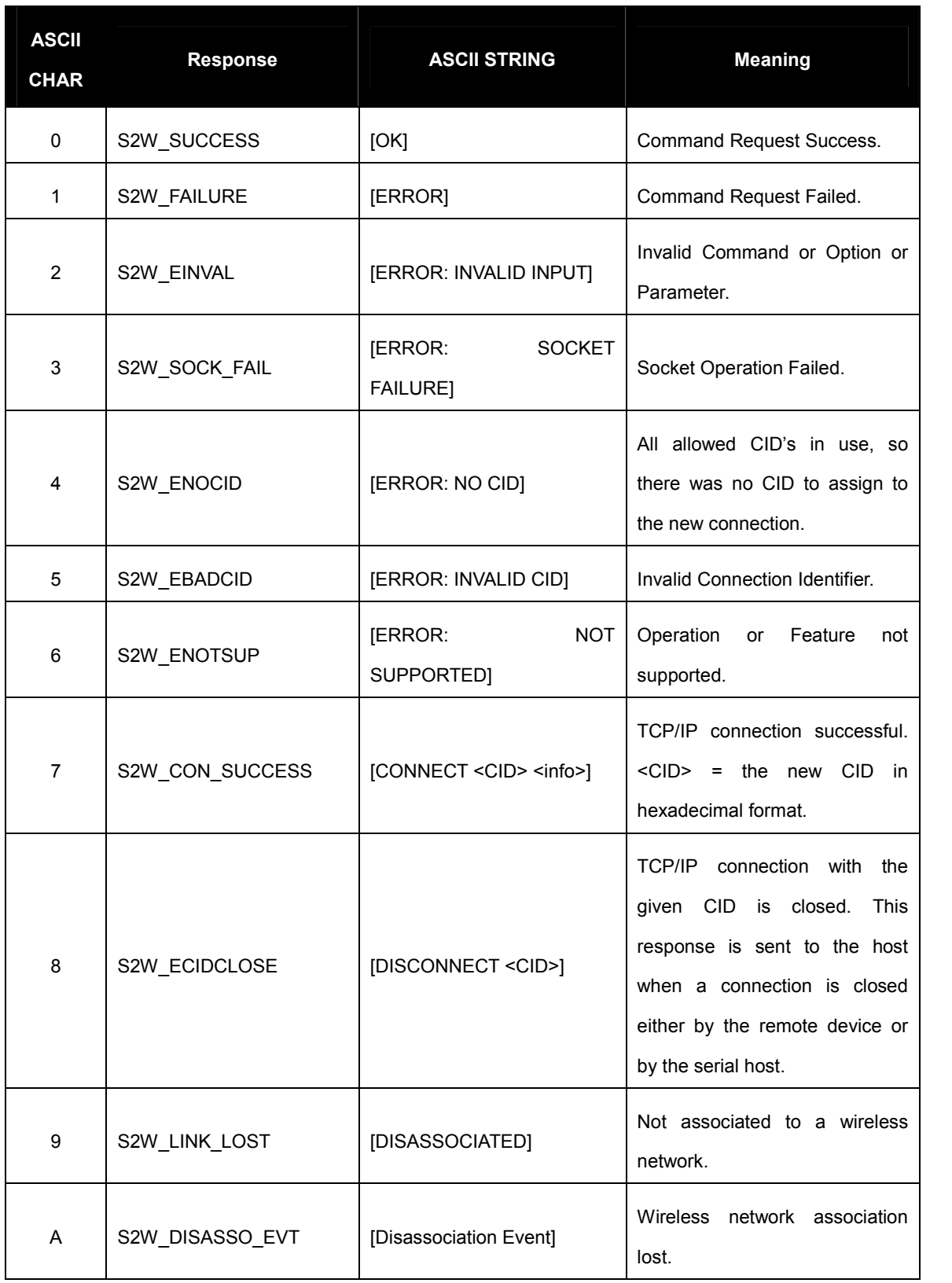

## Table 1 List of response for AT commands

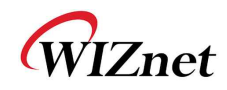

## **2.1. AT command category and description**

## 2.1.1. **Basic commands**

This category is for basic commands

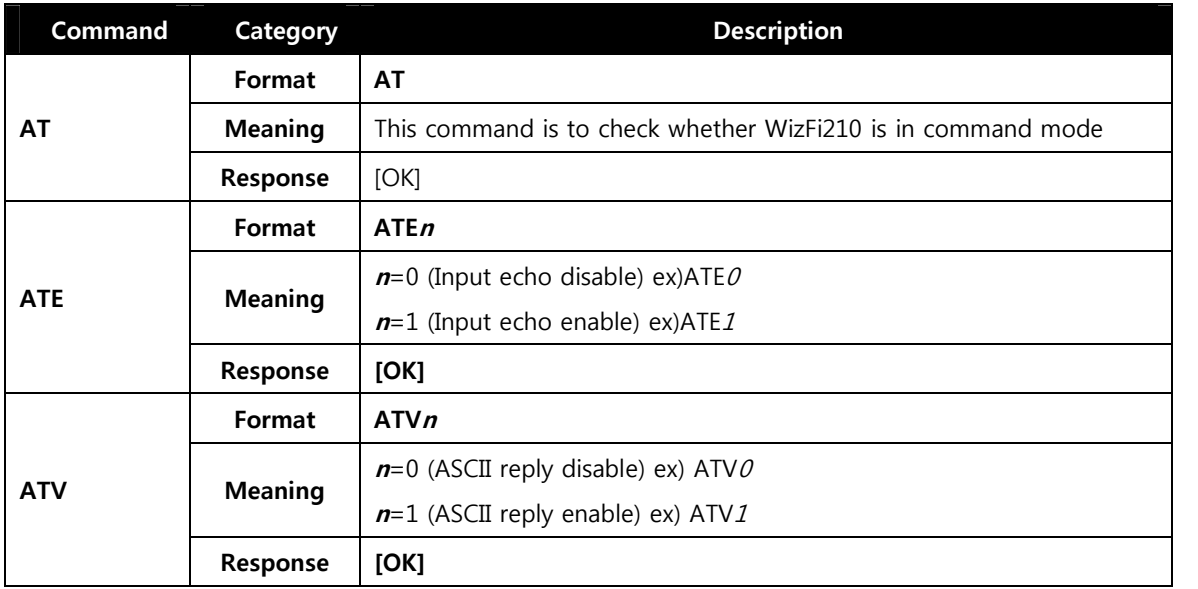

### Table 2 Basic commands

## 2.1.2. **UART / Adapter interface configuration**

This category is for commands related to UART setting.

| <b>Command</b> | Category           | <b>Description</b>                                                         |
|----------------|--------------------|----------------------------------------------------------------------------|
| <b>ATB</b>     | Format             | ATB<br>baudrate>[[,2 < bitsperchar>]<br>{\le [, < parity>][, < stopbits>]] |
|                | <b>Description</b> | $\epsilon$ baudrate> : 9600, 19200, 38400, 57600, 115200, 230400, 460800,  |
|                |                    | 921600                                                                     |
|                |                    | $chits perchar > : 5, 6, 7, or 8$                                          |
|                |                    | <i><parity></parity></i> : n = no parity                                   |
|                |                    | $e = even$ parity                                                          |
|                |                    | $o = odd$ parity                                                           |
|                |                    | <stopbits> : 1, 2 or 1.5(in case of a 5-bit character)</stopbits>          |
|                |                    | X UART parameters are immediately reset to values provided.                |
|                |                    | ex) ATB=9600,8,n,1                                                         |
|                | <b>Response</b>    | [OK]                                                                       |
| AT&K           | Format             | AT&Kn                                                                      |

 $2$  No space is allowed between Parameter, comma(,), and next parameter

l

 $3$  The parameter, which is surrounded by  $[$  ], can be skipped.

WizFi210 Programmers' Guide (WIZnet Co., Ltd.) 1-3

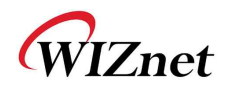

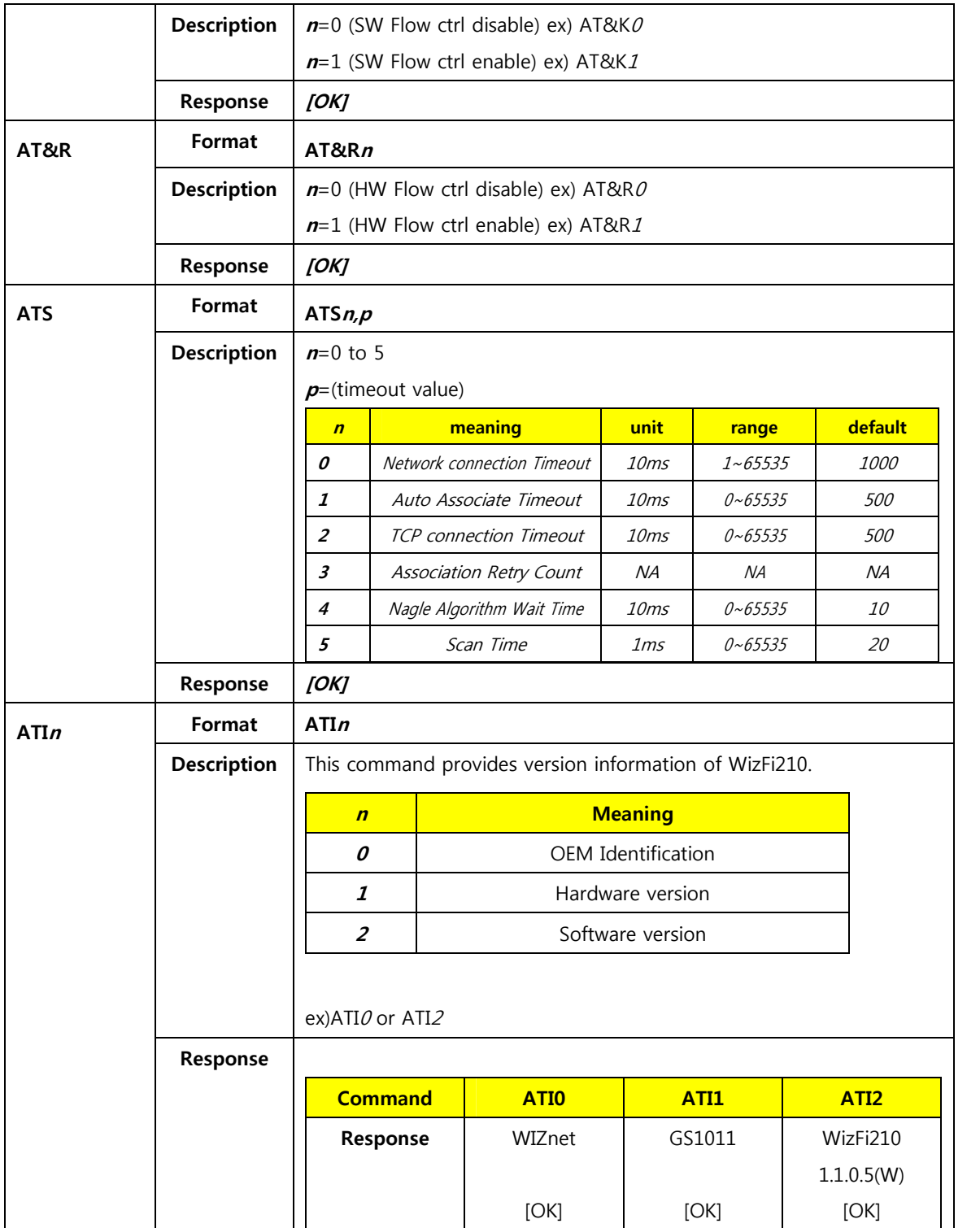

Table 3 UART/Adapter interface commands

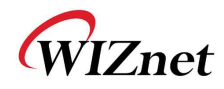

### 2.1.3. **Profile management**

This category is for commands related to managing a profile which have configuration information.

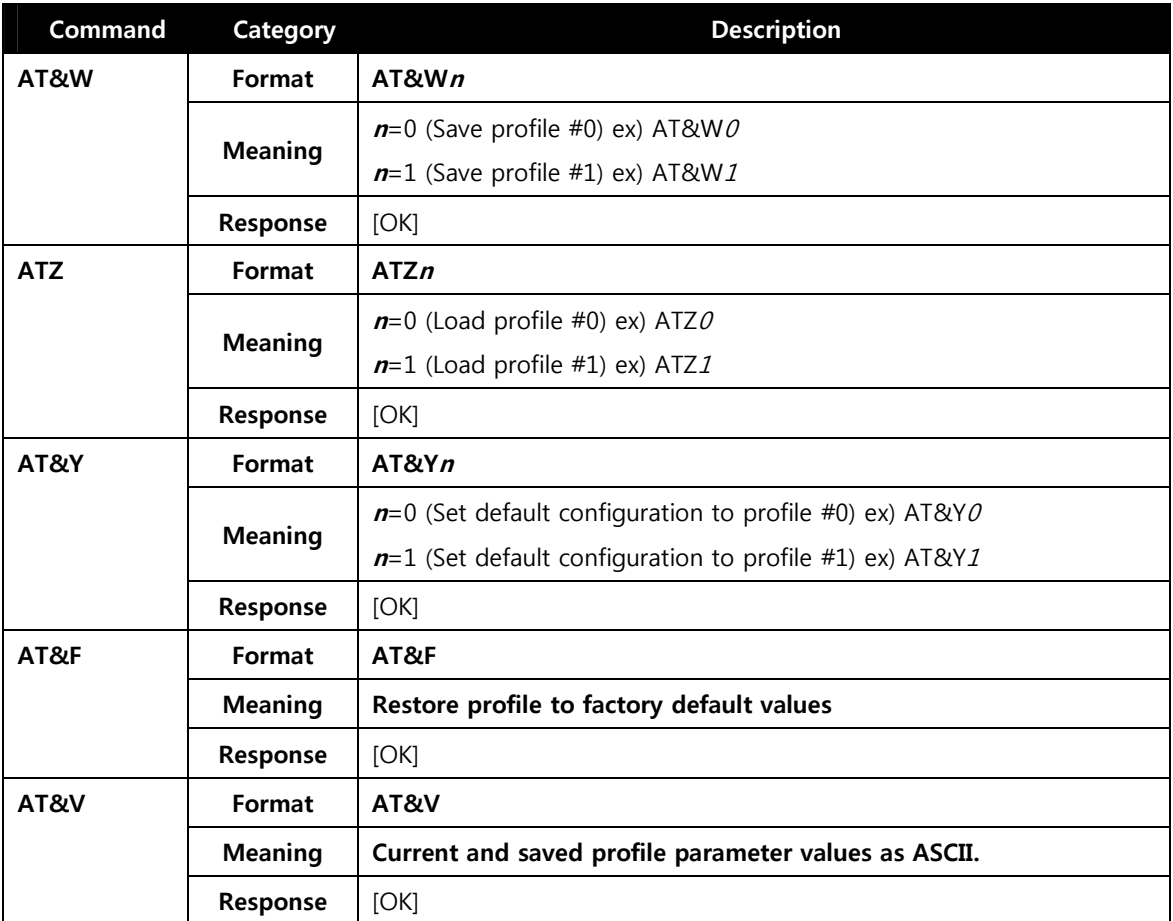

#### Table 4 List of commands for Profile Management

#### 2.1.4. **WiFi interface**

This category is for commands related to WiFi interface setting.

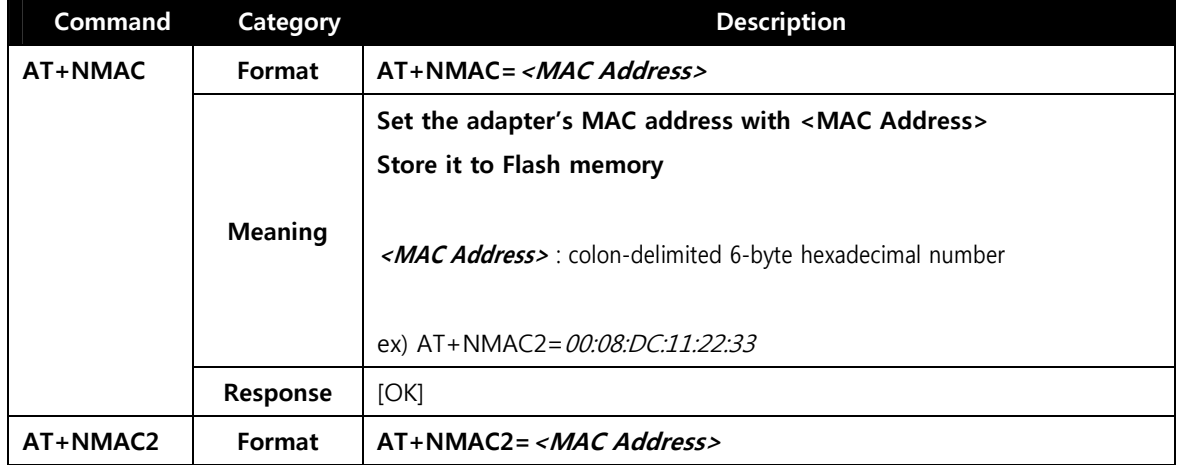

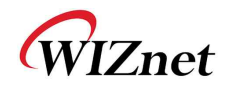

|             |                | Set the adapter's MAC address with <mac address=""></mac>                                                                                    |                                |                      |  |  |
|-------------|----------------|----------------------------------------------------------------------------------------------------|--------------------------------|----------------------|--|--|
|             |                | Store it to non-volatile RAM                                                                                                    |                                |                      |  |  |
|             | <b>Meaning</b> | <mac address=""> : 6-byte colon-delimited hexadecimal number</mac>                                                                           |                                |                      |  |  |
|             |                |                                                                                                    | ex) AT+NMAC2=00:08:DC:11:22:33 |                      |  |  |
|             | Response       | [OK]                                                                                                    |                                |                      |  |  |
| AT+NMAC     | Format         | $AT+NMAC=?$                                                                                                    |                                |                      |  |  |
|             | <b>Meaning</b> | Get the current adapter's MAC Address stored in Flash memory                                                                                 |                                |                      |  |  |
|             |                | 00:08:dc:17:aa:1d                                                                                                    |                                |                      |  |  |
|             | Response       | [OK]                                                                                                    |                                |                      |  |  |
| AT+NMAC2    | Format         | $AT+NMAC2=?$                                                                                                    |                                |                      |  |  |
|             | <b>Meaning</b> | Get the current adapter's MAC Address stored in non-volatile RAM                                                                             |                                |                      |  |  |
|             | Response       | 00:08:dc:17:aa:1d                                                                                                    |                                |                      |  |  |
|             |                | [OK]                                                                                                    |                                |                      |  |  |
| AT+WREGDO   | Format         | AT+WREGDOMAIN= <regulatory domain=""></regulatory>                                                                                           |                                |                      |  |  |
| <b>MAIN</b> |                | Set Regulatory Domain with specified value in parameter.                                                                                     |                                |                      |  |  |
|             |                | <b>Parameter</b>                                                                                                    | <b>Domain</b>                  | <b>Channel Range</b> |  |  |
|             | <b>Meaning</b> | 0                                                                                                    | <b>FCC</b>                     | $1 \sim 11$          |  |  |
|             |                | 1                                                                                                    | <b>ETSI</b>                    | $1 \sim 13$          |  |  |
|             |                | $\overline{2}$                                                                                                    | <b>TELEC</b>                   | $1 \sim 14$          |  |  |
|             |                | ex) $AT+WREGDOMAIN = 0$                                                                                                    |                                |                      |  |  |
|             | Response       | [OK]                                                                                                    |                                |                      |  |  |
| AT+WREGDO   | Format         | $AT+WREGDOMAIN = ?$                                                                                                    |                                |                      |  |  |
| <b>MAIN</b> | <b>Meaning</b> | Get Regulatory Domain set in configuration value.                                                                                            |                                |                      |  |  |
|             | Response       | REG_DOMAIN=FCC <sup>4</sup>                                                                                                    |                                |                      |  |  |
|             |                |                                                                                                    |                                |                      |  |  |
|             |                | [OK]                                                                                                    |                                |                      |  |  |
| $AT+WS$     | Format         | AT+WS=[ <ssid>[,<bssid>][,<channel>][,<scan time="">]]</scan></channel></bssid></ssid>                                                       |                                |                      |  |  |
|             | <b>Meaning</b> | This command is to get AP list which WizFi210 can associate with.<br>User can provide some condition like SSID and channel for<br>filtering. |                                |                      |  |  |
|             |                | [ <ssid>[,<bssid>][,<channel>][,<scan time="">]].</scan></channel></bssid></ssid>                                                            |                                |                      |  |  |

<sup>&</sup>lt;sup>4</sup> This can be changed according to your setting

-

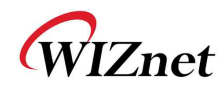

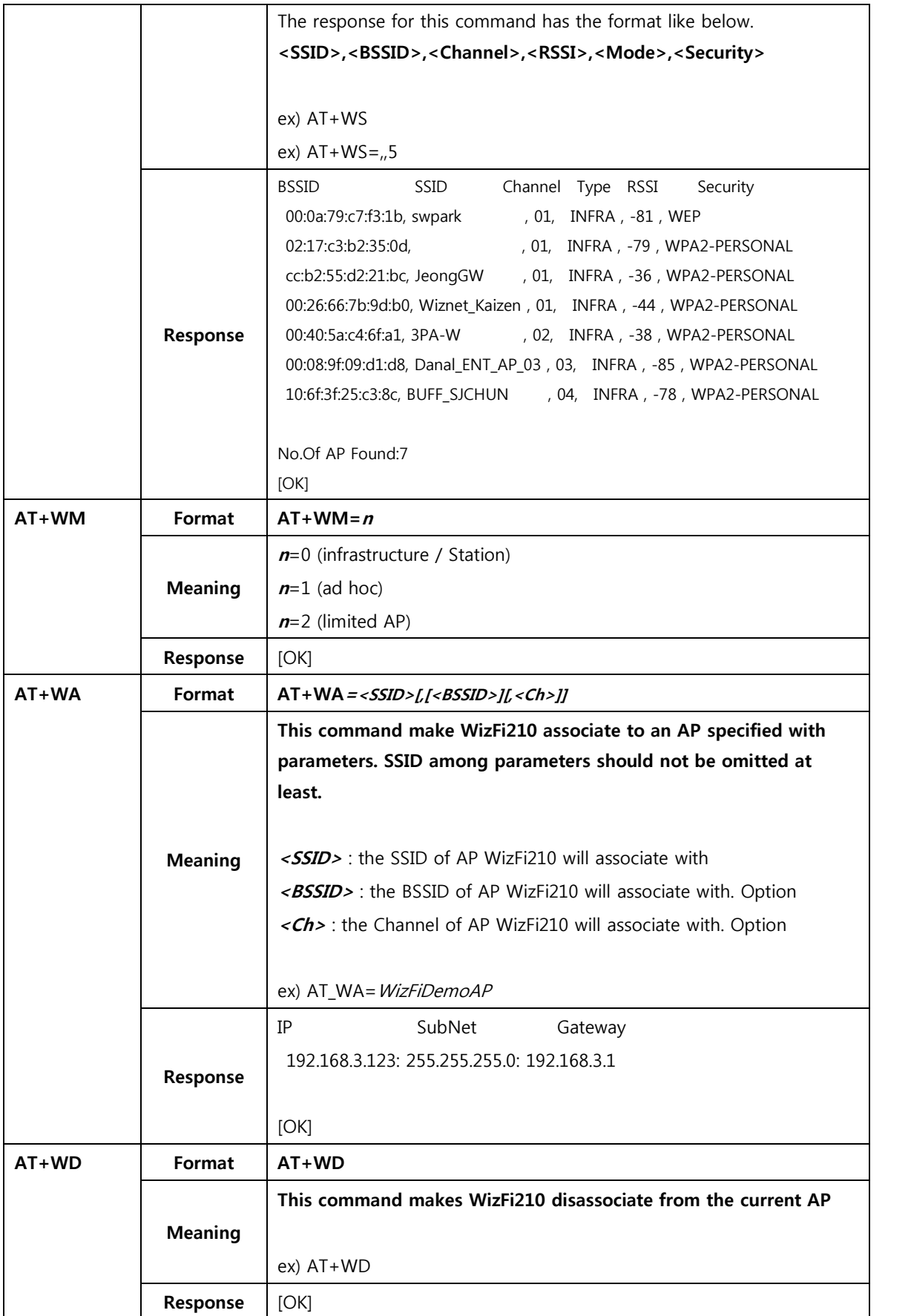

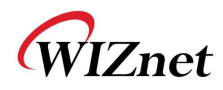

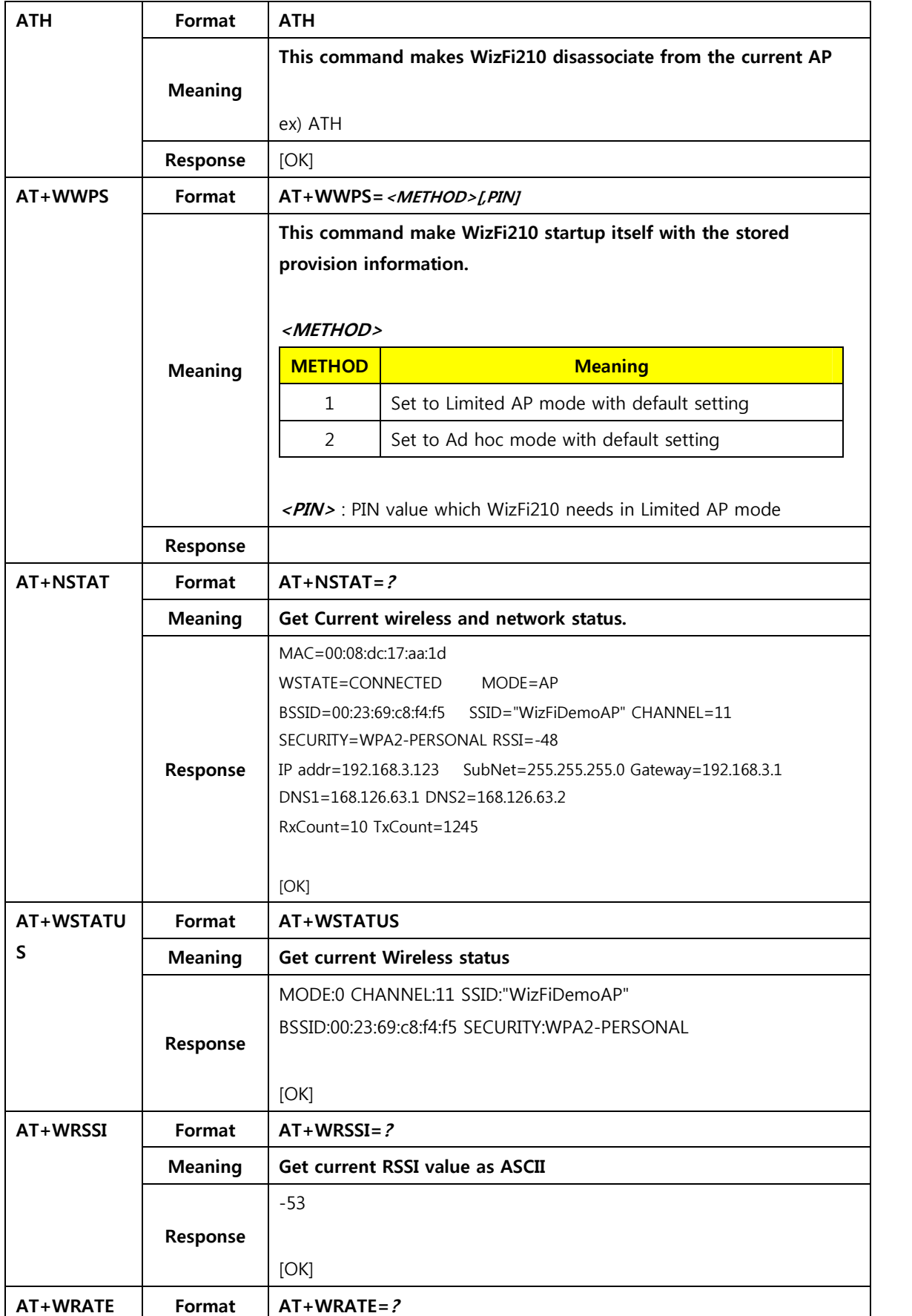

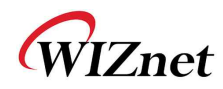

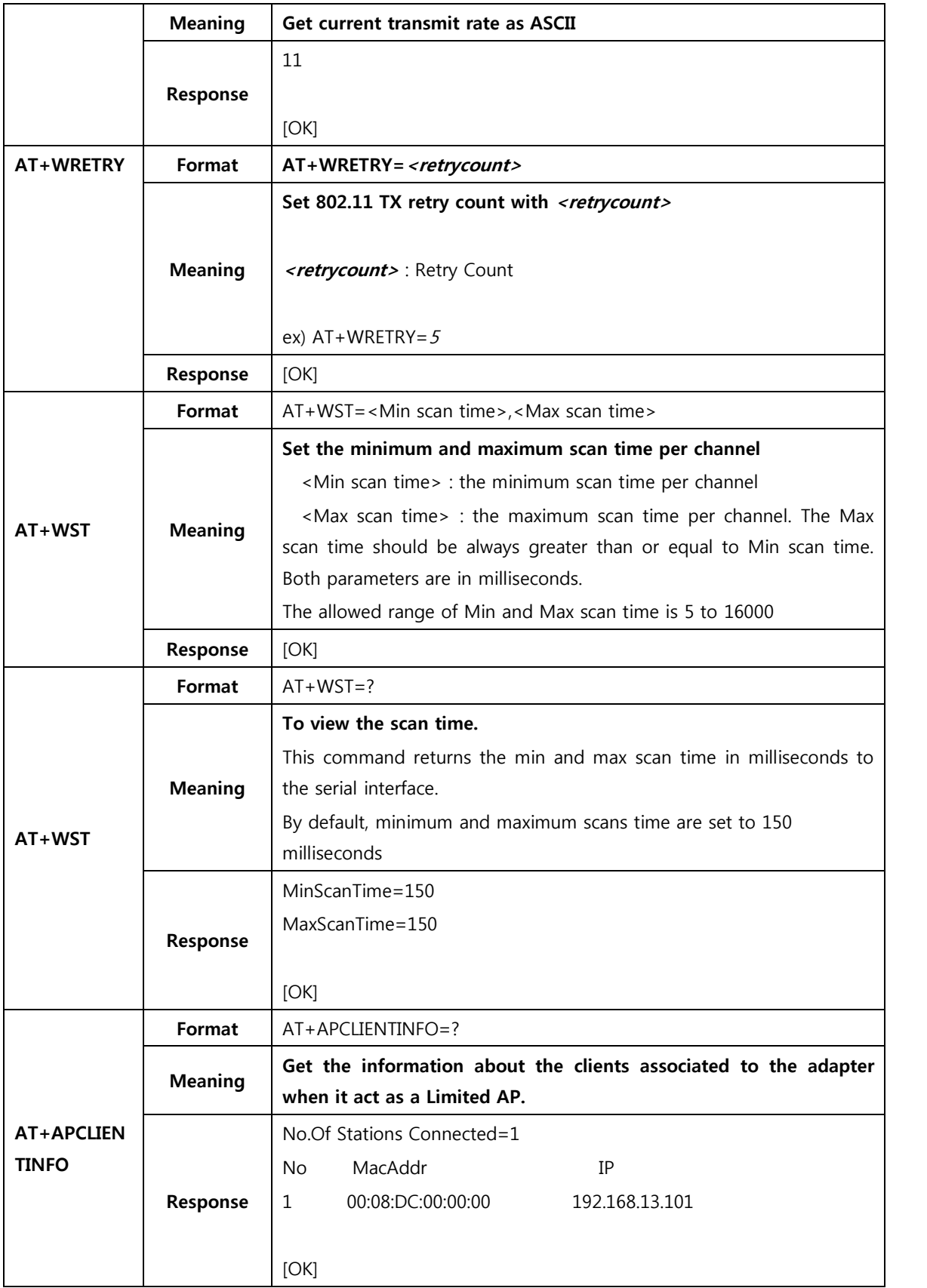

## Table 5 List of commands for WiFi interface

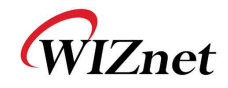

## 2.1.5. **WiFi security**

This category is for commands related to WiFi security

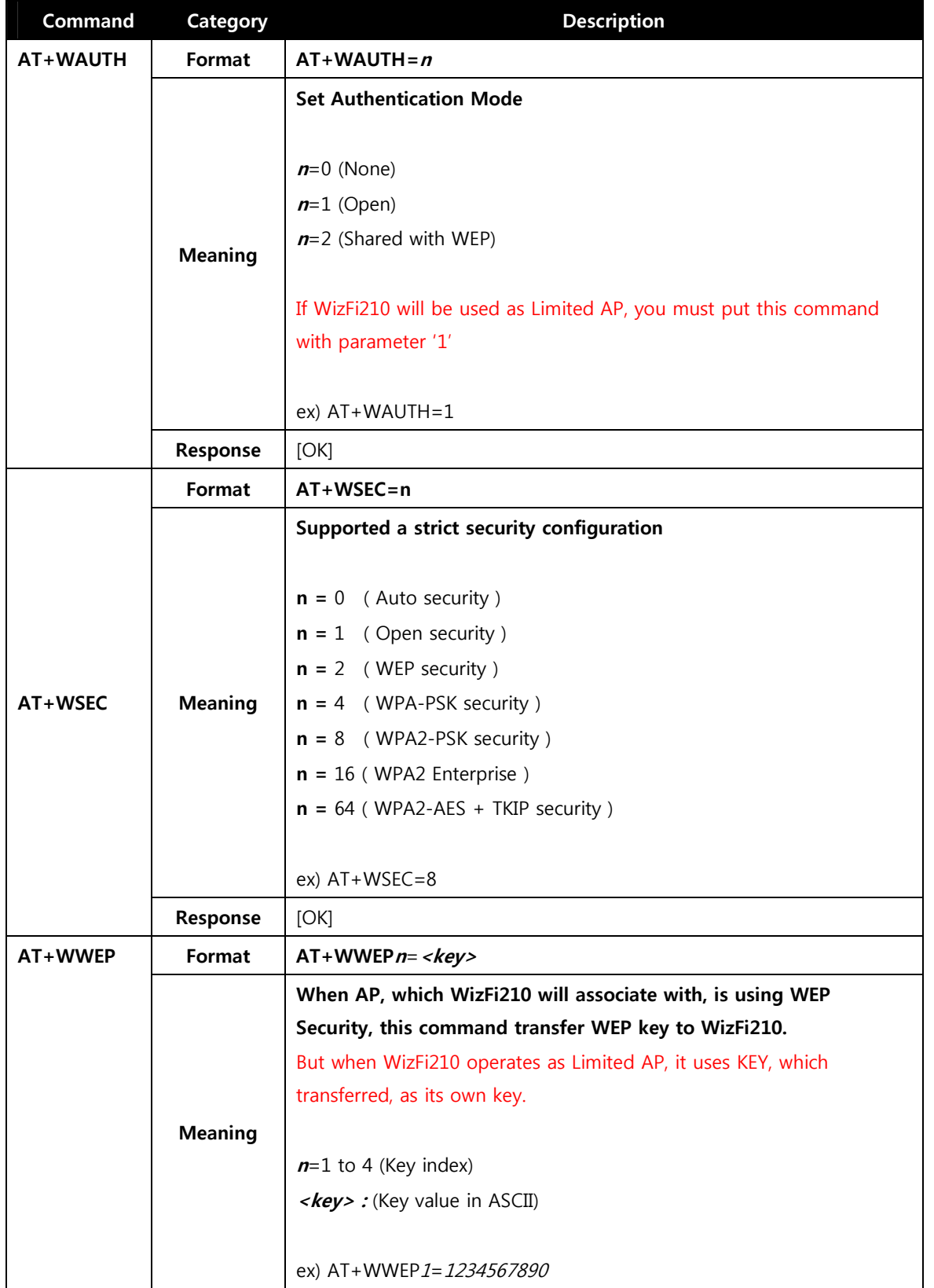

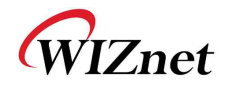

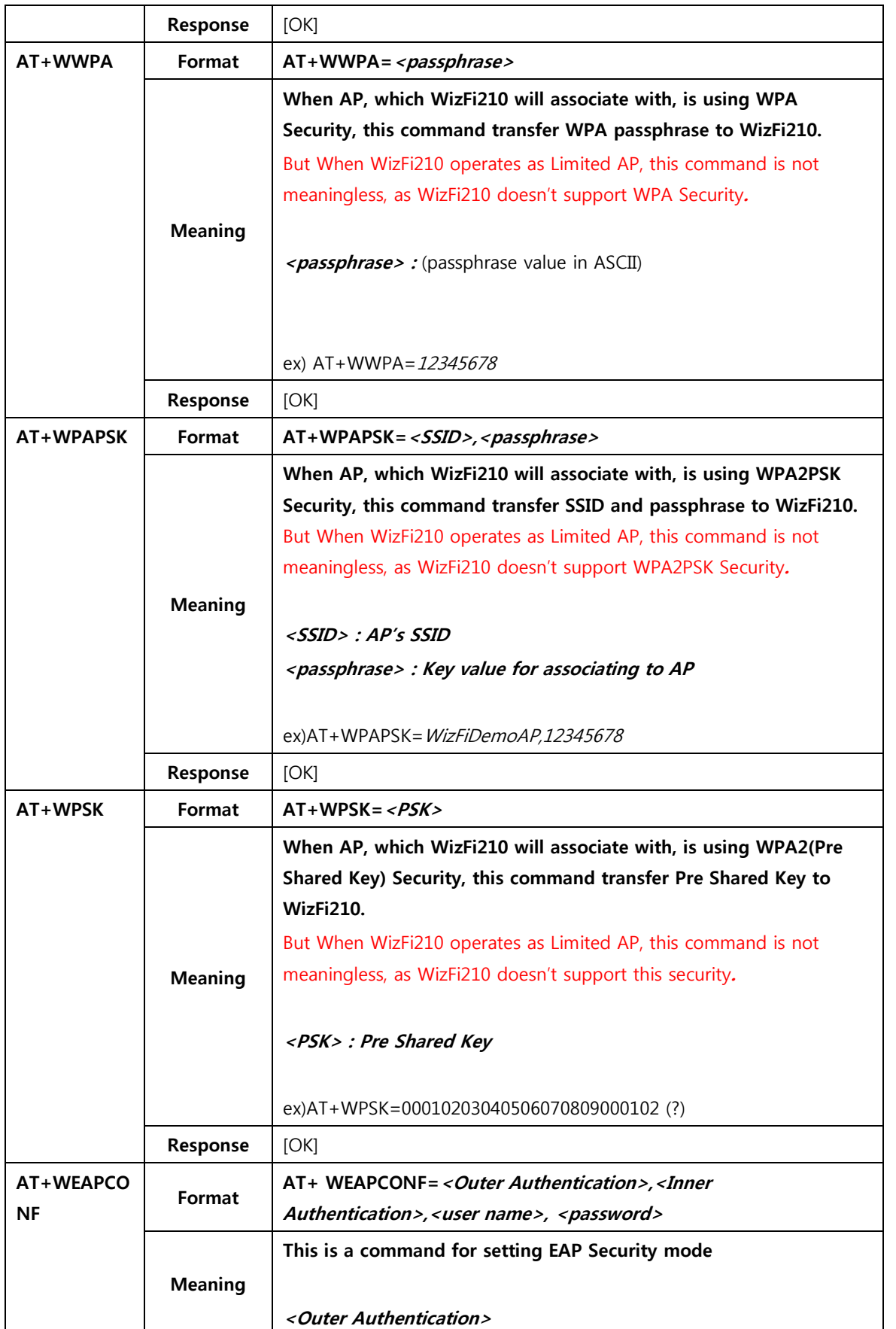

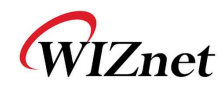

|         |                |                                       | <b>Mode</b>                                                   | <b>Value(in ASCII)</b>                                          |  |  |
|---------|----------------|---------------------------------------|---------------------------------------------------------------|-----------------------------------------------------------------|--|--|
|         |                |                                       | EAP-FAST                                                      | 43                                                              |  |  |
|         |                |                                       | EAP-TLS                                                       | 13                                                              |  |  |
|         |                |                                       | EAP-TTLS                                                      | 21                                                              |  |  |
|         |                |                                       | EAP-PEAP                                                      | 25                                                              |  |  |
|         |                | <inner authentication=""></inner>     |                                                               |                                                                 |  |  |
|         |                |                                       | <b>Mode</b>                                                   | <b>Value(in ASCII)</b>                                          |  |  |
|         |                |                                       | EAP-MSCHAP                                                    | 26                                                              |  |  |
|         |                |                                       | EAP-GTC                                                       | 6                                                               |  |  |
|         |                |                                       | <user name=""> : User Name</user>                             |                                                                 |  |  |
|         |                |                                       | <password>: Password</password>                               |                                                                 |  |  |
|         |                |                                       |                                                               |                                                                 |  |  |
|         |                |                                       | ex) AT+WEAPCONF=43,26, guest, 1234                            |                                                                 |  |  |
|         | Response       | [OK]                                  |                                                               |                                                                 |  |  |
| AT+WEAP |                |                                       | $AT+WEAP =  >,  >,  >, 0$                                     |                                                                 |  |  |
|         |                | [OK] $5 \le$ = Response from WizFi210 |                                                               |                                                                 |  |  |
|         | Format         |                                       |                                                               |                                                                 |  |  |
|         |                |                                       | <esc>W <data above="" of="" size=""></data></esc>             |                                                                 |  |  |
|         |                |                                       | This is a command to set which certificate WizFi210 will use. |                                                                 |  |  |
|         |                |                                       |                                                               | You can use only one of three type and more than two types with |  |  |
|         |                |                                       | multiple of this command having different parameter.          |                                                                 |  |  |
|         |                | $<$ Type>                             |                                                               |                                                                 |  |  |
|         |                |                                       | <b>Type</b>                                                   | <b>Value(in ASCII)</b>                                          |  |  |
|         |                |                                       | CA certificate                                                | 0                                                               |  |  |
|         |                |                                       | Client certificate                                            | 1                                                               |  |  |
|         |                |                                       | Private Key                                                   | $\overline{2}$                                                  |  |  |
|         | <b>Meaning</b> |                                       | <format></format>                                             |                                                                 |  |  |
|         |                |                                       | 0 : Binary, 1: Hex                                            |                                                                 |  |  |
|         |                |                                       | <size>: size of the file to be transferred</size>             |                                                                 |  |  |
|         |                |                                       |                                                               |                                                                 |  |  |
|         |                |                                       | ex) $AT+WEAP = 2,0,100,0<ESC>6W<data>7$                       |                                                                 |  |  |
|         |                |                                       | ex) AT+WEAP=0,0,100,0 <esc>W<data></data></esc>               |                                                                 |  |  |
|         |                |                                       | AT+WEAP=1,0,200,0 <esc>W<data></data></esc>                   |                                                                 |  |  |
|         |                |                                       | AT+WEAP=2,0,150,0 <esc>W<data></data></esc>                   |                                                                 |  |  |

<sup>&</sup>lt;sup>5</sup> After receiving this reply, user has to send data following escape sequence

-

 $6 \leq$  ESC means ESC Char in ASCII Table, its value is 0x1B in HEX code.

 $7 <$ ...data...> means real data of 100 bytes to transfer, as its size field has 100.

WizFi210 Programmers' Guide (WIZnet Co., Ltd.) 1-12

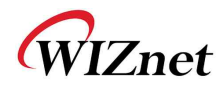

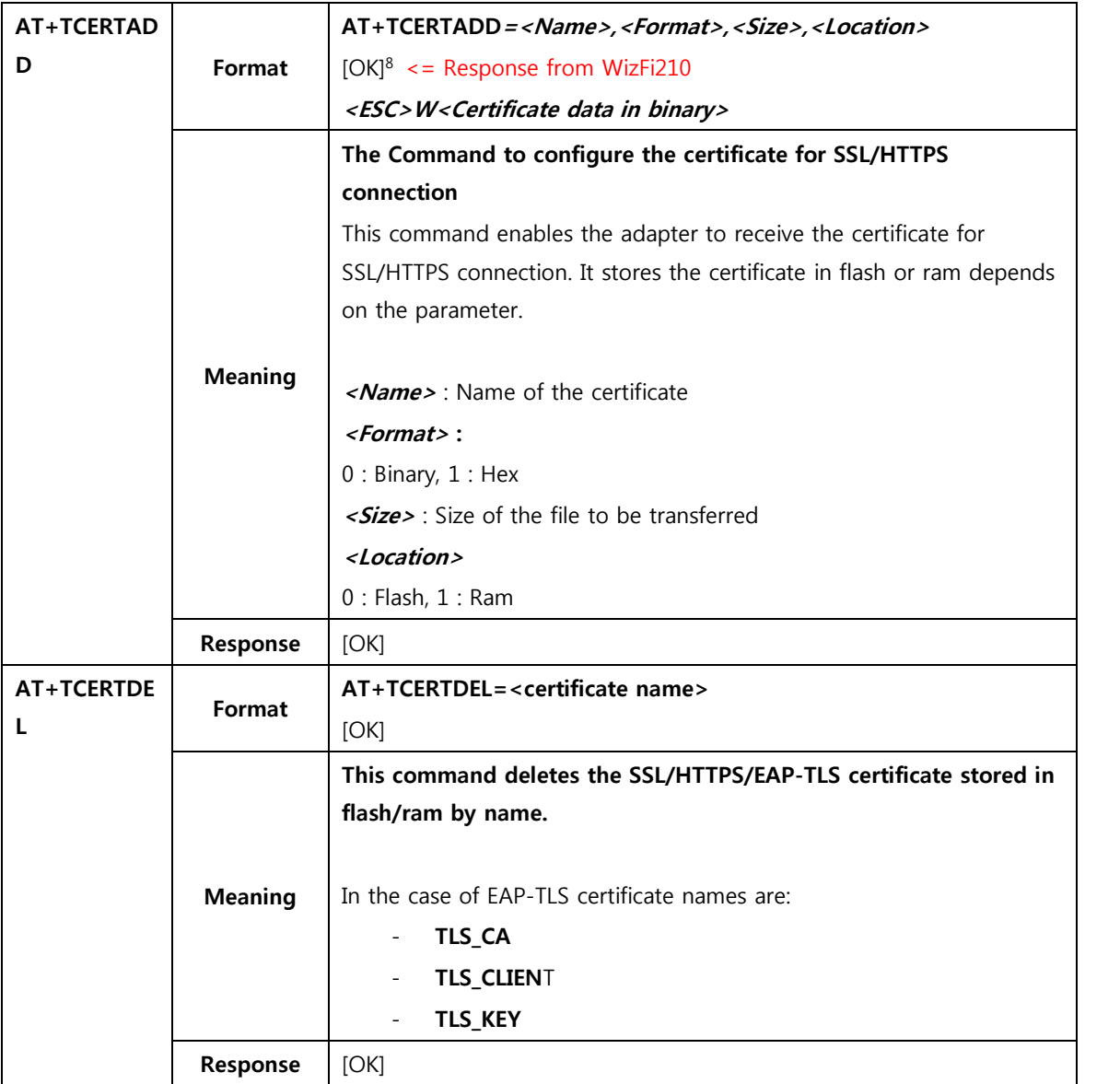

### Table 6 List of commands for WiFi Security

## 2.1.6. **Wireless configuration**

-

This category is for commands related to configure RF signal of WizFi210/220

| Command    | Category       | <b>Description</b>           |
|------------|----------------|------------------------------|
| AT+WRXACT  | Format         | $AT+WRXACTIVE = n$           |
| <b>IVE</b> |                | $n=0$ (802.11 radio disable) |
|            | <b>Meaning</b> | $n=1$ (802.11 radio enable)  |
|            |                | ex) $AT+WRXACTIVE = 1$       |
|            | Response       | [OK]                         |

WizFi210 Programmers' Guide (WIZnet Co., Ltd.) 1-13  $8<sup>8</sup>$  After receiving this reply, user has to send data following escape sequence

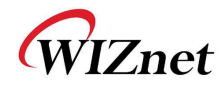

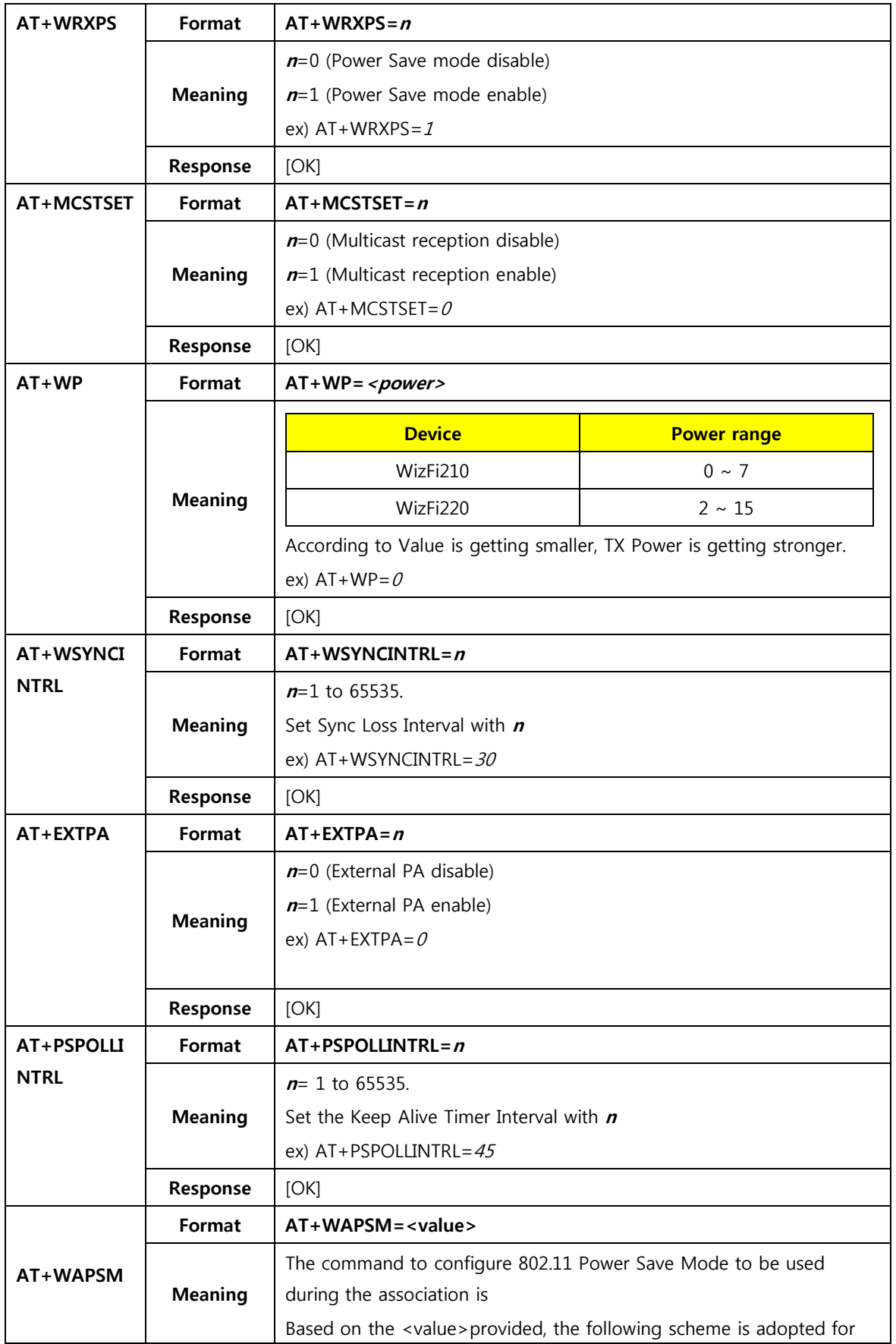

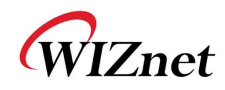

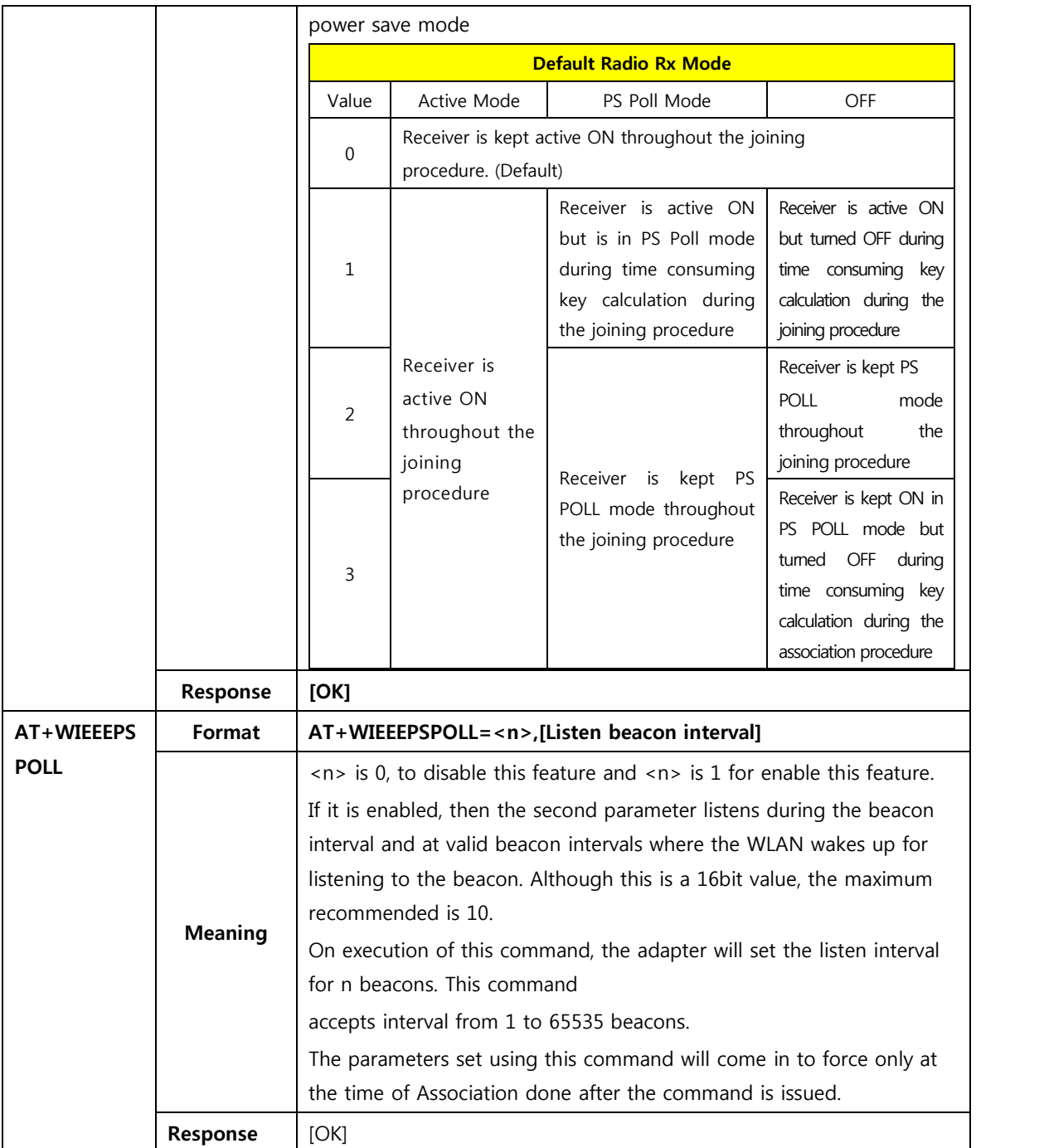

### Table 7 List of commands for Wireless(RF) configuration

## 2.1.7. **Network interface**

This category is for commands related to Network information setting.

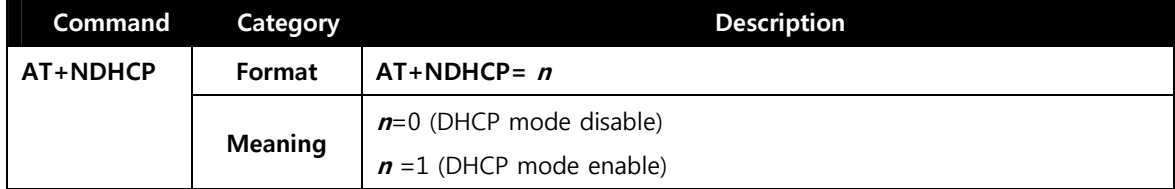

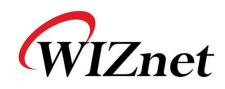

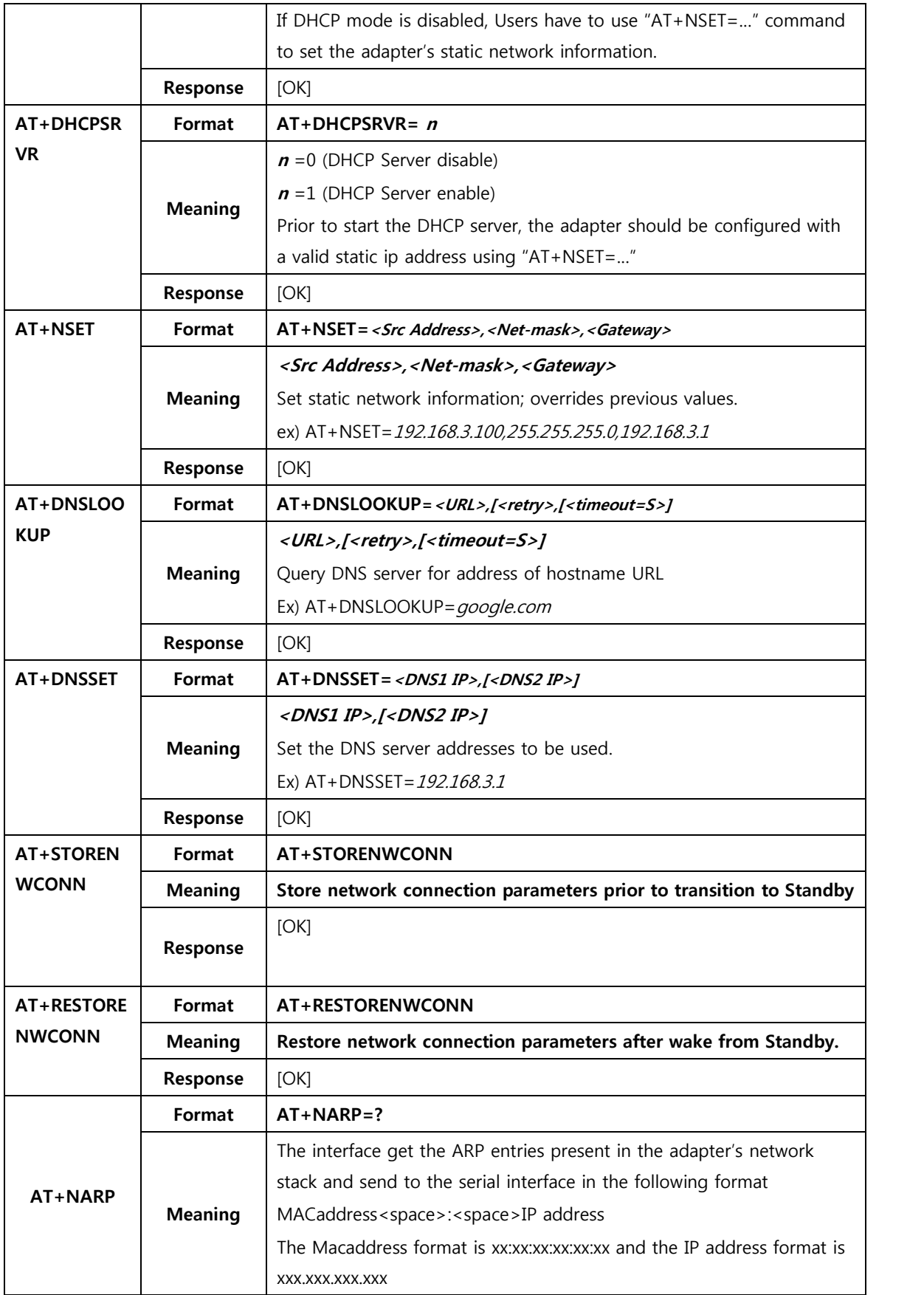

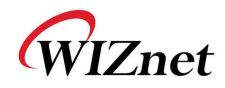

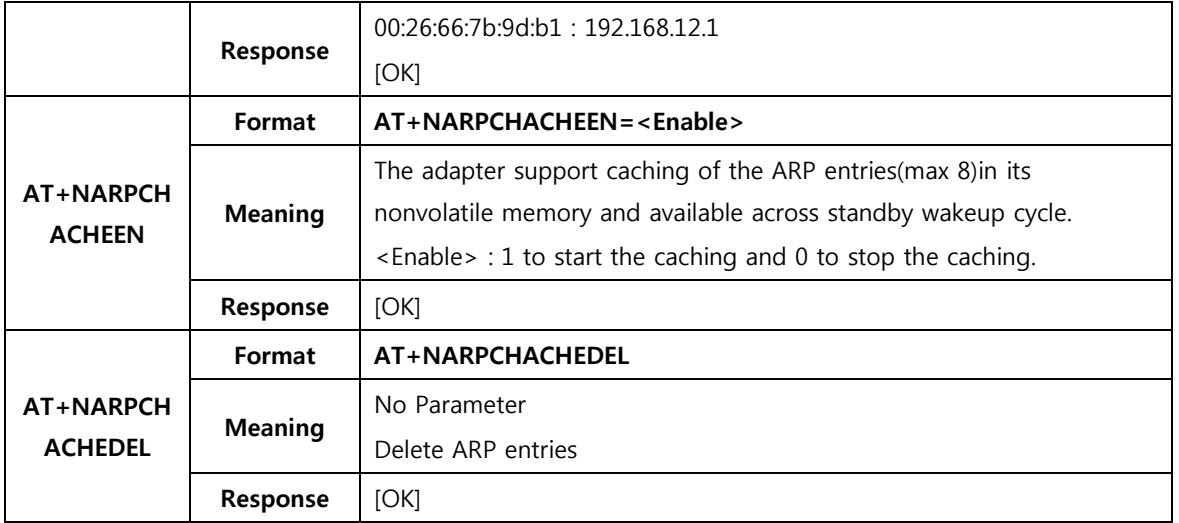

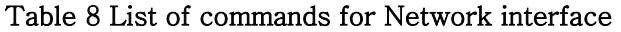

## 2.1.8. **Connection management**

This category is for commands related to handling TCP and UDP socket.

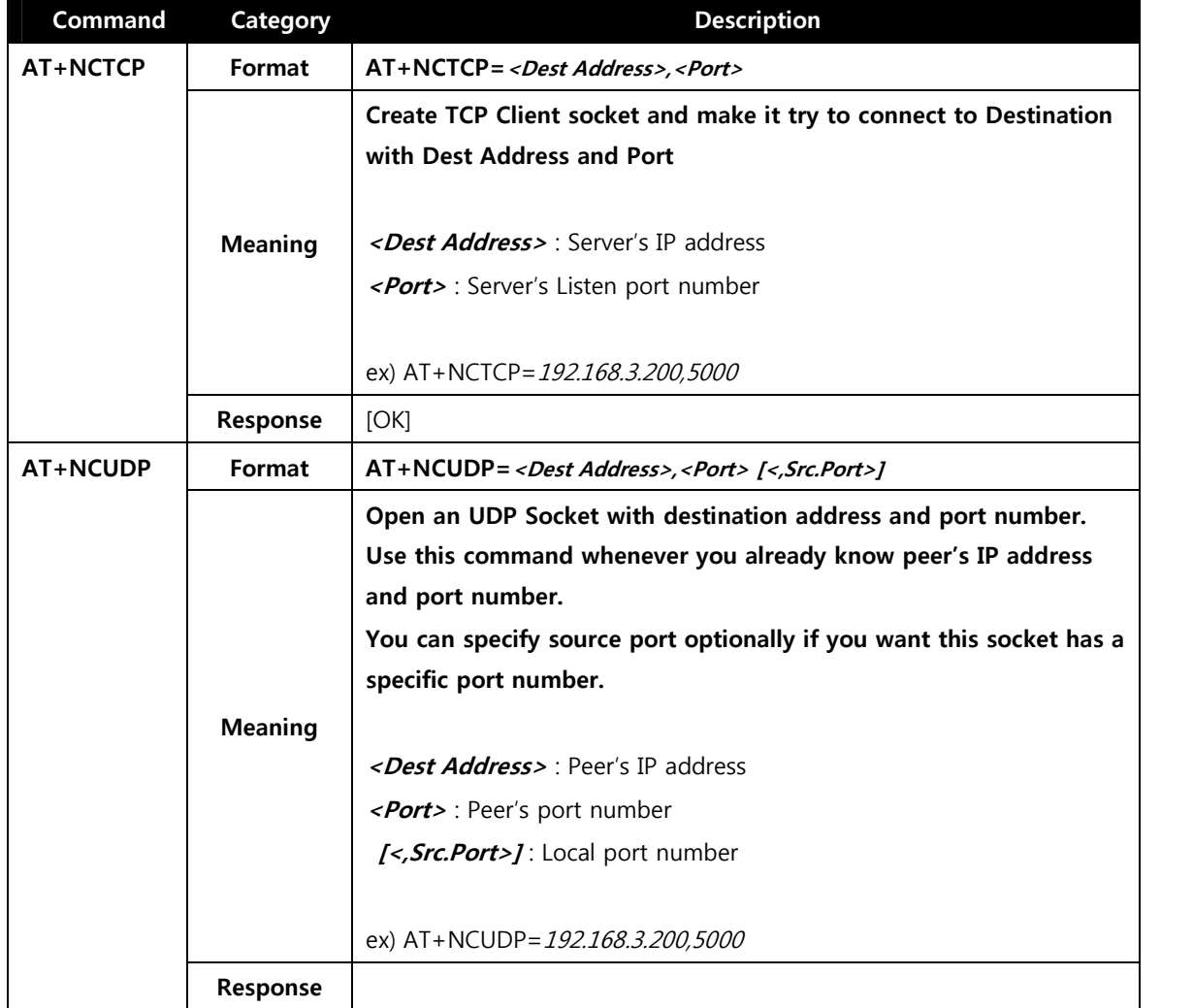

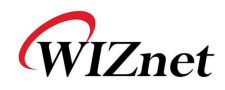

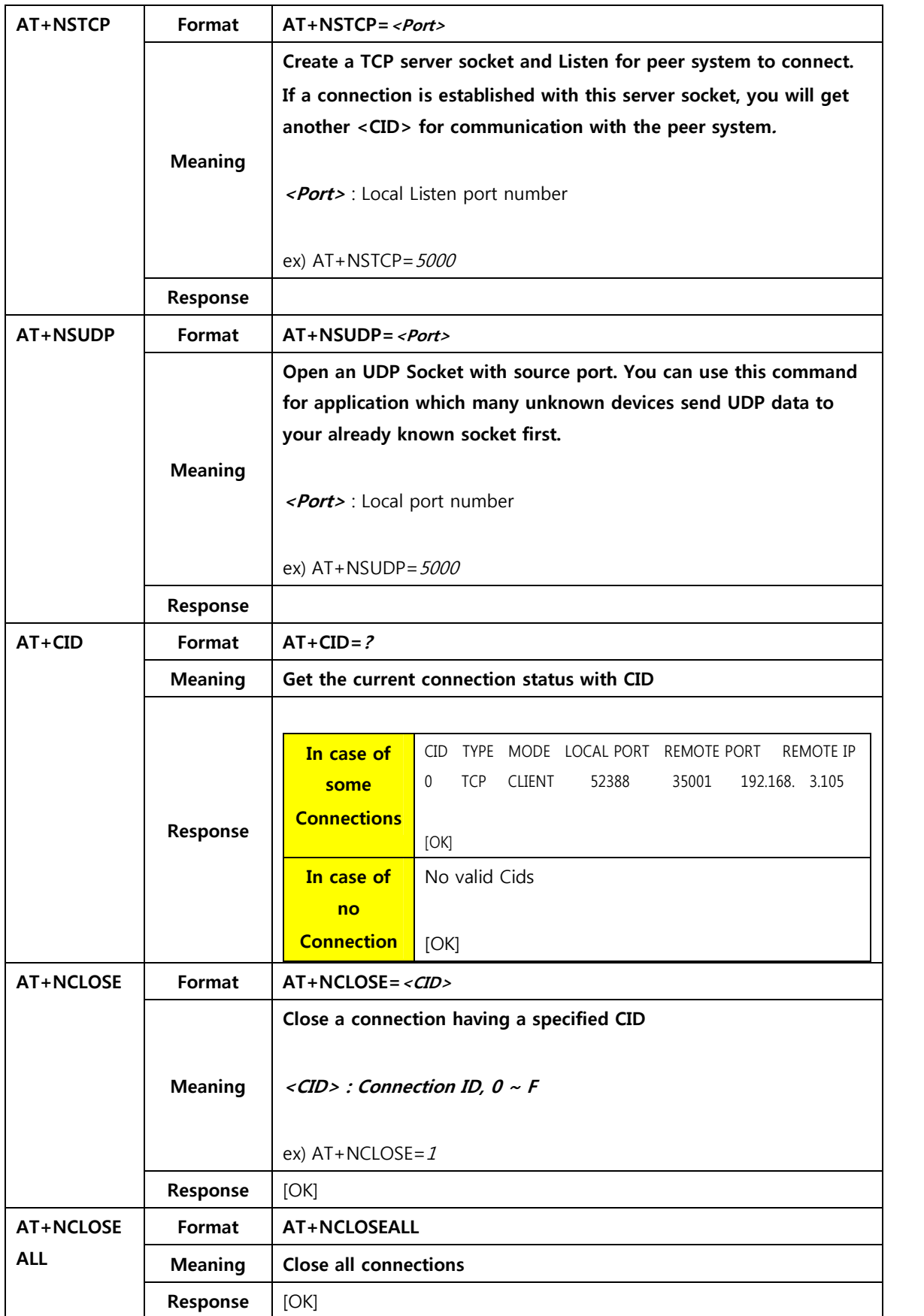

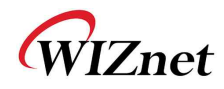

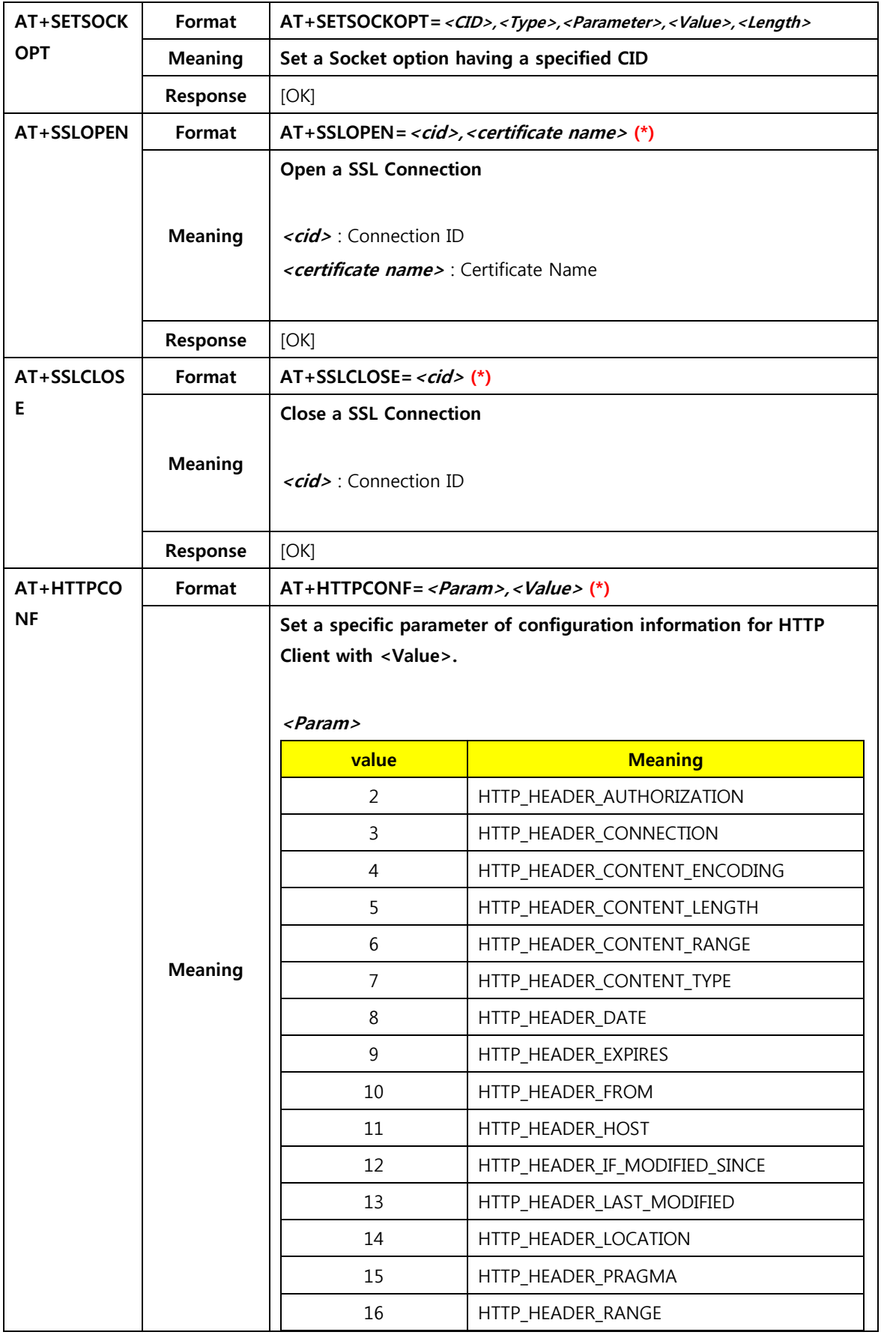

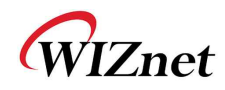

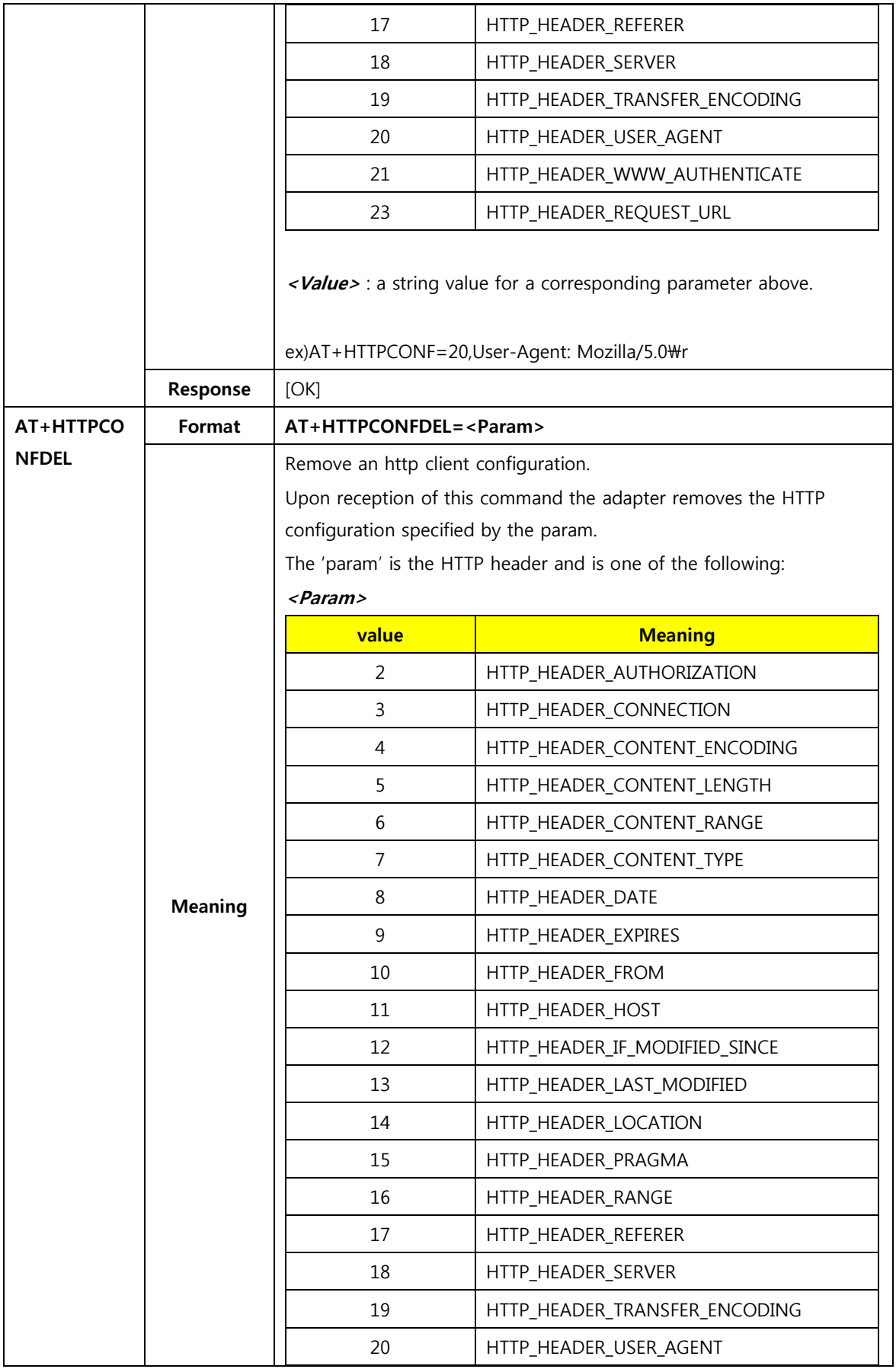

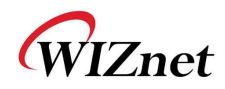

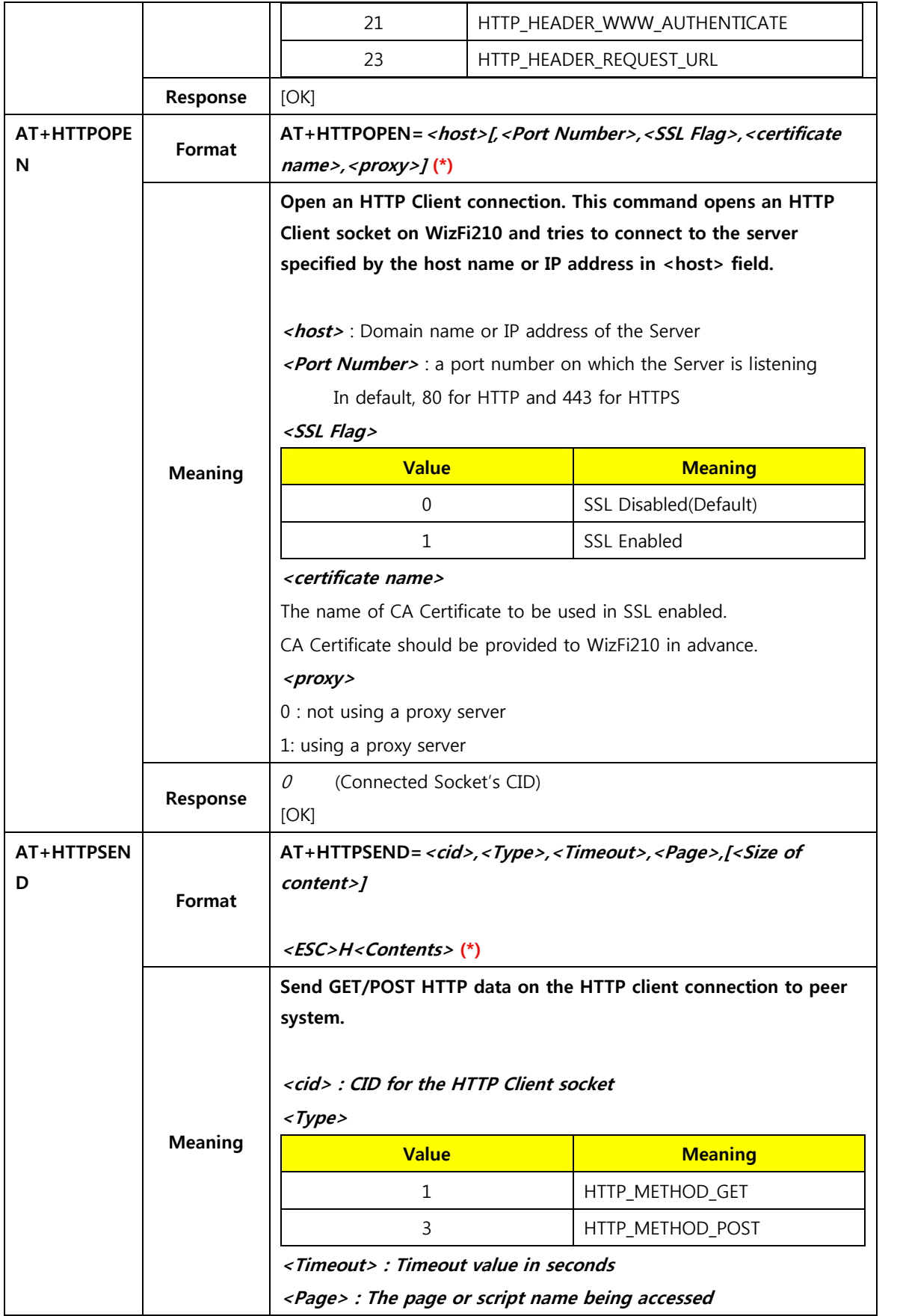

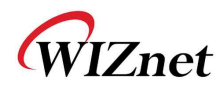

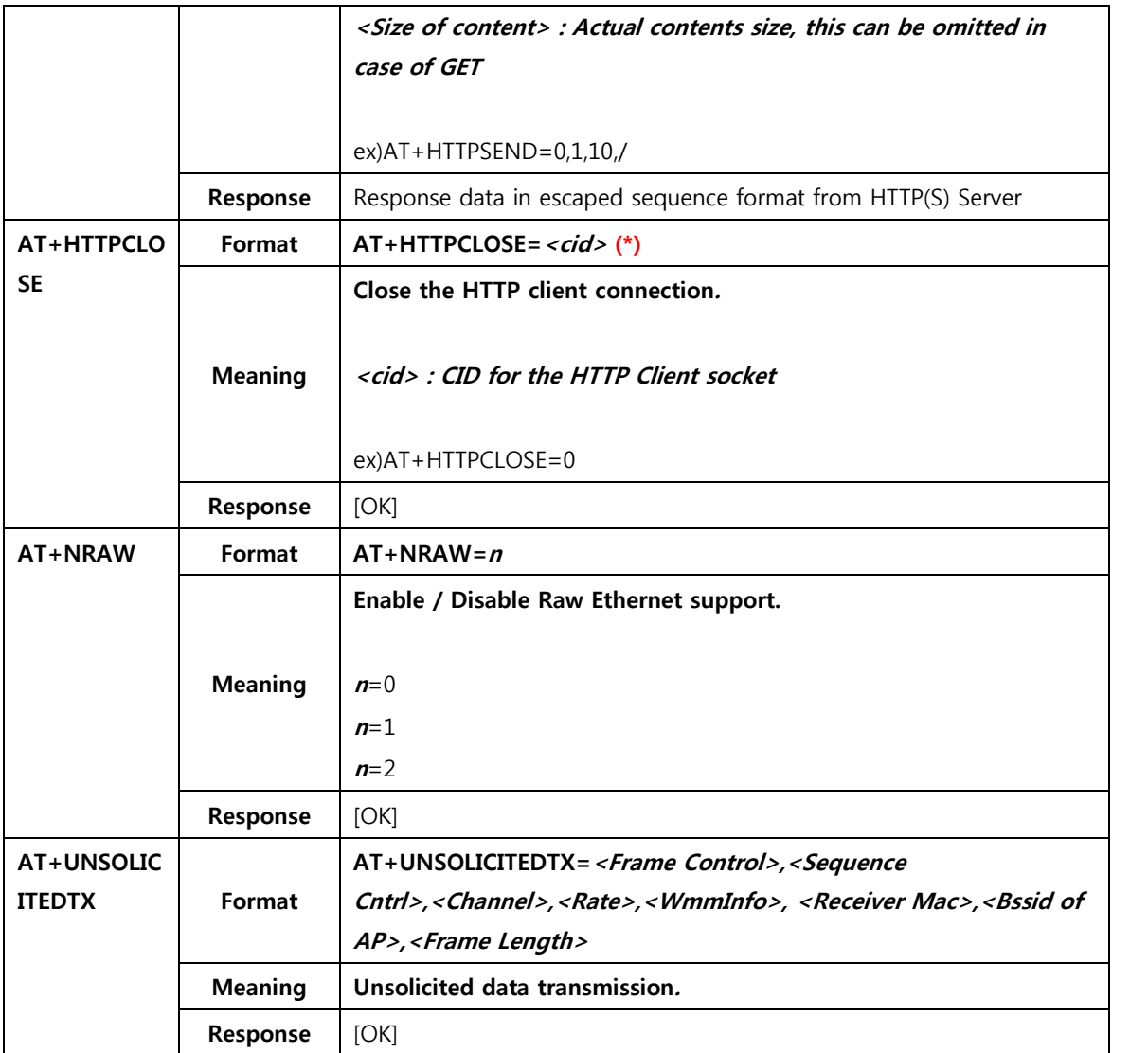

### Table 9 List of commands for Connection Management

(\*) is specialized functions for HTTP Client/SSL, not the part of standard firmware. If you want these functions, we can use the WizFi210 firmware for Enterprise.

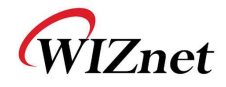

## 2.1.9. **Battery check**

This category is for commands related to handling Battery when user use Battery with WizFi210/220.

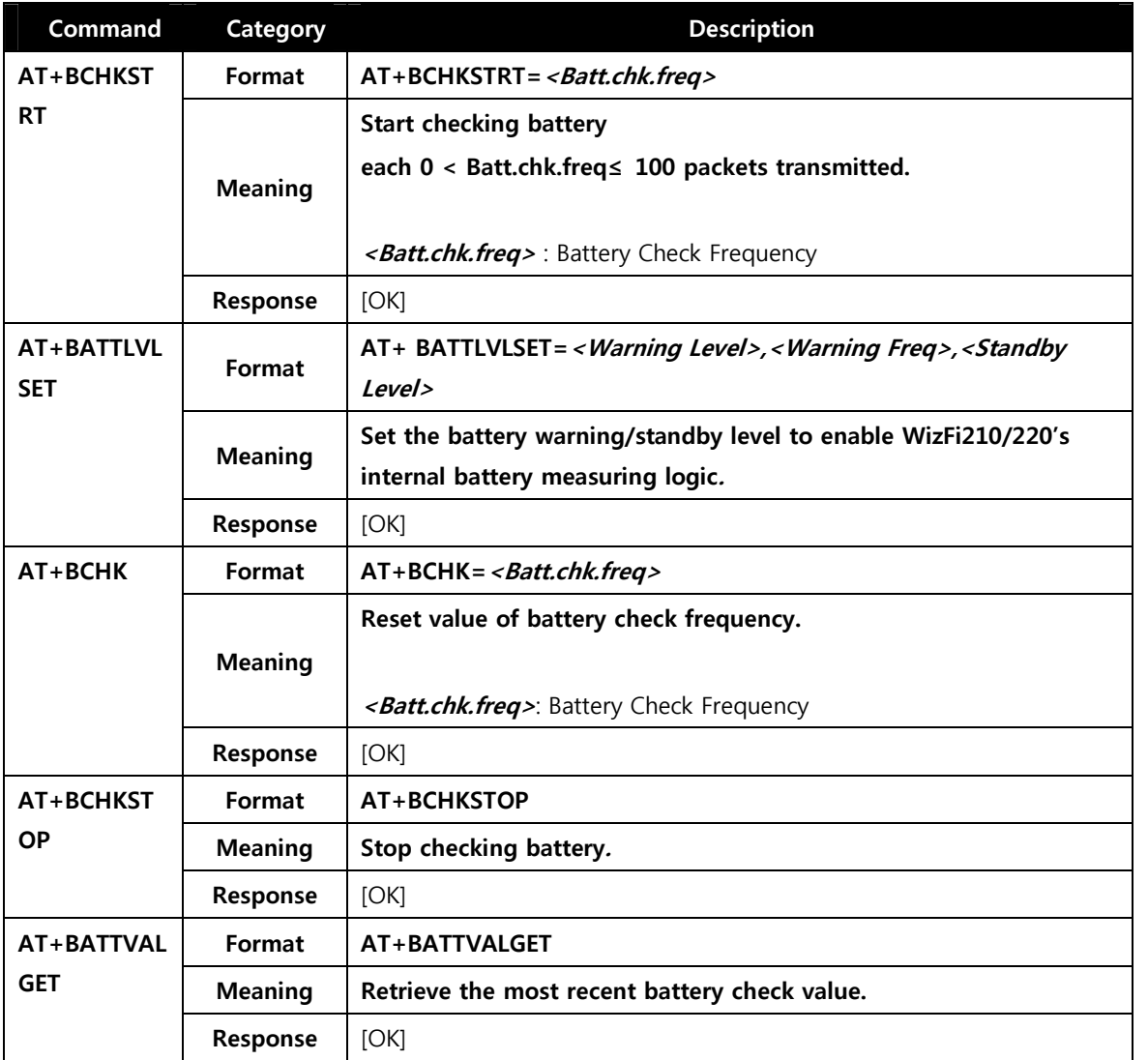

Table 10 List of commands for Battery check

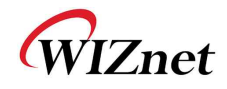

## 2.1.10. **Power state management**

This category is for commands related to Power saving mode.

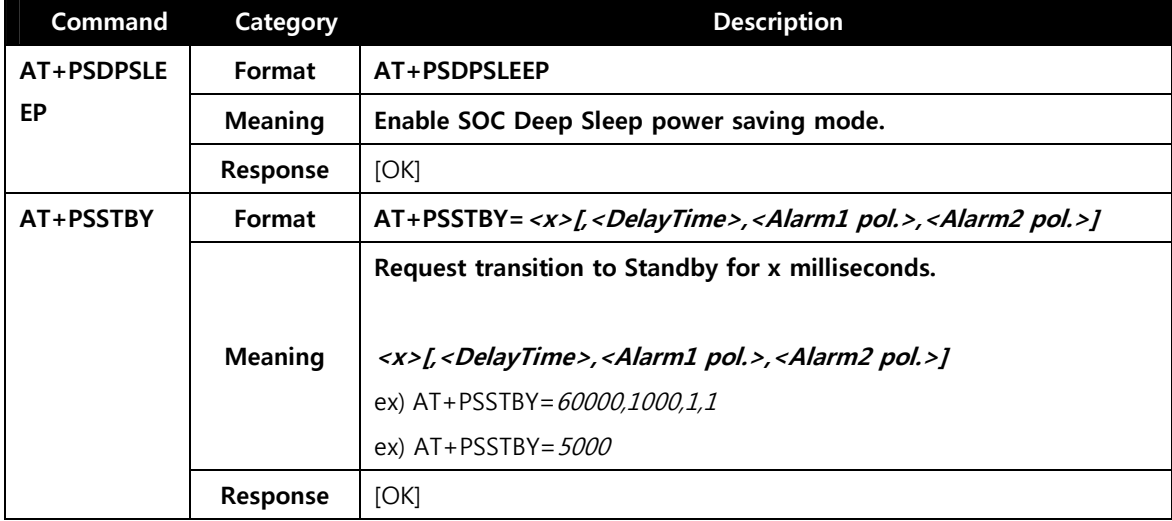

## Table 11 List of commands for Power state management

#### 2.1.11. **Auto connection**

This category is for commands related to Auto Connection mode.

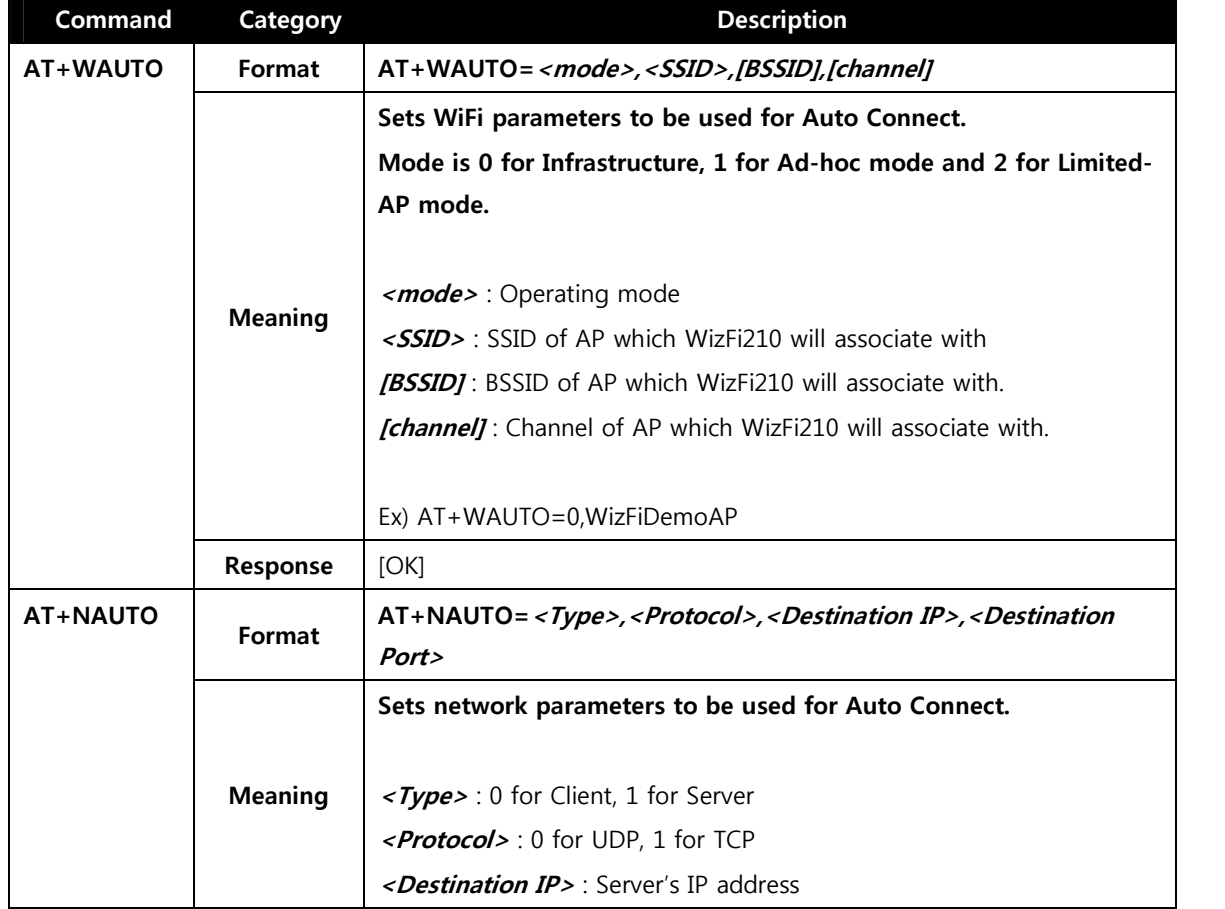

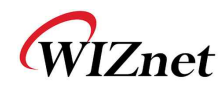

|                  |                | <destination port=""> : Server's Listen port num or Local port num</destination> |
|------------------|----------------|----------------------------------------------------------------------------------|
|                  |                | ex) AT+NAUTO=0,1,192.168.3.101,5000 (TCP/Client)                                 |
|                  |                | ex) AT+NAUTO=1,1, ,5001 (TCP/Server)                                             |
|                  |                | ex) AT+NAUTO=0,0,192.168.3.101,5002(UDP, Port is 5002)                           |
|                  | Response       | [OK]                                                                             |
| <b>ATC</b>       | Format         | ATCn                                                                             |
|                  |                | After next reboot or next "AT" command, this will be affected.                   |
|                  | <b>Meaning</b> | $n=0$ (Auto Connect is disable)                                                  |
|                  |                |                                                                                  |
|                  |                | $n=1$ (Auto Connect is enable)                                                   |
|                  | Response       | [OK]                                                                             |
| <b>ATA</b>       | Format         | <b>ATA</b>                                                                       |
|                  | <b>Meaning</b> | <b>Start Auto Connect, including association.</b>                                |
|                  | Response       | [OK]                                                                             |
| ATA <sub>2</sub> | Format         | ATA <sub>2</sub>                                                                 |
|                  | <b>Meaning</b> | <b>Start Auto Connect using existing association.</b>                            |
|                  | Response       | [OK]                                                                             |
| <b>ATO</b>       | Format         | <b>ATO</b>                                                                       |
|                  |                | Return to a previous Auto Connect session, returns an error if no                |
|                  |                | such session exists.                                                             |
|                  |                | We use this command normally when using data mode for                            |
|                  |                | exchanging data.                                                                 |
|                  | <b>Meaning</b> | You already exchanged data on a previous Auto Connect session in                 |
|                  |                | Data mode, and you exited <sup>9</sup> out AT command mode shortly in            |
|                  |                | order to execute any AT command without terminating that                         |
|                  |                | session. After execution, You use this command to return into Data               |
|                  |                | mode.                                                                            |
|                  | Response       | No Response. Just change to Data mode                                            |
| $AT+XAR$         | Format         | $AT+XAR = n$                                                                     |
|                  |                | Auto reconnect interval.                                                         |
|                  |                |                                                                                  |
|                  | <b>Meaning</b> | $n=0$ (disable)                                                                  |
|                  |                | $n=5$ to 3600 (interval, seconds)                                                |
|                  |                |                                                                                  |

<sup>&</sup>lt;sup>9</sup> In order to exit from Data mode to AT command mode, you have to write  $++(0x2B 0x2B 0x2B)$ without any followed char during more than 2 seconds.

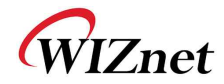

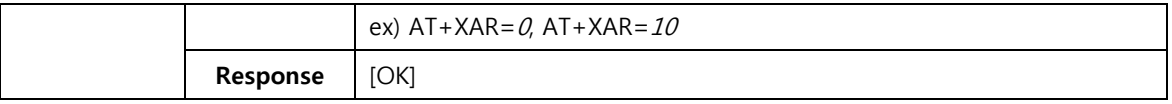

### Table 12 List of commands for Auto Connection

## 2.1.12. **Provisioning**

This category is for commands related to WPS.

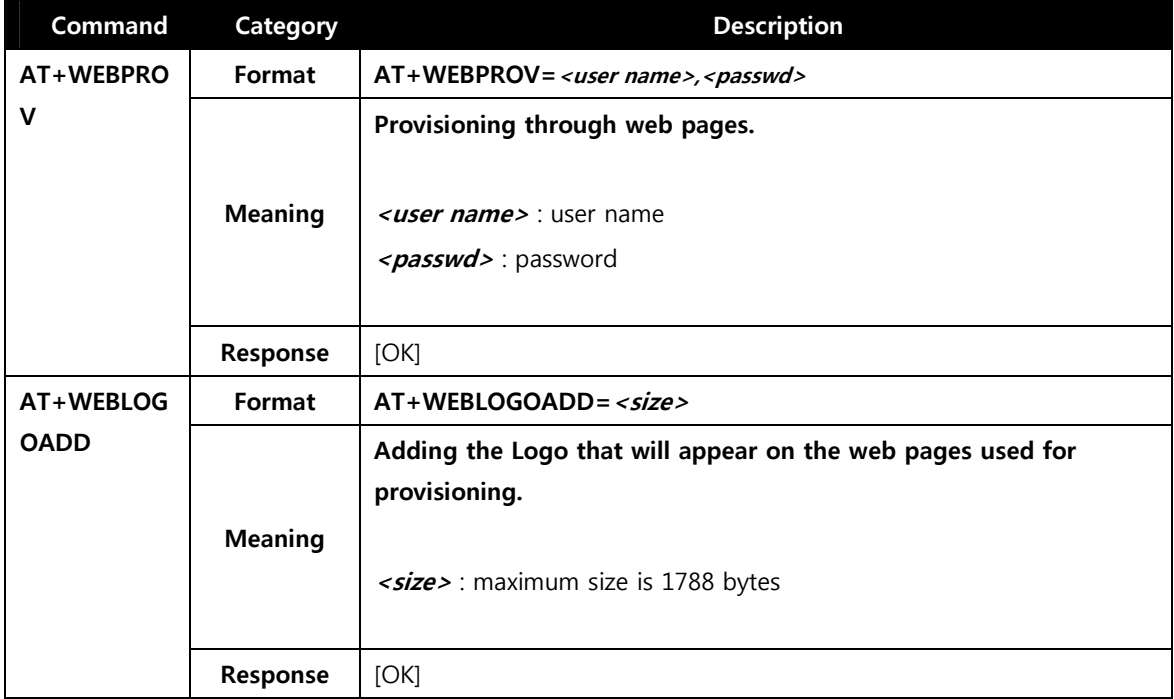

#### Table 13 List of commands for Provisioning

#### 2.1.13. **Miscellaneous**

This category is for commands related to general setting.

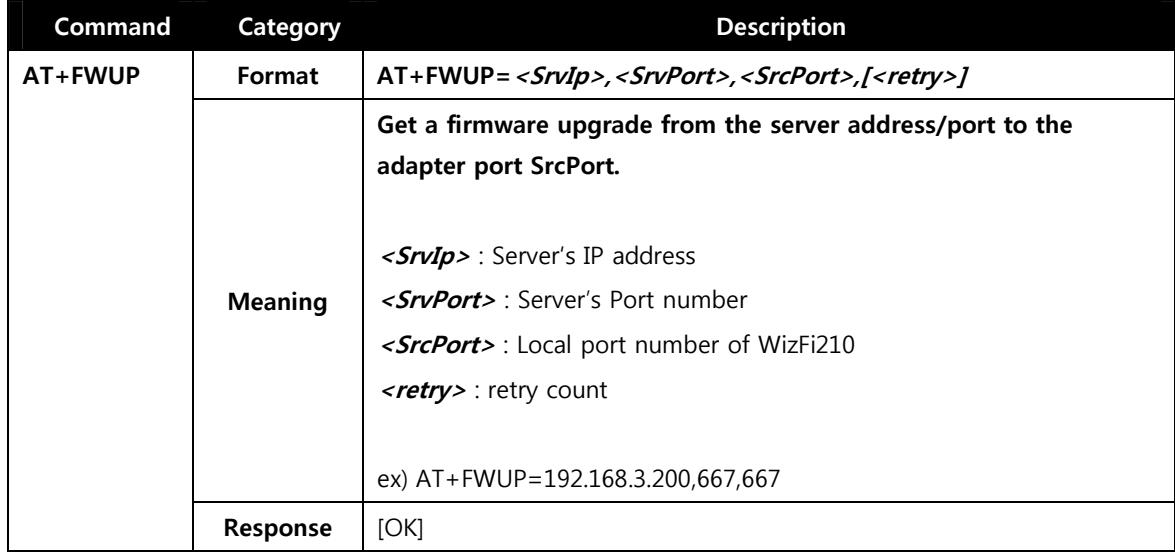

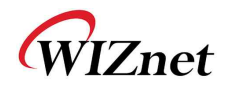

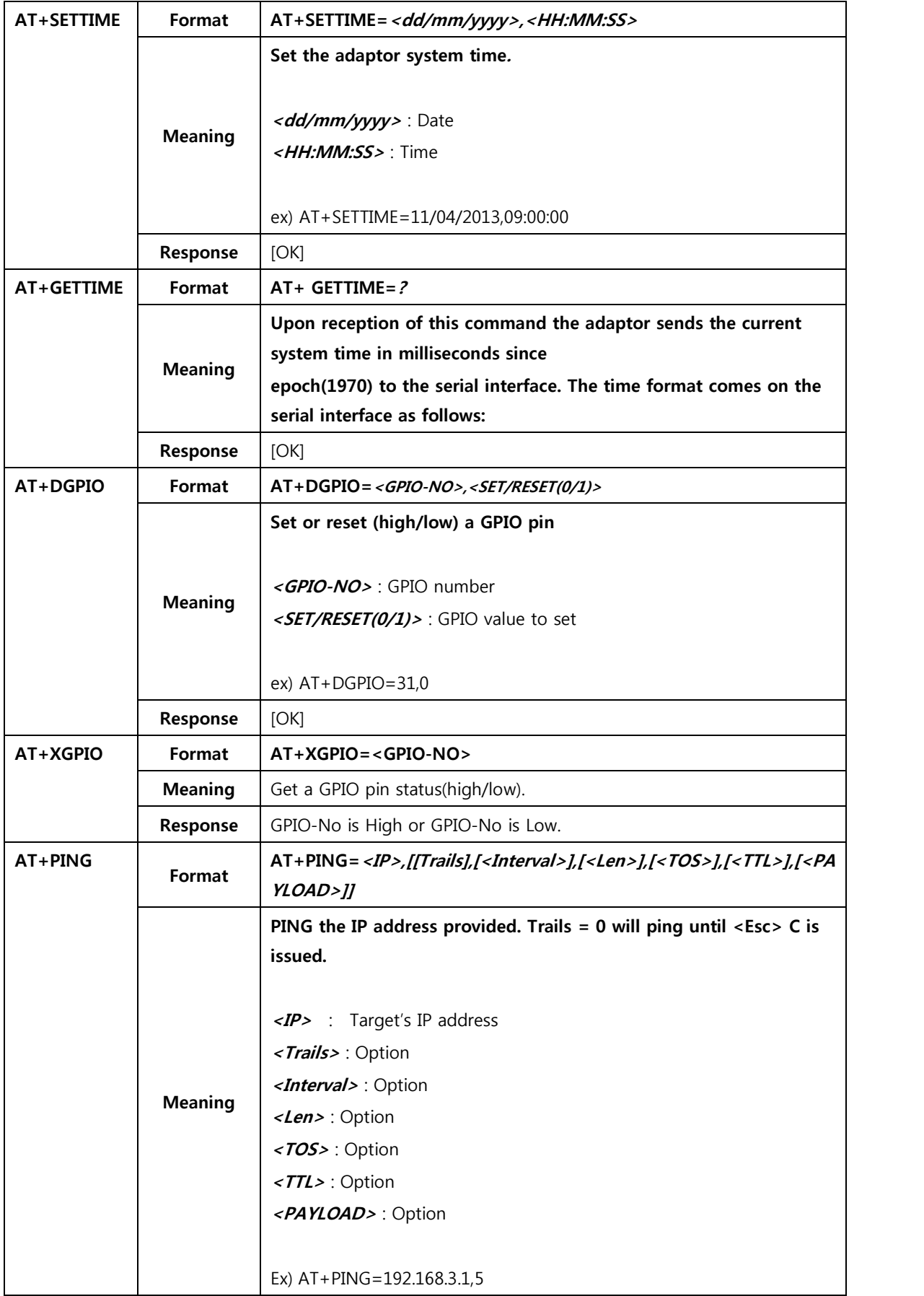

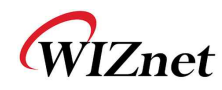

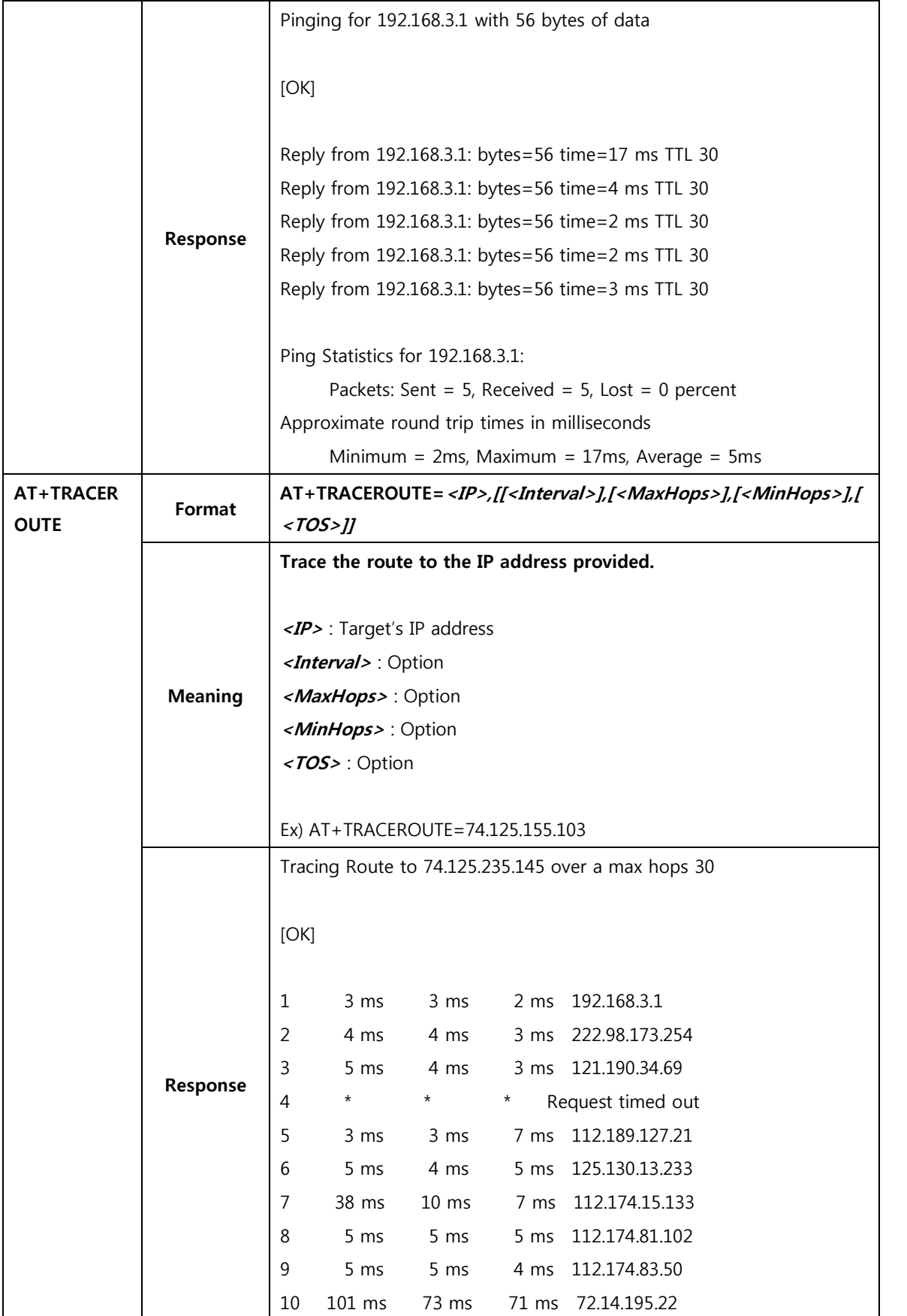
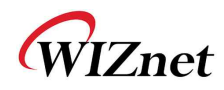

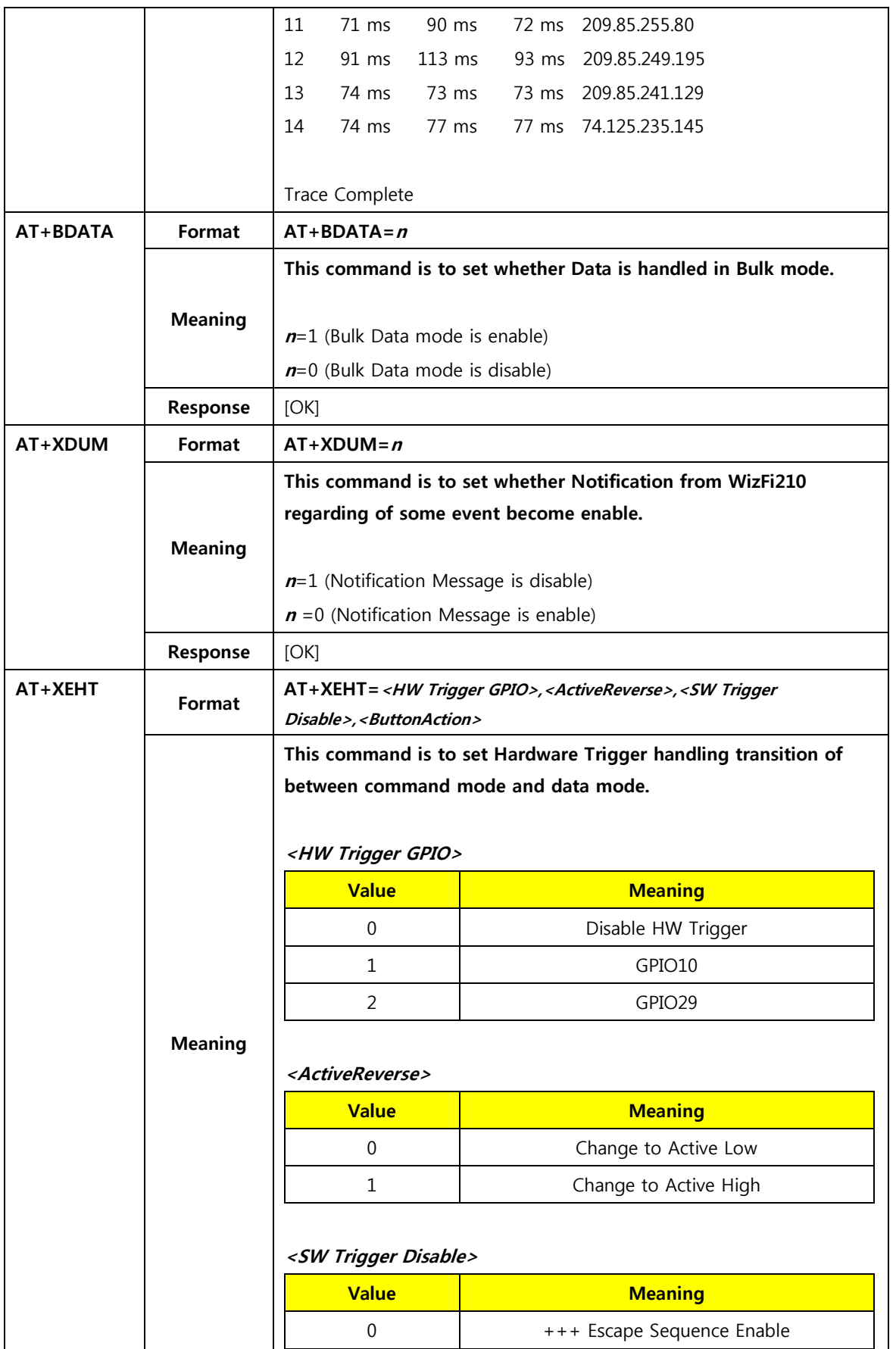

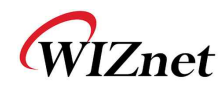

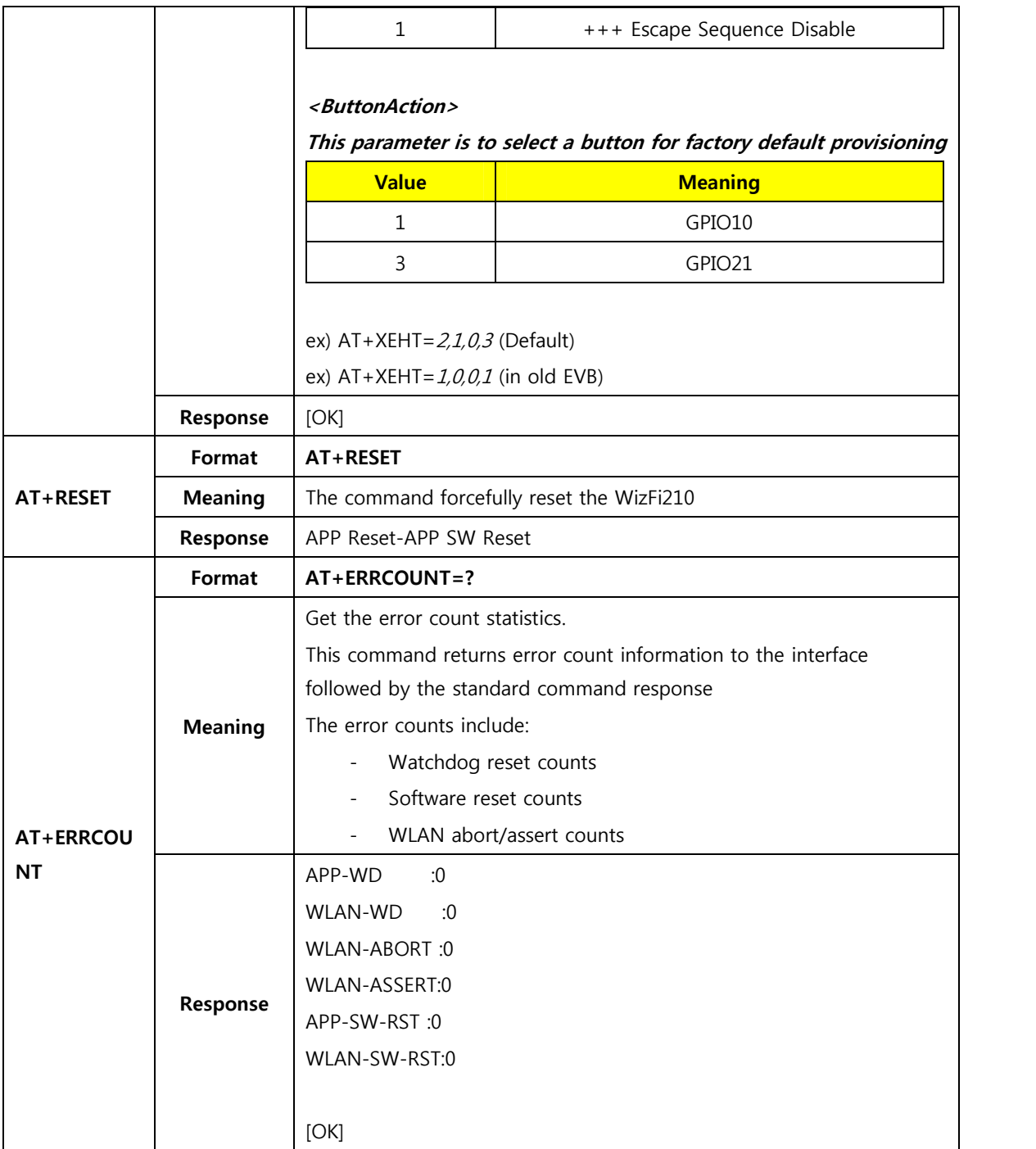

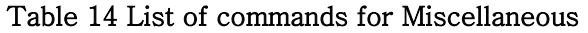

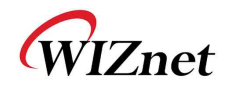

### 2.1.14. **Network Connection Manager(NCM)**

The WizFi210 supports network connection manager which manage L2, L3 and L4 level connection automatically.

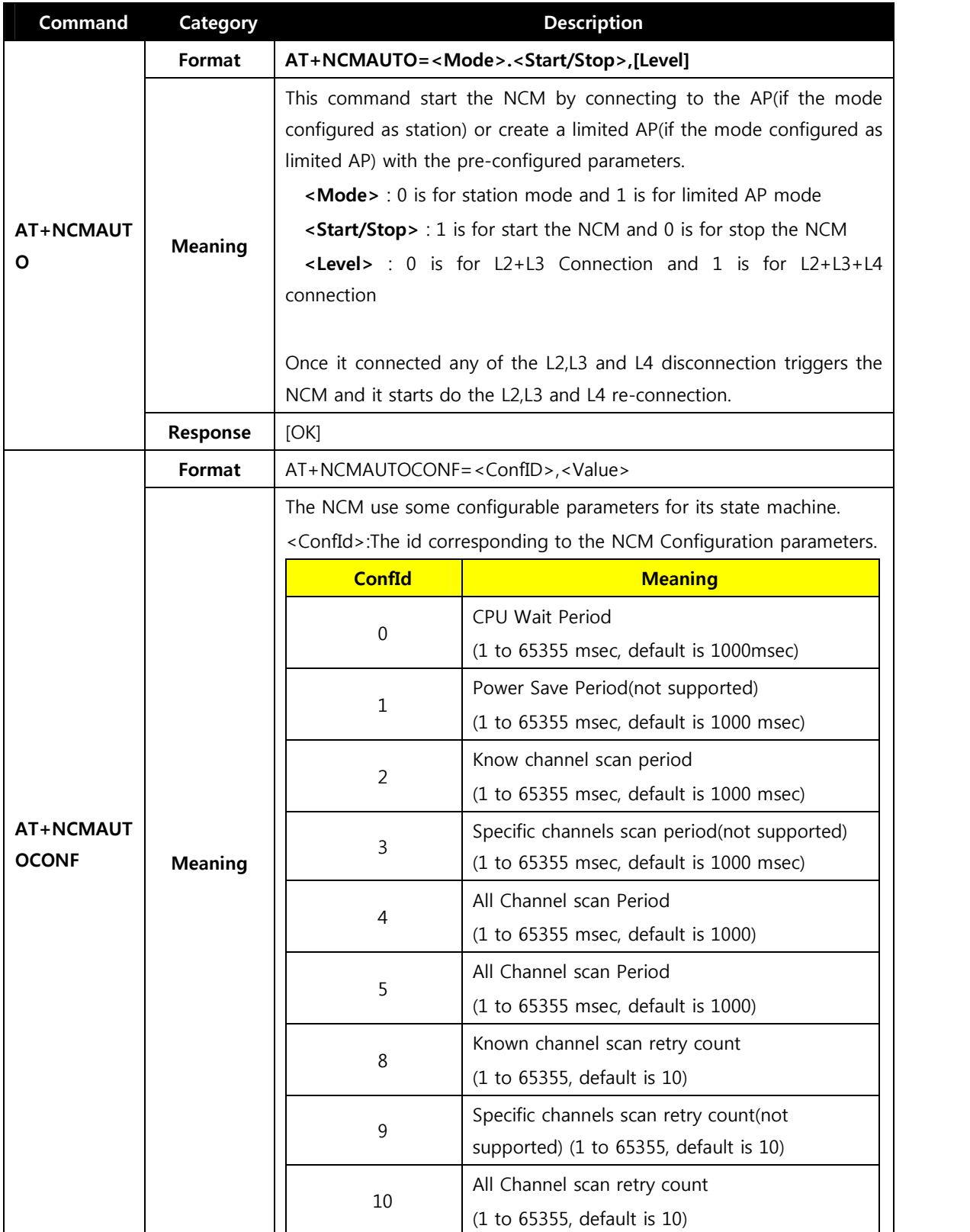

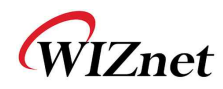

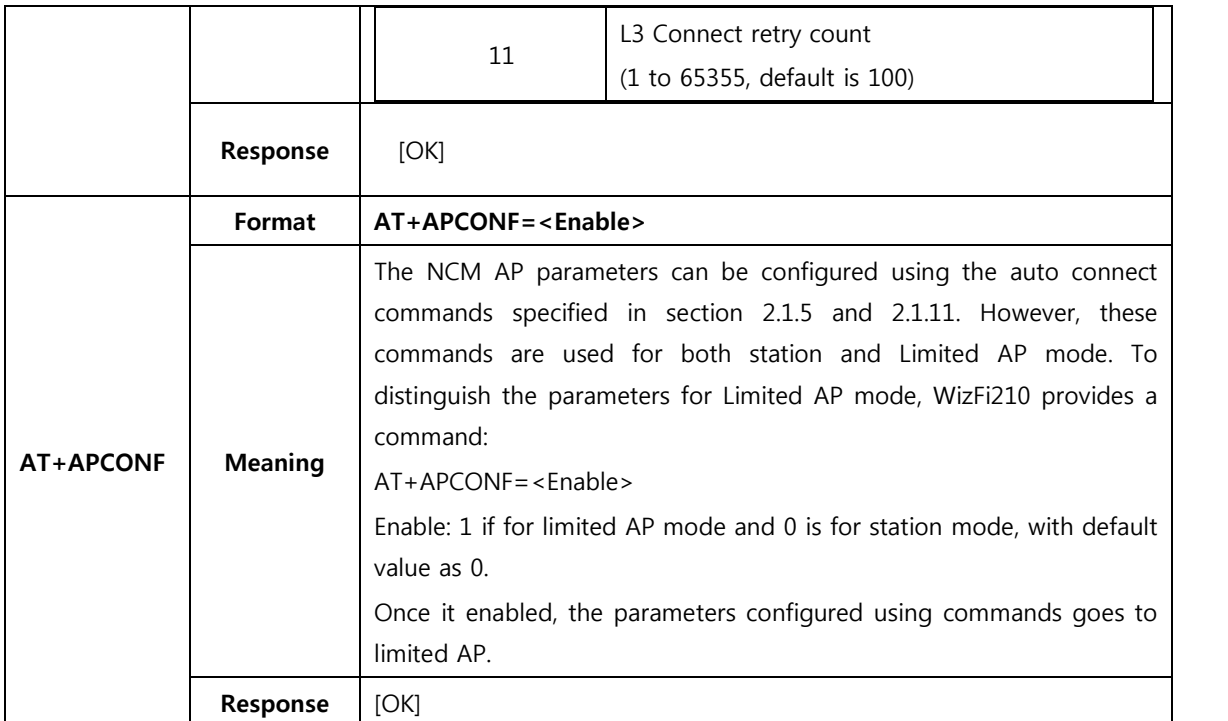

Table 15 List of commands for Network Connection Manager

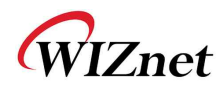

#### 2.1.15. **Summary of commands supported by firmware version**

WizFi210 has some limitation of system resources like computing power and memory, so WizFi210 supply some kind of firmware and hardware according to the main function.

WizFi210 has four firmware categories like Standard UART, Standard SPI, Enterprise UART and Enterprise SPI. The Enterprise version can be supported on specific hardware version. Use can check the version of firmware and hardware using ATI2 command.

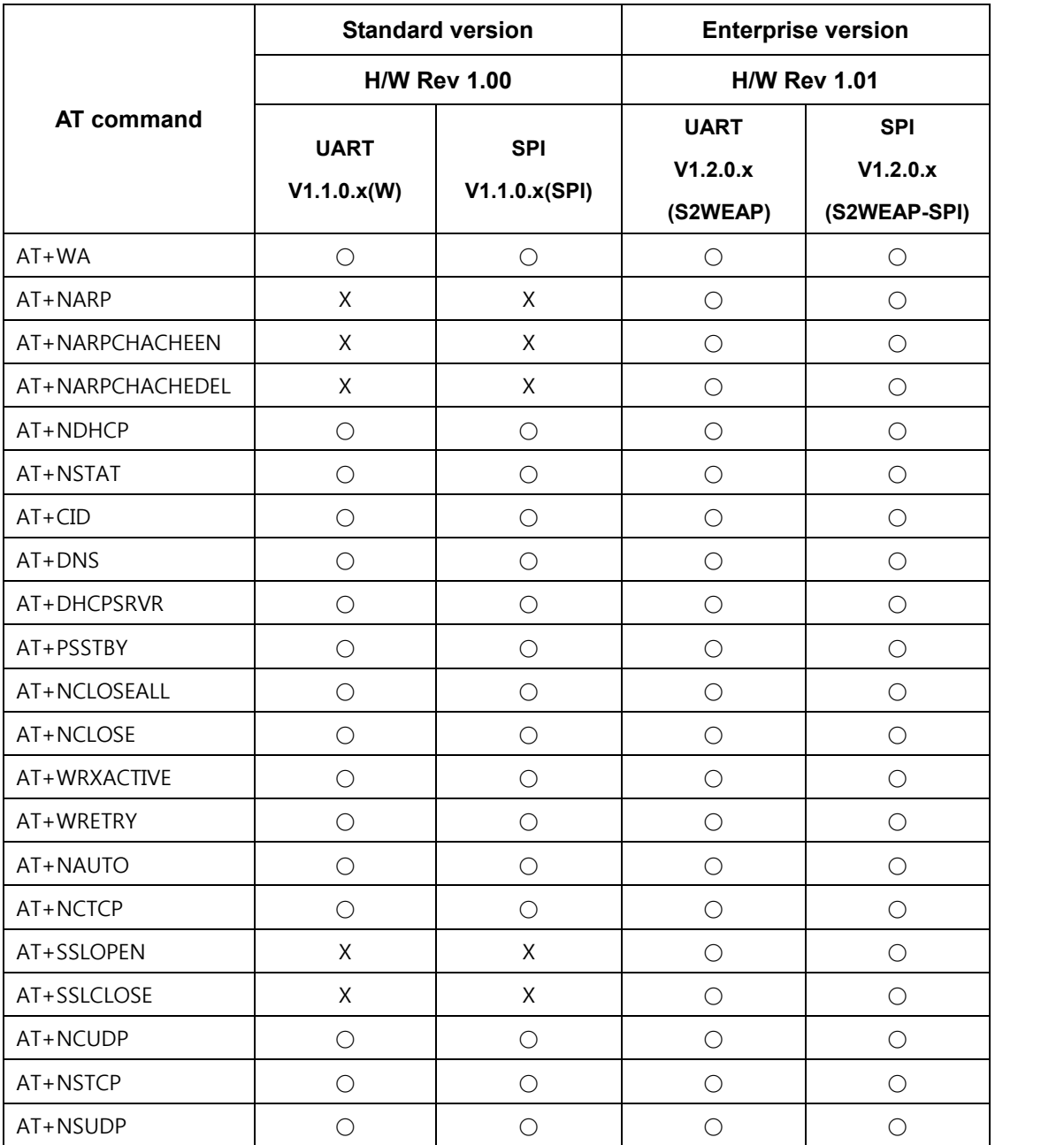

Now, we summarize those information here.

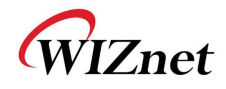

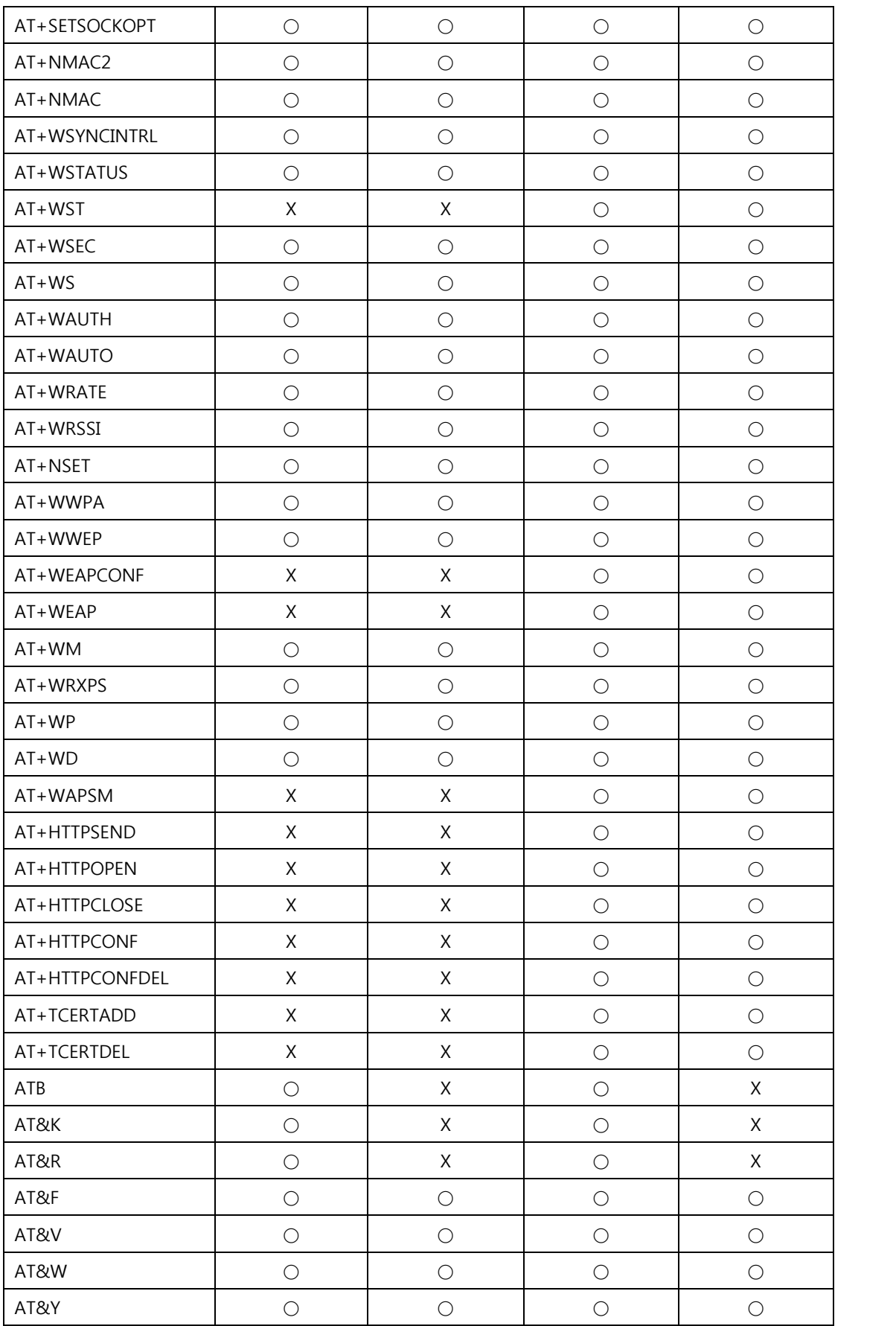

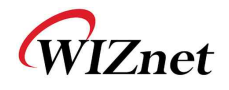

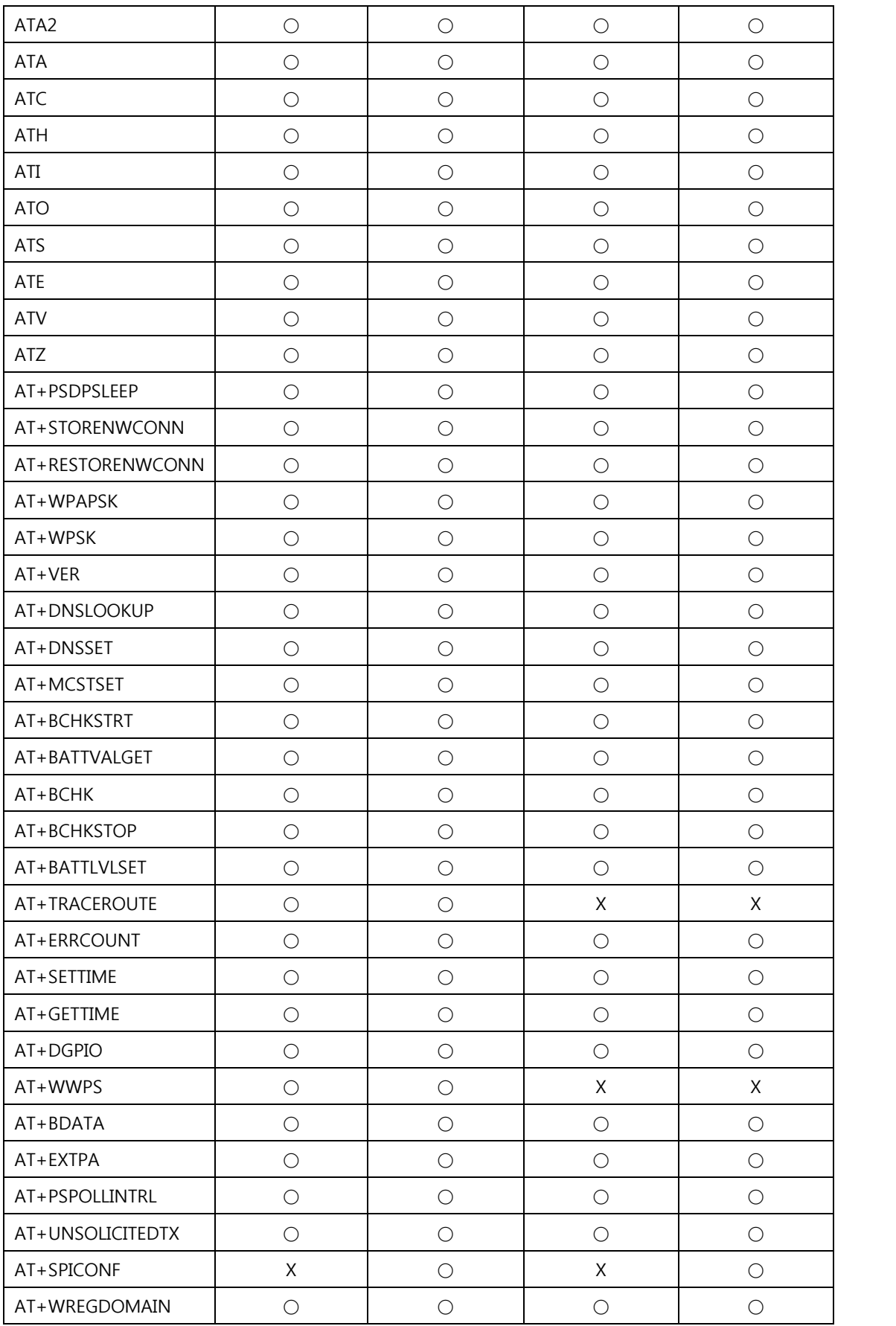

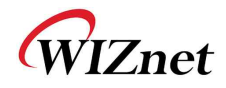

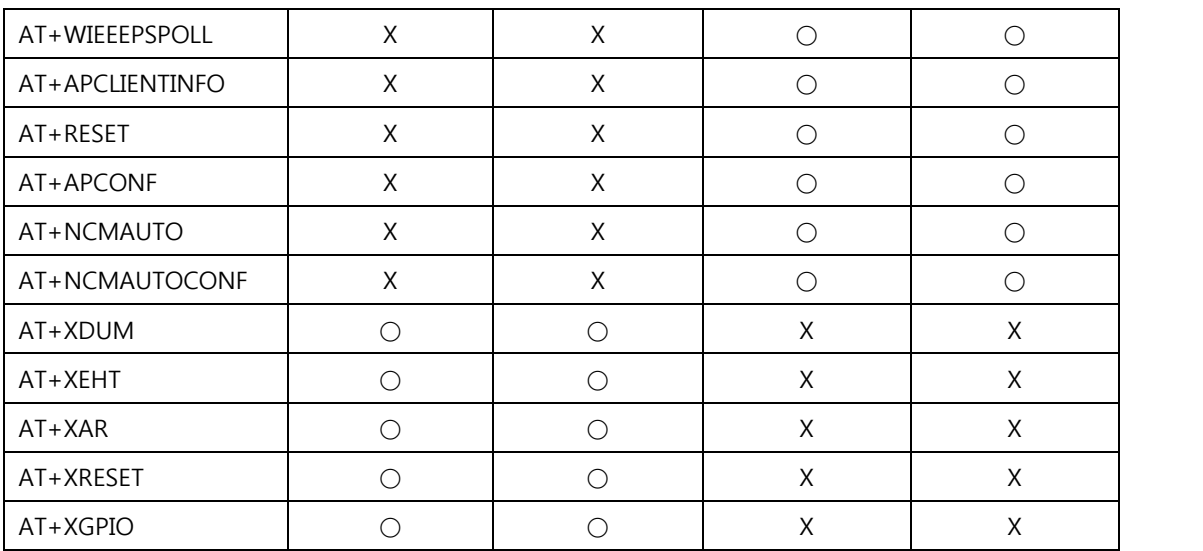

Table 16 AT Command List

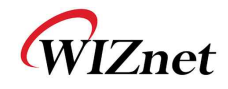

# **3. Communication Interface**

# **3.1. UART**

WizFi210 provides UART interface, which can communicate with a host processor and be used for updating WizFi210's firmware. When using WizFi210 via UART, we don't need some special operation for that. All of things users have to do is to follow Chapter 4 and later.

# **3.2. SPI**

WizFi210 provides alternative communication interface, SPI. When using SPI, WizFi210 requests some additional operation like byte stuffing. So, programmers using SPI interface have to do handle it in their code. This 3.2 SPI section explains how for WizFi210 to operate in SPI mode and how for users to handle in their code.

### 3.2.1.**Pin connections for SPI**

As shown below picture, Pin connection for SPI is the same as any normal SPI device's except for connecting WizFi210's pin number 23(GPIO19) to a GPIO pin of host processor. This pin's direction is from WizFi210 to host processor.

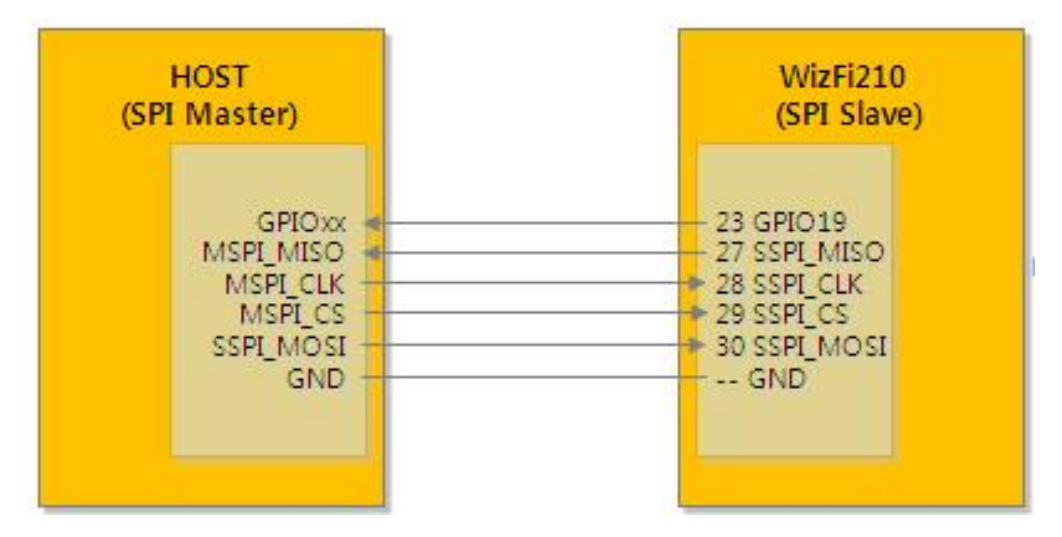

Figure 1 Pin connection for SPI between Host and WizFi210

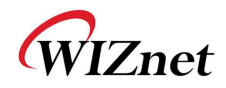

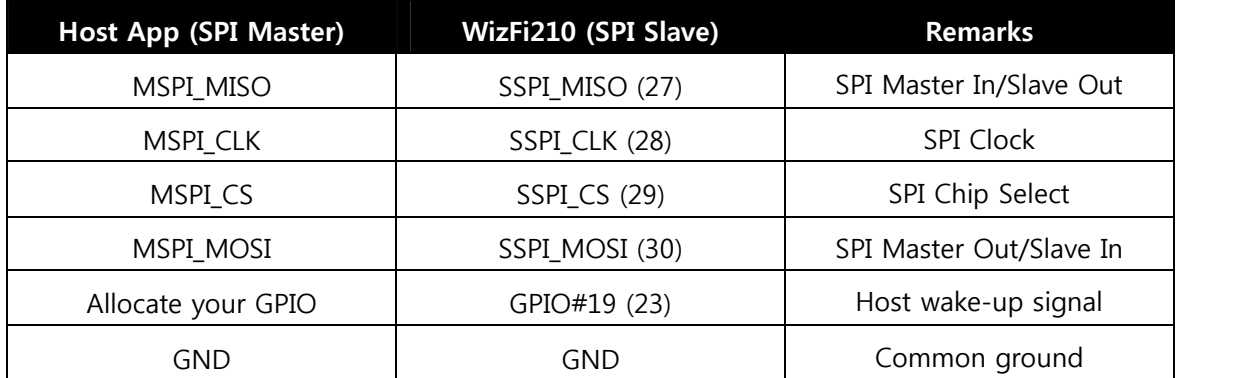

Table 17 Pin description of SPI interface

#### 3.2.2. **SPI interface details**

In case of SPI interface, additional task is required to handle SPI data transfer and SPI Interface of WizFi210 follows as below.

- $\triangleright$  Only Motorola mode is supported
- $\triangleright$  Only 8 bit SPI data word size is supported
- $\triangleright$  By default SPI Mode#0 is selected (CPOL =0 and CPH=0)

Motorola SPI Format with CPL=0, CPH=0 is like Figure 2 below

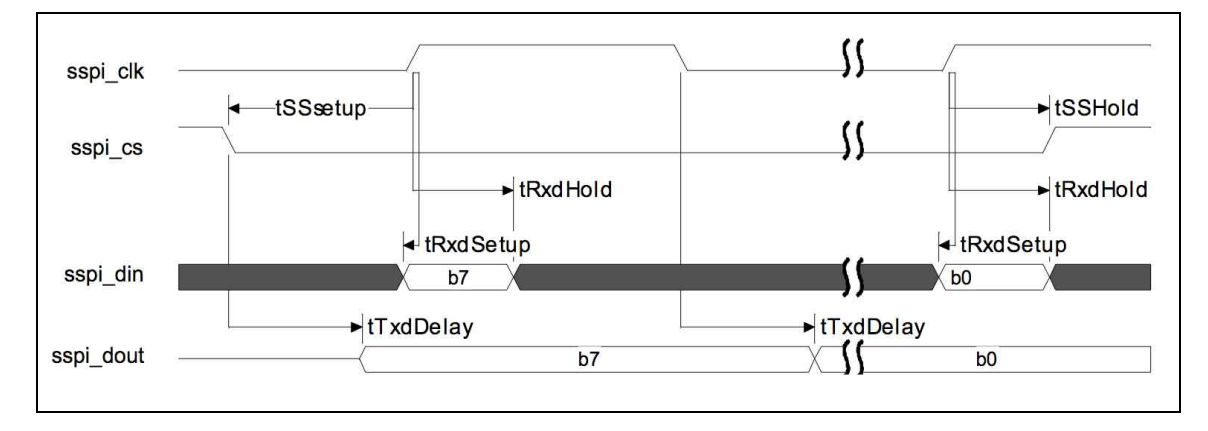

#### Figure 2 Timing diagram of SPI interface

Note: In case of continuous back-to-back transmissions, the Chip Select (CS) signal must be pulsed HIGH between each byte (8 bit) transfer.

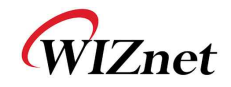

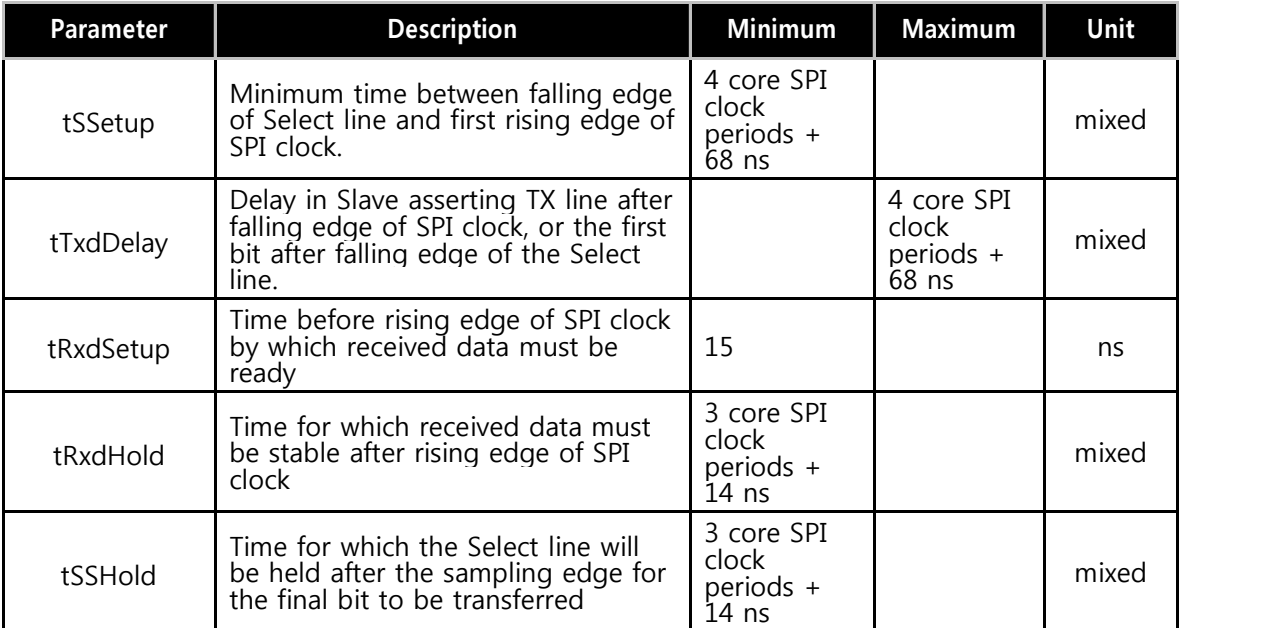

#### Table 18 Timing information of SPI interface

#### 3.2.3. **Host Wake-Up Signal Handling**

We name the pin number 23 of WizFi210 as "Host wake-up signal". Host wake-up signal is ACTIVE HIGH signal. Host processor must give the SPI clock and SPI read operation, as long as host wake-up signal is HIGH.

Whenever WizFi210 wants to transfer the data it asserts (HIGH) host wake-up signal. Once all the data transferred from WizFi210 it again de-asserts (LOW) the signal.

Host processor will detect the host wake-up signal transition (LOW to HIGH) as edge triggered interrupt and process the incoming data.

#### 3.2.4. **SPI data handling**

WizFi210 provides seven special control characters like SPI\_XON(0xFD), SPI\_XOFF(0xFA), Control\_ESCAPE(0xFB), SPI\_IDLE(0xF5), SPI\_LINK\_READY(0xF3), SPI\_LINK\_FAIL\_1(0x00) and SPI\_LINK\_FAIL\_2(0xFF) for informing WizFi210's communication status in SPI mode. So, to distinguish between SPI control characters and user data, the SPI data transfer layer of WizFi210 makes use of an octet (or byte) stuffing procedure about user data. When sending or receiving SPI control characters, WizFi210 and host processor send those characters itself without byte stuffing to a peer device. But when sending user data having the same character to SPI control characters, WizFi210 and host processor should do byte stuffing in order to distinguish it with SPI control characters.

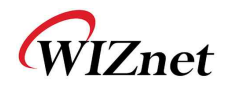

The scheme of byte stuffing is to add a prefix byte(the Control Escape octet) and change a real data byte. The Control Escape octet is defined as binary *11111011* (hexadecimal *0xFB*), most significant bit first.

Each special control character is replaced by a two octet sequence consisting of the Control Escape octet followed by the original octet exclusive-or (*XOR*) with hexadecimal *0x20*.<br>Receiving implementations must correctly process all Control Escape sequences.

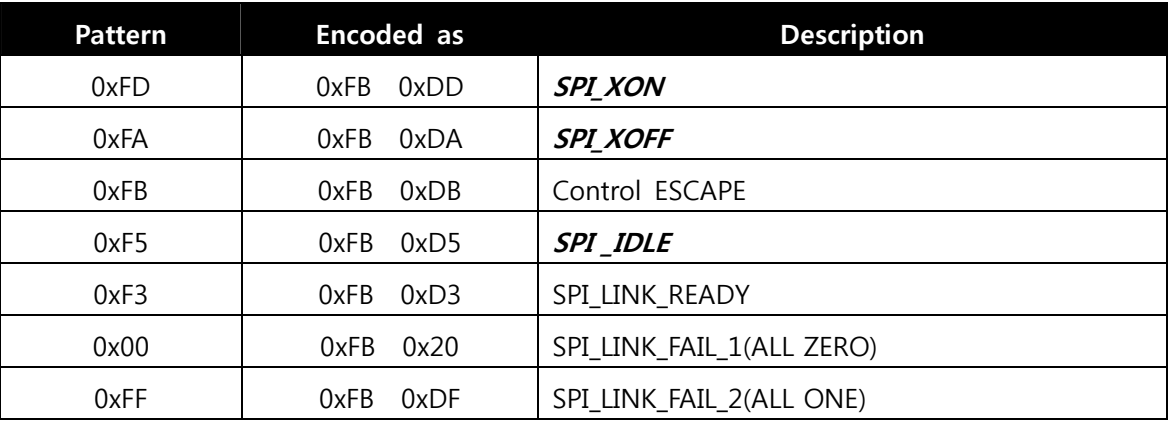

Escaped data is transmitted on the link as follows:

Table 19 Byte stuffing for special data of SPI

One dedicated GPIO signal known as host wake-up is available for data ready indication from Slave WizFi210 to Master Host processor. Master host processor must provide clock as long as host wake-up signal is active. Host processor can make use of GPIO interrupt (edge triggered low-to-high transition) to receive the data from WizFi210.

Since SPI data transfer works in full duplex mode, special fill character (*SPI \_IDLE*) will be transmitted during idle period (if there is no more data to transmit). These idle fill pattern shall be dropped at receiving end.

#### 3.2.5. **SPI Interface Parameters**

The command to set the SPI clock phase and clock polarity parameter is as follows: AT+SPICONF=<clockpolarity>, <clockphase>

If clock polarity is 0, then inactive state of serial clock is low.

If clock polarity is 1, then inactive state of serial clock is high.

If clock phase is 0, then data is captured on the first toggling edge of the serial clock (clock phase zero), after the falling edge of slave select signal.

If clock phase is 1, then data is captured on the second edge of the serial clock (clock phase

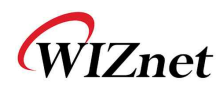

180), after the falling edge of slave select signal. Default is clock polarity 0 and clock phase 0. The new SPI parameters take effect after node reset/restart. However, they are stored in RAM and will be lost when power is lost unless they are saved to a profile using AT&W. The profile used in that command must also be set as the power-on profile using AT&Y.

This command returns the standard command response to the serial interface with the new SPI configuration

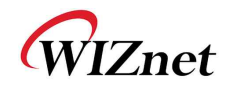

# **4. Command mode & Data mode**

# **4.1. AT command mode**

AT command mode is default communication mode between WizFi210 and user's system. WizFi210 treats all received data from user as AT command. If all received data follows correct command format, WizFi210 returns a reply to user's system.

*Transition from AT command mode to Data mode* is done by Auto Connection command. After executing auto connection commands like ATA, ATA2 and ATO, and TCP connection with the peer system is established, or UDP socket is open, then WizFi210 becomes Data mode.

*Transition from Data mode to AT command mode* can be done by two method. One is using SW escape sequence(it is +++) or HW Trigger and the other is to close the established Auto Connection session.

Using SW escape sequence is not to close the established Auto Connection session, It just only to transit its mode to AT command mode in order to execute some AT command.

# **4.2. Data mode**

In Data mode, except the case that Notification Message is enabled using AT+XDUM=0, user has to handle all received data as just data, and must write data that transfers to the peer system, on serial interface.

# **4.3. Data communication in AT command mode**

Transition between AT command mode and Data mode can make some confusion and problem because of data carried with SW trigger characters, +++. In addition, there is a restriction – only one socket(TCP or UDP) can be used in Data mode.

If user wants to use multi sockets concurrently or handle data robustly, user has to use the method of "Data communication in AT command mode"

#### 4.3.1. **Data Handling**

In AT Command mode, data transfers are managed using various escape sequences. Each escape sequence starts with the ASCII character <ESC> (0x1B). The encoding of data and related commands are described below. This encoding is used for both transmitted and received data.

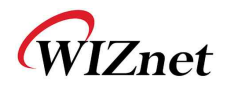

The network destination, or destination source, for a given data packet is established by means of a Connection Identifier, and represented as a single hexadecimal number. Data is transferred on a per CID basis. Data is normally buffered until the end-of-data escape sequence is received. However, if the amount of data exceeds the size of the data buffer, the data received, thus far, is sent immediately. The data buffer size depends on the implementation, but is usually one MTU.

#### 4.3.2.**Escape Sequences**

#### **4.3.2.1. Sending data using Escape Sequence**

| <b>Escape Sequence</b>                                        | <b>Description</b>                                                                  |
|---------------------------------------------------------------|-------------------------------------------------------------------------------------|
| <esc>S<cid><data><sup>10</sup><esc>E</esc></data></cid></esc> | This escape sequence selects the specified Connection ID as                         |
|                                                               | the current connection. Use this sequence to send data to a                         |
|                                                               | TCP server, TCP client or UDP socket in WizFi210/220.                               |
|                                                               | Example:                                                                            |
|                                                               | To send user data (e.g. Hello) on CID 1, the format will be:                        |
|                                                               | <esc>S1Hello<esc>E</esc></esc>                                                      |
| <esc>Z<cid><data length=""><data></data></data></cid></esc>   | To improve data transfer speed, user can use this bulk data                         |
|                                                               | transfer. This sequence is used to send data on TCP client,                         |
|                                                               | TCP server or UDP socket in WizFi210/220.                                           |
|                                                               | <data length=""> is always 4 bytes, and last <esc> and 'E'</esc></data>             |
|                                                               | character is omitted because user will receive data up to                           |
|                                                               | specified byte count at <data length=""></data>                                     |
|                                                               |                                                                                     |
|                                                               | Example:                                                                            |
|                                                               | To send user data (e.g. Hello) on CID 1, the format will be:                        |
|                                                               | <esc>Z10005Hello</esc>                                                              |
| $<$ Esc > U $<$ CID > $<$ IP                                  | When this command is used, the remote address and                                   |
| Address>: <port>:<data><esc>E</esc></data></port>             | remote port is transmitted.                                                         |
|                                                               | WizFi210 expects to receive the following data sequence                             |
|                                                               | from Host:                                                                          |
|                                                               | <esc>U<cid><ip address="">:<port>:<data><esc>E</esc></data></port></ip></cid></esc> |
|                                                               |                                                                                     |

<sup>&</sup>lt;sup>10</sup> If you have some <ESC>(0x1B in Hex) in your data to send, you have to add to it with one more <ESC>. So **We recommend you use Bulk data transfer mode.**

l

WizFi210 Programmers' Guide (WIZnet Co., Ltd.) 1-43

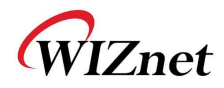

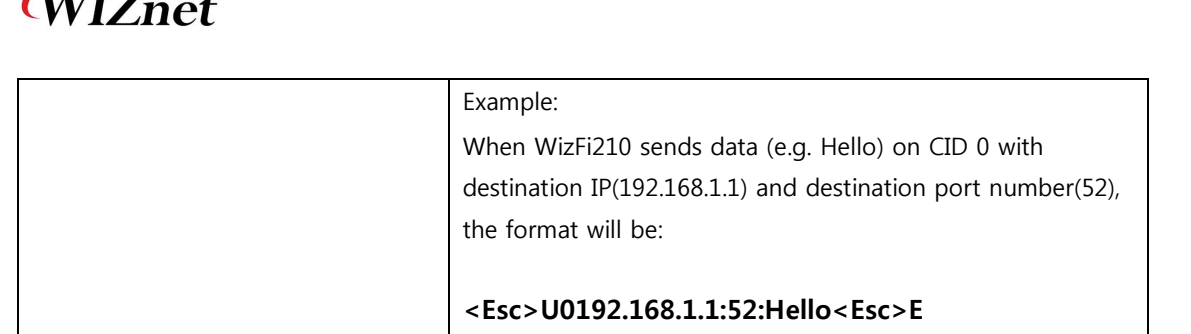

Table 20 Escape Sequence for sending data in command mode

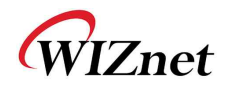

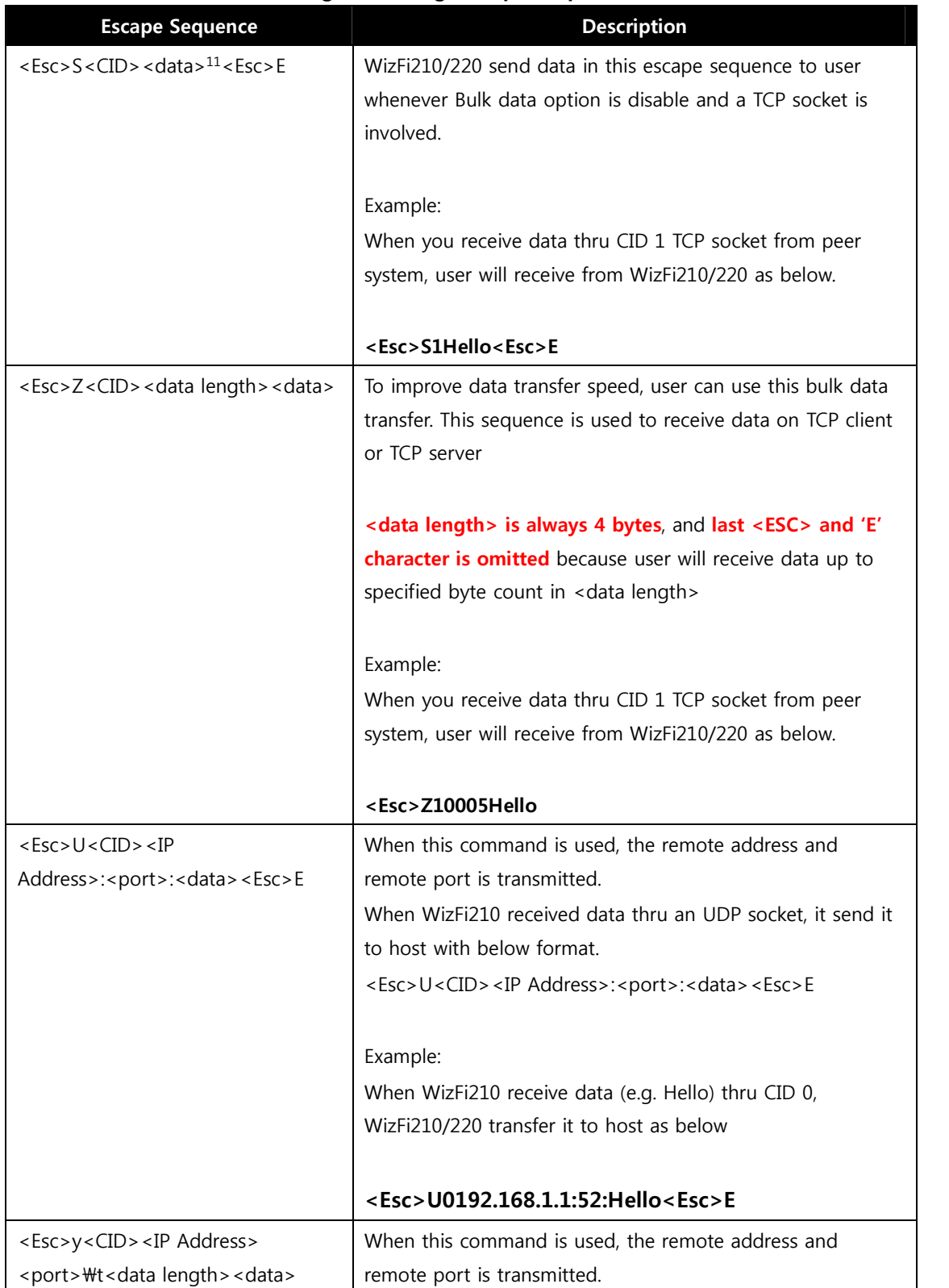

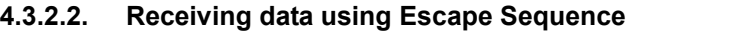

-

<sup>11</sup> As there may be some <ESC> in data to receive, you have to preprocess <ESC><ESC>. So **We recommend you use Bulk data transfer mode.**

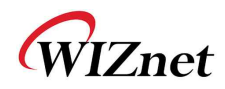

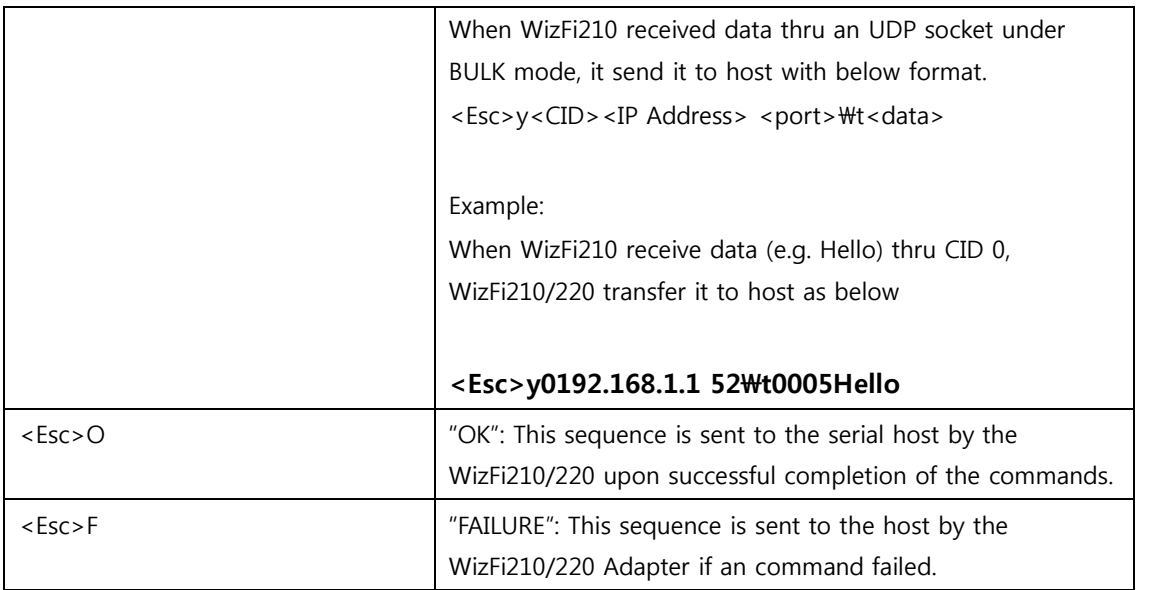

Table 21 Escape Sequence for receiving data in command mode

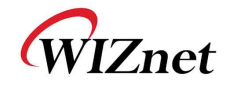

# **5. Using multi sockets**

WizFi210/220 supports up to 16 sockets concurrently.

Sometimes user needs to use more than one socket simultaneously. If we use WizFi210, we can do it easily.

But there is the restriction to use multi sockets with WizFi210.

#### - **Auto Connection mode is not allowed**.

So you must not use AT commands set related to Auto Connection mode. About that, refer to "*2.11 Auto Connection*"

Data mode is not allowed.<br>Because Data mode is the result of Auto Connection, if Auto Connection mode is not allowed then it is impossible to enter Data mode. So user has to handle data in AT command mode.

Now, we will see the list of AT commands set to use multi sockets and some examples.

### **5.1. Associate with AP.**

```
AT+WD (Sent AT+WD command followed 0x0d in order to disassociate from previous association)
[OK]
AT+NDHCP=0
[OK]
AT+NSET=192.168.3.213,255.255.255.0,192.168.3.1
[OK]
AT+WWPA=12345678
[OK]
AT+WA=WizFiDemoAP
                                    Gateway
 192.168.3.213: 255.255.255.0: 192.168.3.1
[OK]
```
#### Figure 3 Commands set for associating with AP when using multi sockets

#### 5.1.1. **TCP Client multi-connections**

For this example, first we make TCP Client connections with the "AT+NCTCP" command.

Then, the operation is processed as below.

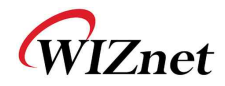

- ① <CID 0> socket receives the <AAAA>.
- ② <CID 1> socket receives the <BBBB>.
- ③ <CID 2> socket receives the <CCCC>.
- ④ <CID 3> socket receives the <DDDD>.

```
AT+NCTCP=192.168.3.102,4000 (Sent AT command followed 0x0d)
[OK]
AT+NCTCP=192.168.3.102,4001
[OK]
AT+NCTCP=192.168.3.102,4002
[OK]
AT+NCTCP=192.168.3.102,4003
[OK]
<ESC>S0AAAA<ESC>E<ESC>S1BBBB<ESC>E<ESC>S2CCCC<ESC>E<ESC>S3DDDD<ESC>E
```
#### Figure 4 Command sequence and response for TCP Client multi sockets

As we can see, after connections established, we can get some data from peer system following the format of escape sequence.

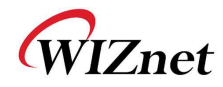

#### 5.1.2. **TCP Server multi-connections**

For this example, first we make TCP Server connections with the [AT+NSTCP] command. Then, the operation is processed as below.

① <CID 6> socket receives the <SSSSS>.

② <CID 7> socket receives the <TTTTT>.

**AT+NSTCP=5001** (Sent AT command followed 0x0d) **[OK] AT+NSTCP=5002 [OK] [CONNECT 4 6 192.168.3.102 1744] [CONNECT 5 7 192.168.3.102 1751] <ESC>S6SSSSS<ESC>E<ESC>S7TTTTT<ESC>E**

Figure 5 Commands sequence for using TCP Server sockets

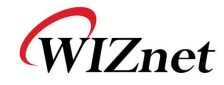

# **6. Operation Mode**

WizFi210 can operate as Station, Limited AP or Ad-hoc.

# **6.1. Station Mode**

Station Mode is the default operating mode of WizFi210. When operating in Station Mode, WizFi210 should associate with another AP in order to communicate with other device.

Below is an example to explain the sequence of AT commands to set WizFi210 as Station Mode.

```
AT+WD (Sent AT command followed 0x0d)
[OK]
AT+WM=0 (AT command echoed back by WizFi210)
[OK] (Response which means executed successfully)
AT+NDHCP=0
[OK]
AT+NSET=192.168.55.101,255.255.255.0,192.168.55.1
[OK]
AT+WA=LimitedAP
 IP SubNet Gateway
 192.168.55.101: 255.255.255.0: 192.168.55.1
[OK]
AT+NAUTO=0,1,192.168.55.1,5000
[OK]
ATA2
[OK]
```
#### Figure 6 Example of using commands for Station Mode

In order to Set it as Station mode, user should use AT+WM=0. If user has not set WizFi210 as another mode before, user doesn't need to use this AT+WM=0, because the default is the Station mode.

Then, user uses AT+WA=<SSID> to join AP which its SSID is <SSID>.

# **6.2. Limited AP Mode**

WizFi210 can operate in Limited AP Mode. WizFi210 doesn't have any other Ethernet or WiFi interface for Uplink, so any device can't access to Internet via WizFi210 which is operating as Limited AP. The lack of resources in WizFi210 restricts the number of devices able to join

WizFi210 Programmers' Guide (WIZnet Co., Ltd.) 1-50

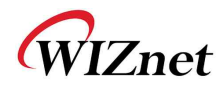

WizFi210.

However, Limited AP Mode of WizFi210 is useful when the mobile device, that having WiFi capability, directly connects to WizFi210 and communicate with it without any other Access Point.

Below is an example to explain the sequence of AT commands to set WizFi210/220 as Limited AP Mode.

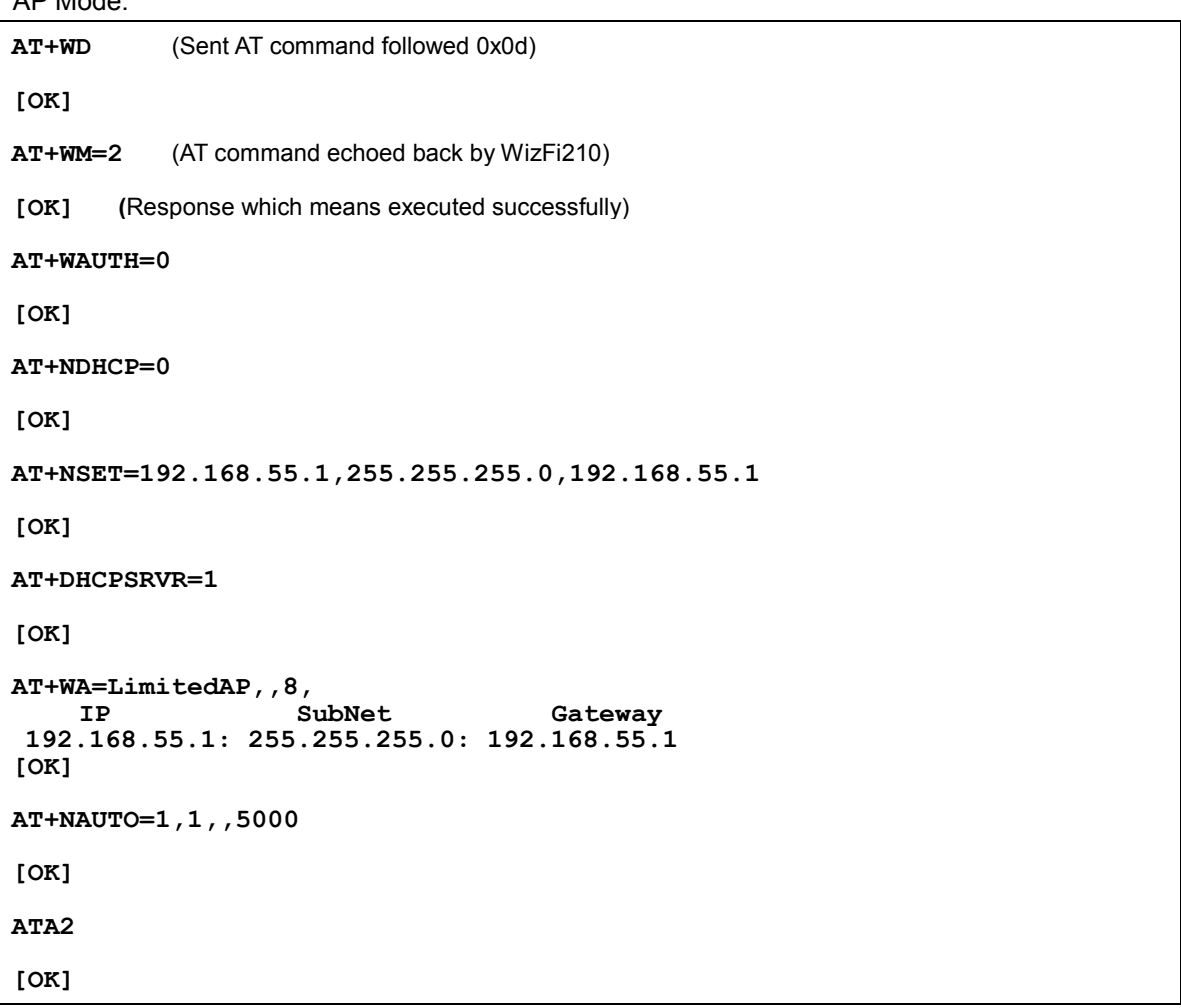

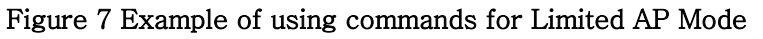

In order to set it as Limited AP mode, we should use **AT+WM=2**.

**AT+WA=<SSID>…** has **WizFi210/220 configure itself with parameter values**, not join AP having <SSID>

And if we need to allocate IP address to devices joined WizFi210 dynamically, we should use **AT+DHCPSRVR=1** to enable DHCP Server inside WizFi210.

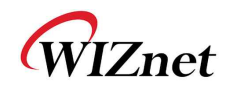

# **7. Using Factory default provisioning**

# **7.1. Factory default #1 : <Limited AP & Web configuration>**

### 7.1.1. **Changing mode to <Limited AP & Web mode>**

If you click the <Reserved Button>(GPIO21<sup>12</sup> or GPIO10) button twice consecutively, the WizFi210 is restored to factory default setting and changed to <AP & Web mode>.

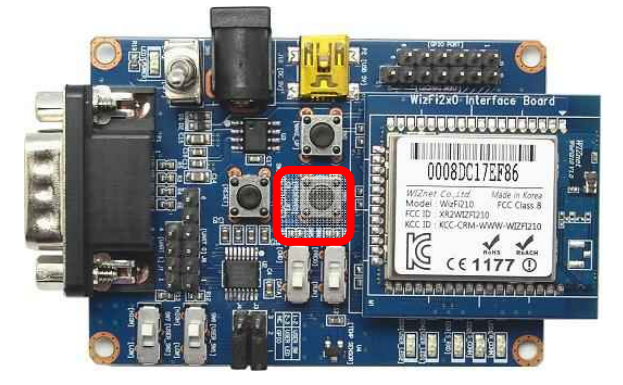

Figure 8 Button corresponding to that pin in WizFi210 Evaluation board

The IP address of WizFi210 is shown below.

IP:192.168.1.1

l

Subnet:255.255.255.0

Gateway:192.168.1.1

S the URL address of Wizfi210 is http://192.168.1.1

Instead of clicking the <Reserved Button>, you can use the <AT Command> as below.

```
AT+XDUM=0 (Sent AT command followed 0x0d)
[OK]
AT+XCONFIG=1 (AT command echoed back by WizFi210)
APP Reset-APP SW Reset
Factory Default, Limited AP and WEB Daemon start
[OK] (Response which means executed successfully) IP SubNet Gateway
 192.168.1.1: 255.255.255.0: 192.168.1.1
[OK]
```
#### Figure 9 Example of using AT command instead of Hardware pin

<sup>&</sup>lt;sup>12</sup> User can do this using GPIO of Host processor, In order to know its timing information, refer to Datasheet of WizFi210.

WizFi210 Programmers' Guide (WIZnet Co., Ltd.) 1-52

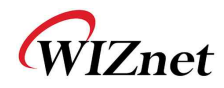

### 7.1.2. **Connect to the WizFi210 (Limited AP)**

If you scan the AP on your PC, you can see <WizFiAPXXXXXX> in the AP list.

The MAC address of WizFi210 is attached to the position of <XXXXXX>.

Now, do connect your PC to the WizFi210.

| (*) 무선 네트워크 연결 9                             | $\overline{\mathsf{x}}$                                                              |  |
|----------------------------------------------|--------------------------------------------------------------------------------------|--|
| 너트워크 작업                                      | 무선 네트워크를 선택하십시오.                                                                     |  |
| 2 네트워크 목록 새로 고침                              | 범위 내의 무선 네트워크에 연결하거나 자세한 정보를 <mark>보려면 아래의 목록에서 해당 항목을</mark><br>클릭하십시오( <u>W</u> ), |  |
| - 폴 네 특원코 또는 소규모 네트워<br>- 크용 투선 네트워크 설정<br>⊰ | WizFiAP17ef89<br>(Q)                                                                 |  |
| 관련 작업                                        | 보안을 사용하지 않도록 설정한 네트워크<br><b>HILL</b><br><b>ISCC_AP3</b><br>((Q))                     |  |
| j) 무선 네트워크에 대해 알아보기                          | <b>andll</b><br>로 보안을 사용하도록 설정한 무선 네트워크                                              |  |
| ☆ 기본 설정 네트워크의 순서 변경                          | $U+Net037B$<br>((Q))                                                                 |  |
| ◎ 고급 설정 변경                                   | aaOU<br><mark>Η</mark> 보안을 사용하도록 설정한 무선 네트워크 (WPA2)<br>Hama <sub>2</sub><br>((Q))    |  |
|                                              | aoûÜ<br><mark>【</mark> 보안을 사용하도록 설정한 무선 네트워크 (WPA2)                                  |  |
|                                              | myLGNet<br>(Q)                                                                       |  |
|                                              | undu<br>로 보안을 사용하도록 설정한 무선 네트워크<br>pssc                                              |  |
|                                              | (Q)                                                                                  |  |
|                                              | 연결(C)                                                                                |  |

Figure 10 Example of APs list

In Limited AP mode, WizFi210 has the DHCP server, so you don't need use the <static IP address>.

You can verify the IP address of your PC on DOS command console writing "ipconfig".

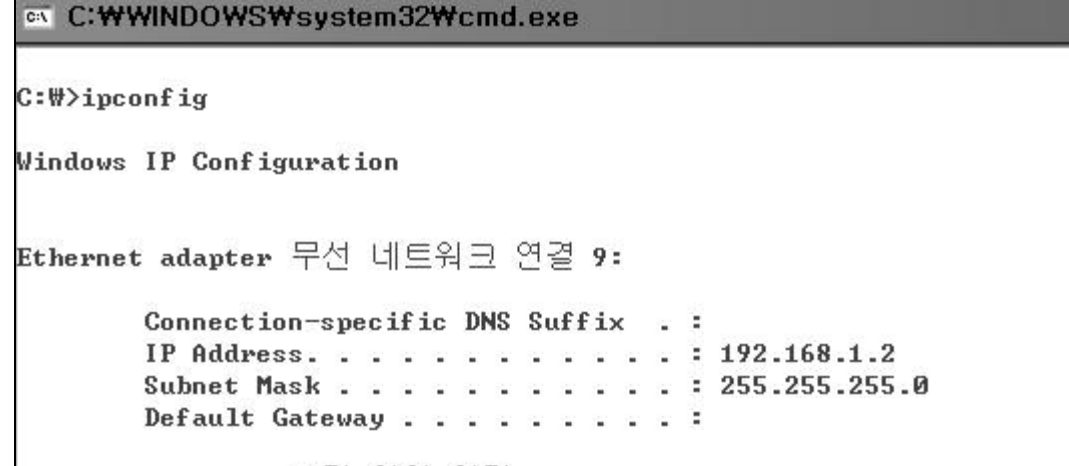

Figure 11 Example of executing ipconfig on Dos command line

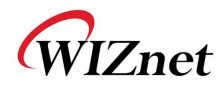

#### 7.1.3. **Connect to the Web server**

This web server is implemented in WizFi210. So, you don't need any effort to handle user's HTTP request at your host processor. WizFi210 provides a web page for setting WizFi210.

Users can connect to the web server, the default ID and Password are admin and admin respectively.

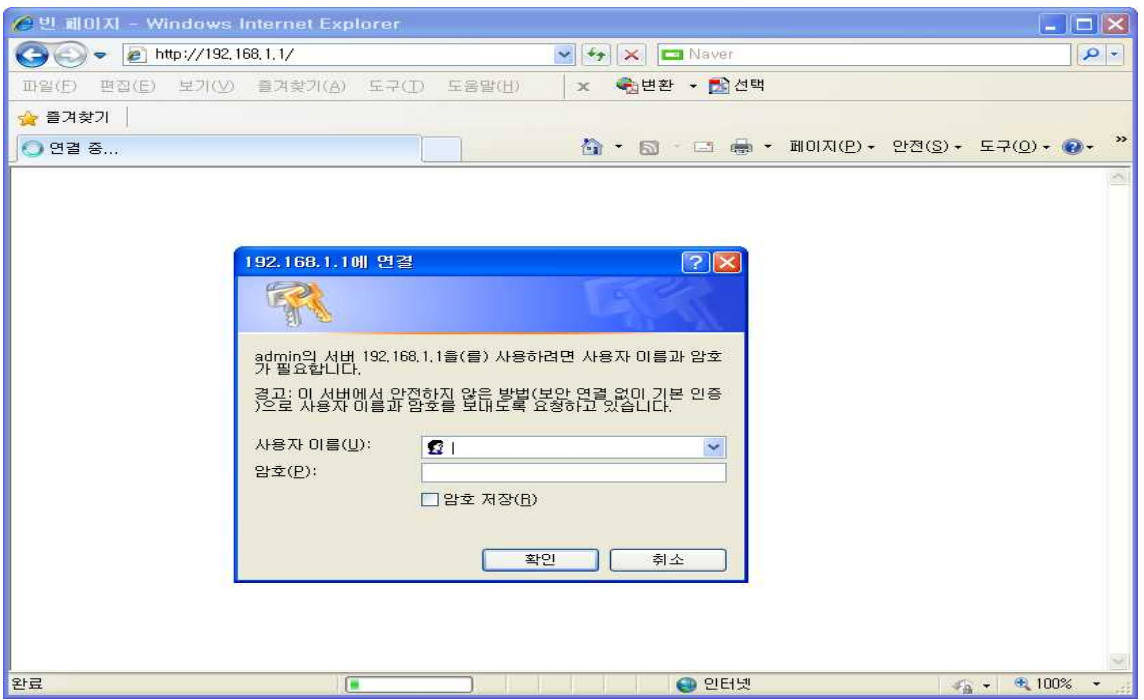

Figure 12 Example of connecting to Web Server on WizFi210

Then you can see the default web page on WizFi210 and you can configure the WizFi210 at the web browser via WiFi, if you need.

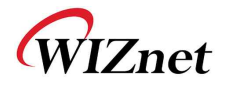

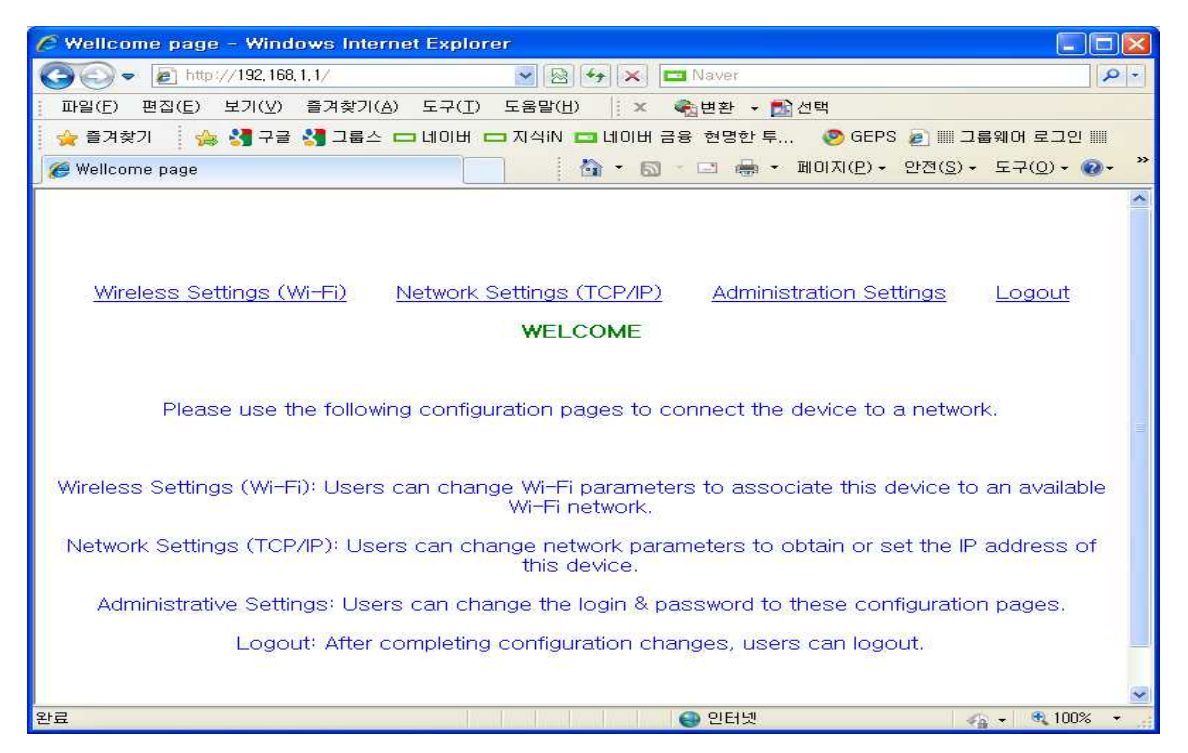

Figure 13 Web page for configuration on WizFi210

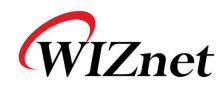

# **7.2. Factory default #2 : <Ad-hoc Configuration>**

#### 7.2.1. **Changing mode to <ad hoc & Configuration-Tool mode>**

If you click the <Reserved Button>(GPIO21 or GPIO10) button three times consecutively, the WizFi210 is restored to factory and changed ad hoc mode.

The IP address of WizFi210 is shown below. IP:192.168.1.101/Subnet:255.255.255.0/Gateway:192.168.1.1

Instead of clicking the <Reserved Button>, you can use the <AT Command> as below.

```
AT+XDUM=0 (Sent AT command followed 0x0d)
[OK]
AT+XCONFIG=2 (AT command echoed back by WizFi210)
APP Reset-APP SW Reset
Factory Default and ad hoc Mode (for Air Command)
[OK] (Response which means executed successfully) IP SubNet Gateway
192.168.1.101: 255.255.255.0: 192.168.1.1
[OK]
```
#### 7.2.2. **Connecting to the WizFi210 with ad-hoc mode**

If you scan the AP, you can see <WizFi2xxXXXXXX> in the ad hoc list.

The MAC address of WizFi210 is attached to the position of <XXXXXX>.

Now, connect your PC to the WizFi210.

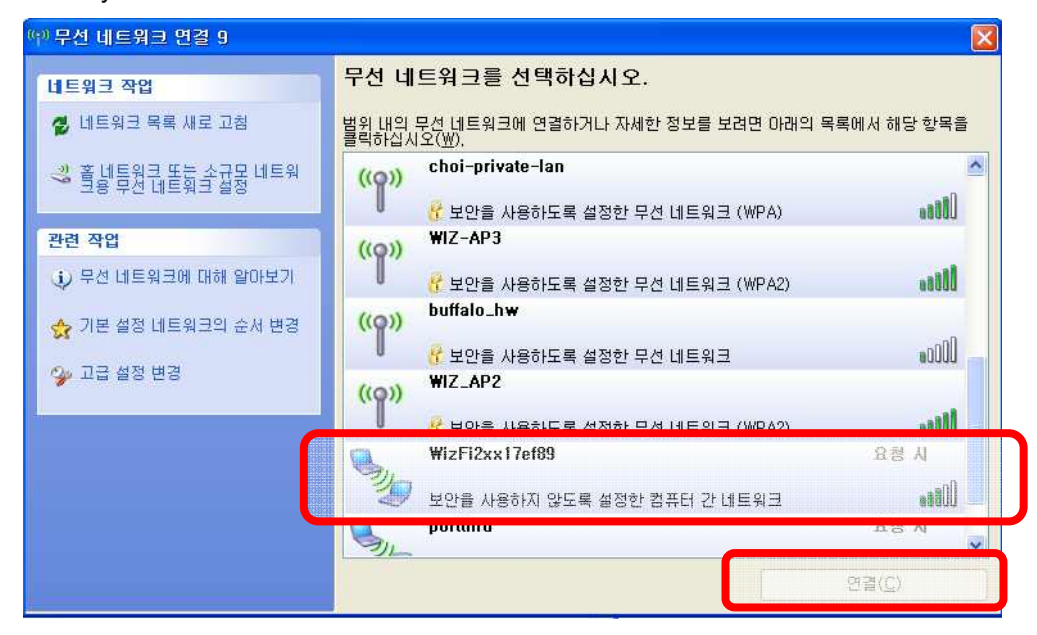

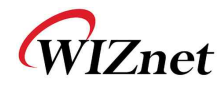

In ad hoc mode, you need to use Static IP address as below, because WizFi210 can't allocate it any IP address dynamically.

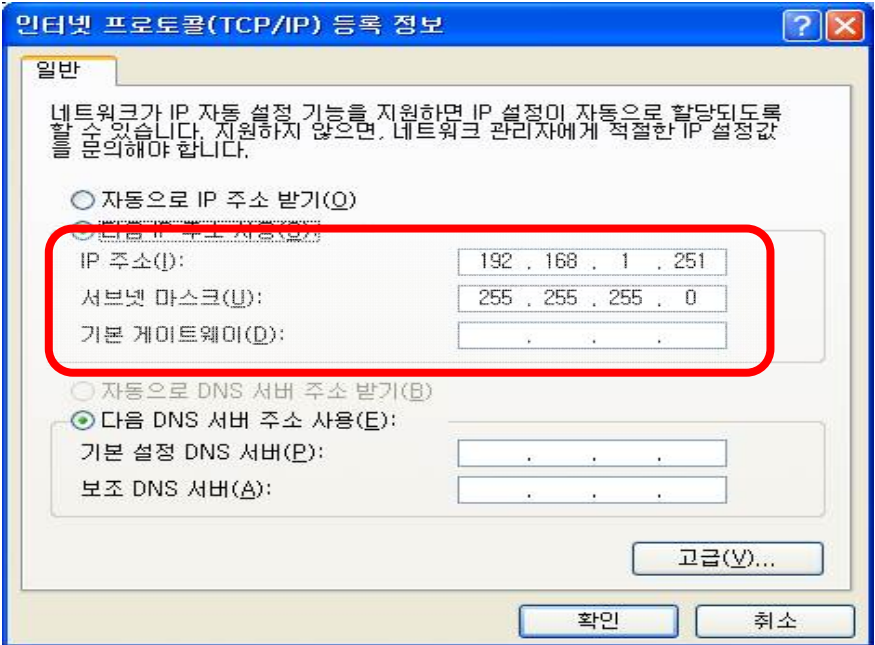

And in most cases, you need to disable the ethernet adapter.

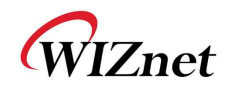

# **8. Transmitting and Receiving HTML Data**

There are two method to transmit and receive HTML data. One is using WizFi210 with built-in capabilities, and the other is to have users' host processor parse received HTML data and make HTML data to send to the peer system under the condition which WizFi210 just operates as communication device, we call this mode "Emulating".

You can see two sections to describe how to implement and use these two methods.

#### **8.1. Operating as HTTP Client using WizFi210 functions**

As described above, WizFi210 has capabilities to support HTTP Client. If you want to make WizFi210 operate as HTTP Server, you can just implement it with emulation of HTTP Server.

When using these capabilities, users don't need to make any HTTP request data to communicate with peer's Web server, all users have to do is give some AT commands like "AT+HTTPCOPEN", "AT+HTTPCCLOSE" and so on.

And there are two modes to connect to any Web Server. One is the normal HTTP Client function and the other is the secure HTTP Client function as named HTTPS Client.

WizFi210 supports both of options with the same command but the difference is whether a corresponding option flag is set or not and in order to use HTTPS Client, users should do something like registering Certificate, in advance.

#### 8.1.1. **Communicating with Web Server using normal HTTP**

Now, we explain how to communicate with a normal Web Server, www.wiznet.co.kr, with a simple example.

#### **Getting HTML Data**

In order to connect to a HTTP server and get some HTML Data, users have to do as follow.

① Do some configuration you need using "AT+HTTPCONF" command.

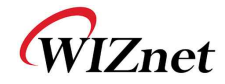

```
AT+HTTPCONF=20,User-Agent: Mozilla/5.0
[OK]
AT+HTTPCONF=3,close
[OK]
AT+HTTPCONF=11,www.wiznet.co.kr
[OK] (Response which means executed successfully)
```
② Then, connect to that HTTP server you want using "AT+HTTPOPEN" command.

```
AT+HTTPOPEN=www.wiznet.co.kr,8013,014 IP:118.129.166.160\frac{0^{15}}{25}<br>[OK] (Res
                                     15 (Response from WizFi210)
                       [OK] (Response from WizFi210)
```
③ Next, send a query data to get HTML data to that HTTP server using "AT+HTTPSEND" command.

```
AT+HTTPSEND=0,1,10,/
<ESC>H0...... (Data from WizFi210 to Host processor)
[DISCONNECT 0] (Notification message from WizFi210)
```
#### 8.1.2. **Communicating with Secure Web Server using HTTPS**

Now, we explain how to communicate with a Secured Web Server, m.twitter.com, with a simple example.

Normally, When registering our own tweet or getting mentions from others on twitter.com, we need a secure session known as HTTPS. In order to do this, we need something to do as below.

- ① Certificate from the Secured Web Server, like twitter.com
- ② A secure TCP/IP Session, this means TLS(SSL) function is supported.

As an example, we will describe how to connect to twitter.com and register user's own tweet on it, step by step.

#### **Getting Twitter Certificate**

-

You have to get twitter certificate using a Web browser in your PC, as WizFi210 doesn't operate as a real Web browser. You can do this in the same way that you connect to other secure Web

<sup>&</sup>lt;sup>13</sup> 80 is the default port number of normal HTTP server, not HTTPS server.

<sup>&</sup>lt;sup>14</sup> If this value is '0', then it makes WizFi210 use the standard HTTP protocol, not HTTPS protocol

<sup>&</sup>lt;sup>15</sup> The CID number of a socket connected to mobile.twitter.com

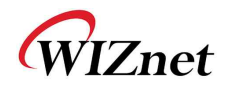

server.

① Using a web browser, connect to https://twitter.com

After a connection, if you click an image of lock at the beginning of URL address field, you can see the certificate information of Twitter.com.

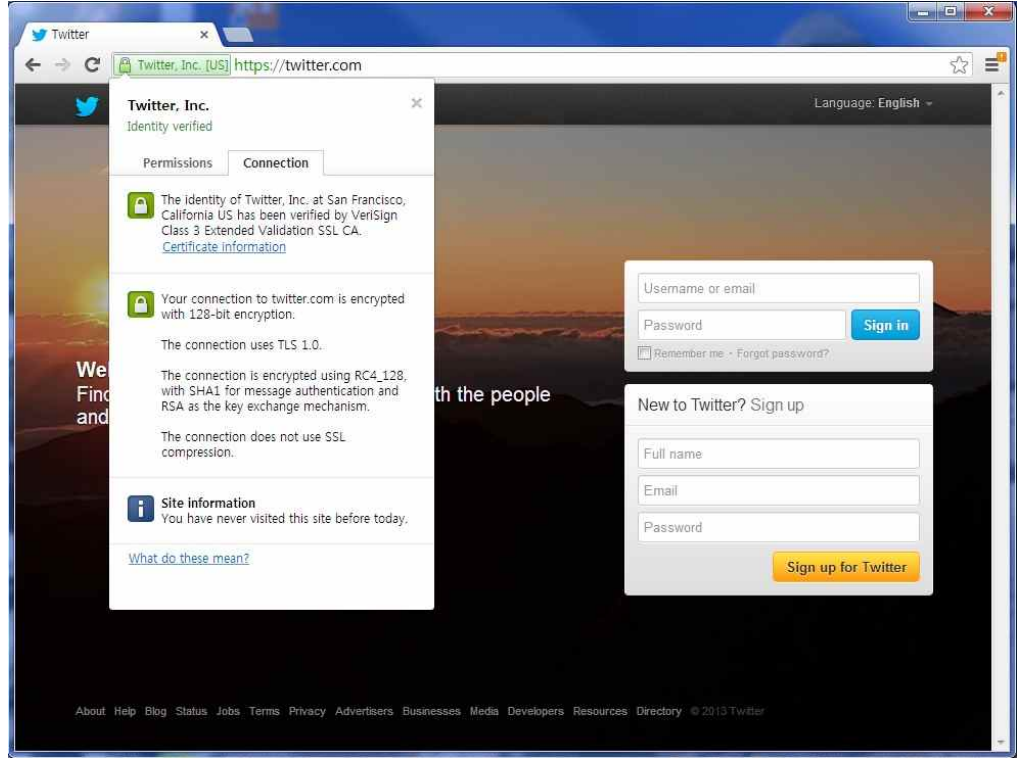

Figure 14 Certificate information view on Twitter.com

② Click "Connection" Tab and then click "Certificate information" link to save Certificate into a file.

- ③ After a dialog box was shown, Click Next
- ④ Select "DER encoded binary X.509(.CER)" combo box and click the Next button.
- ⑤ Then, give the location and file name to it and click the Next button.
- ⑥ Finally, click "Finish" button.

#### **Registering Certificate to WizFi210 inside**

Before using a TLS(SSL) session, users should register the Certificate of the secure Web server, which WizFi210 will connect to, to WizFi210 inside.

The command to use for registering Certificate is "AT+TCERTADD".

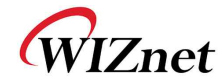

**AT+TCERTADD=twitter-cert.cer,0,1664,0 <ESC>W<data in certificate>**

**[OK]** (Response which means executed successfully)

### **Getting HTML Data**

In order to connect to a HTTPS server and get some HTML Data, users have to do as follow.

① First, set WizFi210 with current time information using "AT+SETTIME" command. **AT+SETTIME=10/04/2013,16:38:00 [OK]** (Response which means executed successfully)

② Then, do some configuration you need using "AT+HTTPCONF" command.

```
AT+HTTPCONF=20,User-Agent: Mozilla/5.0
[OK]
AT+HTTPCONF=3,close
[OK]
AT+HTTPCONF=11,mobile.twitter.com
[OK] (Response which means executed successfully)
```
③ Then, connect to a HTTPS server you want using "AT+HTTPOPEN" command.

```
AT+HTTPOPEN=mobile.twitter.com,443,1
IP:199.59.148.2120<sup>16</sup><br>[OK] (Res
                           16 (Response from WizFi210)
                      [OK] (Response from WizFi210)
```
<sup>④</sup> Next, send a query data to get HTML data to a HTTPS server using "AT+HTTPSEND" command.

-

```
AT+HTTPSEND=0,1,10,/signup
<ESC>H0...... (Data from WizFi210 to Host processor)
[DISCONNECT 0] (Notification message from WizFi210)
```
# **8.2. Emulating HTTP Server or HTTP Client**

If users want to use their system with WizFi210 as HTTP Server or customize their system's interaction to peer's web server, they can emulate HTTP server or HTTP client on their host

<sup>&</sup>lt;sup>16</sup> The CID number of a socket connected to mobile.twitter.com

WizFi210 Programmers' Guide (WIZnet Co., Ltd.) 1-61

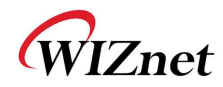

processor, not WizFi210 itself.

#### 8.2.1. **Emulating HTTP Server**

In order to emulate HTTP Server on users' host processor, they need a HTML Parser and HTML Page data.

WizFi210 just operates as a communication device, and users' host processor should process all of things of a real HTTP Server. In this circumstance, users' host processor have WizFi210 open and listen a socket with 80 or other port number like 8080. Then if any client connects to the WizFi210's listen port, WizFi210 informs host processor it with a corresponding CID and bypasses all data from that client system to host processor.

To emulate HTTP Server, users' application operating on host processor should parse received data to get and/or extract proper information from those, and make a proper response and send back to WizFi210 in order to reply to that client system.

How to make a HTML parser and HTML pages and how to operate under corresponding rule is up to you and your systems' requirement.

You can see an example regarding to a HTML Parser and HTML Pages in WizFi210\_Standard\_Library.zip on WIZnet web site(www.wiznet.co.kr).

#### 8.2.2. **Emulating HTTP Client**

In order to emulate HTTP Client on users' host processor, they need a HTML Parser and HTML Page data.

WizFi210 just operates as a communication device, and users' host processor should process all of things which a real Web browser does. In this circumstance, users' host processor have WizFi210 connect to a Web server which users want to connect with "AT+NCTCP" command. Then if WizFi210 connected to the specified Web server, WizFi210 informs host processor with a corresponding CID.

To emulate HTTP Client like any web browser, users' application operating on host processor should make and send a HTML page containing any users' request. Then Web server send its response to WizFi210. WizFi210 will bypass those data with escape sequence. Then users'

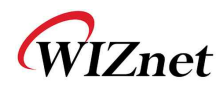

application can process it according to its intention, like extracting some information. After all data is finished, Web server will close its current connection.

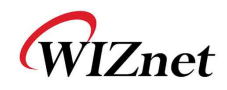

# **8.3. Making and Testing the environment for HTTP Server**

### 8.3.1. **Configuring the Environment for Web Server Test**

In the case of Web Server using WizFi210, You must constitute environment as bellows

- 1. Associate WizFi210 with AP
- 2. Associate PC with AP
- 3. View Web Page on PC

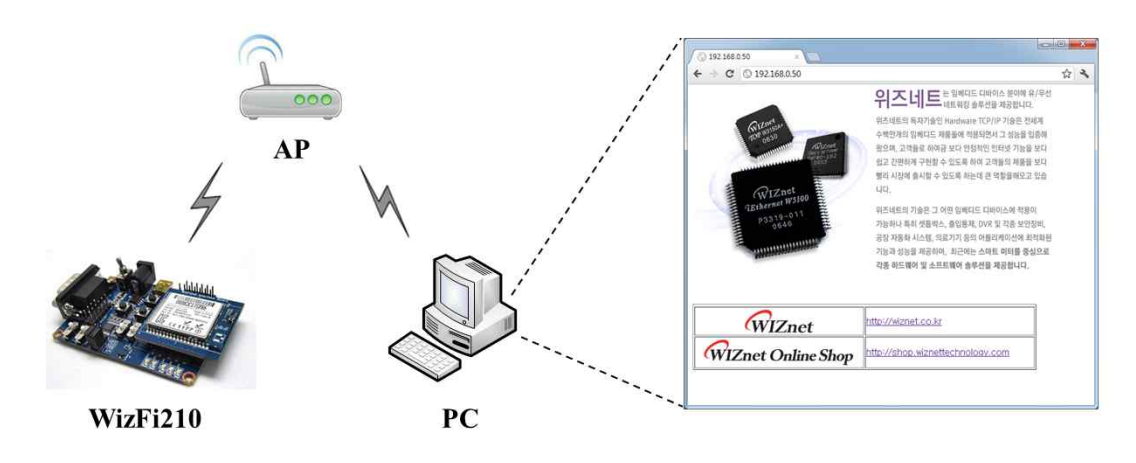

Figure 15 Network environment for testing Web server on WizFi210
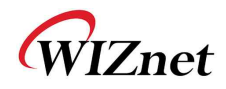

### 8.3.2. **HTTP Protocol for Web Server Test**

In case of Web Server, You can test web server protocol as below.

- 1. WizFi210 is waiting for TCP connection of PC.
- 2. PC will send TCP connection packet and request web page data.
- 3. WizFi210 will apply web page data and close TCP connection.
- 4. You will view web page on PC

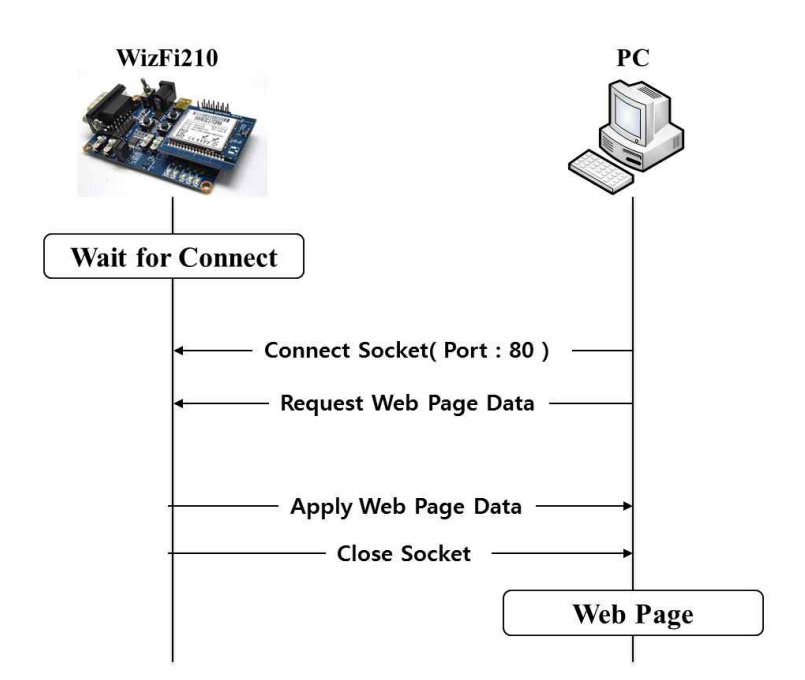

Figure 16 Connection flow for test

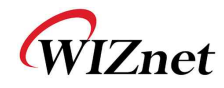

### 8.3.3. **Example of AT commands for configuring HTTP Server**

First, user associates with AP and makes a TCP server socket (port:80) listen to connect from

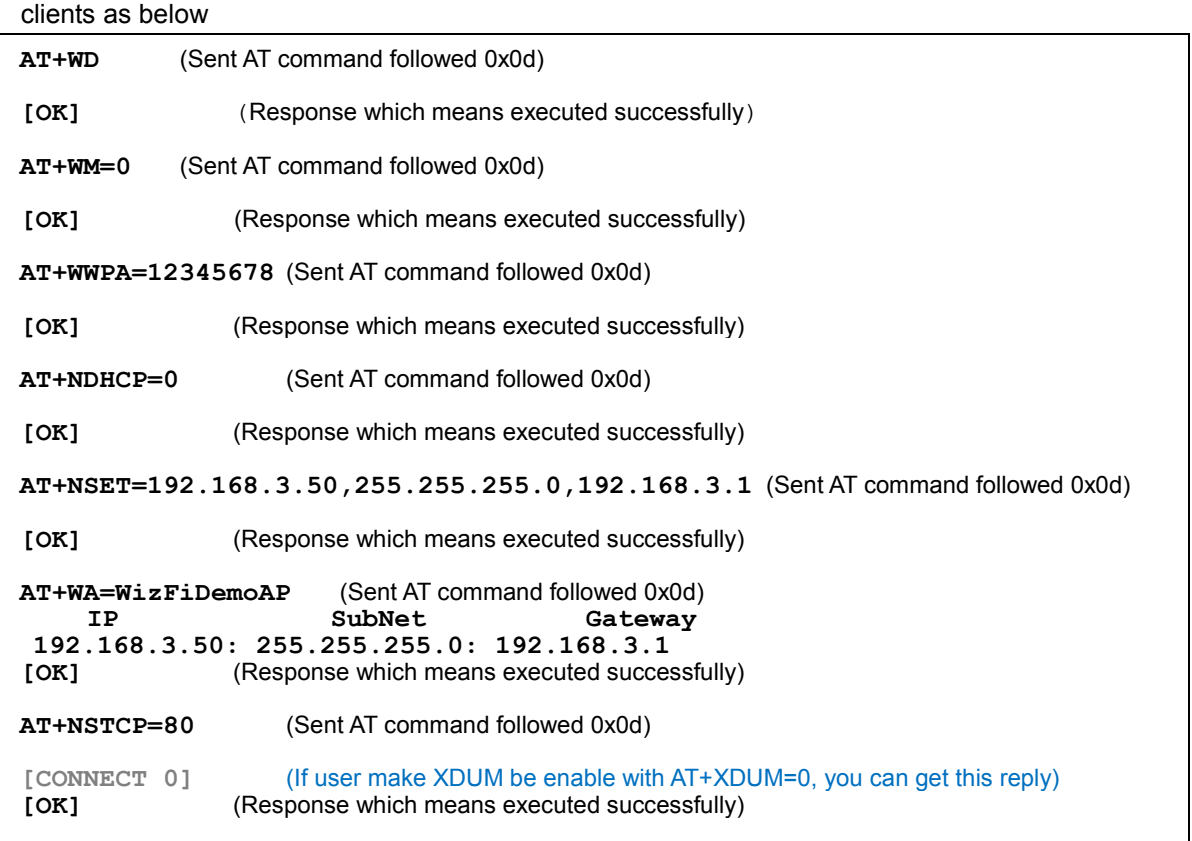

### Figure 17 Example of commands for Web server on WizFi210

If any client connected to WizFi210 with WizFi210's IP address and port number 80, a connection is established successfully and a client browser or application device send WizFi210 some html data, then WizFi210 bypasses that data with escape sequence to host processor via serial interface under escape sequence scheme.

Users will see serial message in WizFi210 as below.

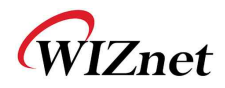

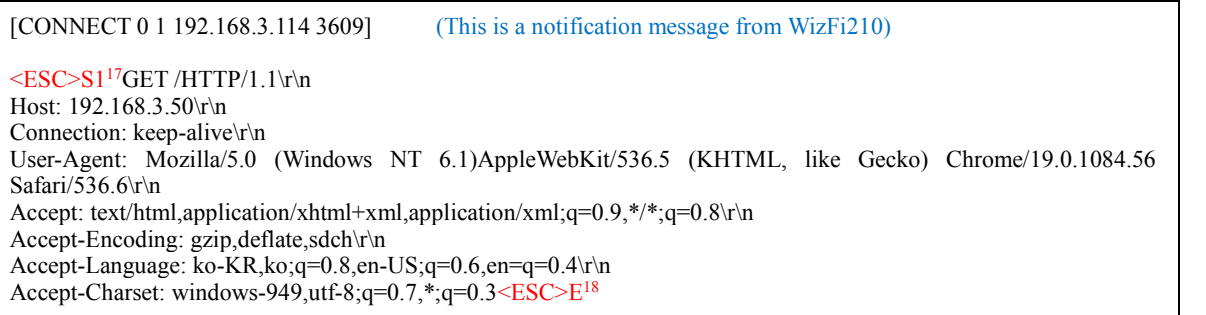

#### Figure 18 Example of received data from web browser

Users can send HTML data to clients using WizFi210's escape sequence like below.

 $\leq$ ESC $>$ S1<sup>19</sup> $\leq$ HTML $>$ <TABLE width="600" style="table-layout:fixed" border=1> <TR><img src="http://wiznet.co.kr/Sub\_Modules/images/kr/sub/Overview\_01.gif"></TD></TR> <TR><img src="http://wiznet.co.kr/Admin\_Root/UpLoad\_Files/ProductImgs/Dtl\_1138\_20111005131932.jpg"></TR> <TR><TD height="50" width="100" align=center valign=middle><img src="http://wiznet.co.kr/Sub\_Modules/images/en/sub2/comm/logo.gif"></TD> <TD><a href="http://wiznet.co.kr">http://wiznet.co.kr</a></TD></TR>  $<$ TR $>$ <TD height= "50" width="100" align=center valign=middle><imag src="http://shop....en/images/common/Top\_Logo01.gif"></TD> <TD><a href="http://shop.wiznettechnology.com">http://shop.wiznettechnology.com</a></TD></TR> <TABLE>  $<$ HTML $>$  $<$ ESC $>$ E<sup>20</sup>

#### Figure 19 Example of Escape sequence for transmitting data

Close TCP connection with PC.

l

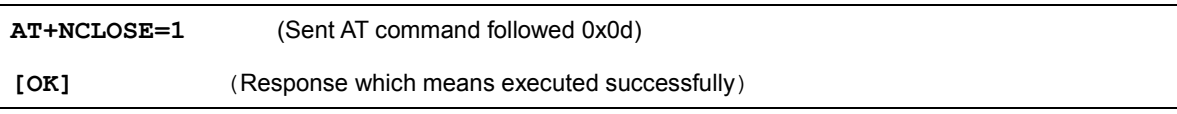

#### Figure 20 AT command for close the TCP connection

<sup>&</sup>lt;sup>17</sup> Escape sequence for handling data in AT command mode. This means data will follow

<sup>&</sup>lt;sup>18</sup> Escape sequence for handling data in AT command mode. This follows the end of data.

<sup>&</sup>lt;sup>19</sup> Escape sequence for handling data in AT command mode. This means data will follow

<sup>&</sup>lt;sup>20</sup> Escape sequence for handling data in AT command mode. This follows the end of data.

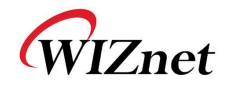

Enter Import Ia.<br>MAC verified OK

# **9. Using Enterprise Security**

# **9.1. EAP-TLS**

In regard to Enterprise mode of WizFi210, Please refer to an Application note in details. This section only introduces WizFi210 can handle the enterprise mode.

### 9.1.1. **Connect to RADIUS Server using WizFi210**

- Click **Start,** click Run, type **cmd**, and then click **OK**
- Convert certificate file into the binary file.
	- ◆ type openssl.exe pkcs12 –in Client\_Cert.pfx –out Client\_Cert.pem -nodes and then type Import Password, 12345678

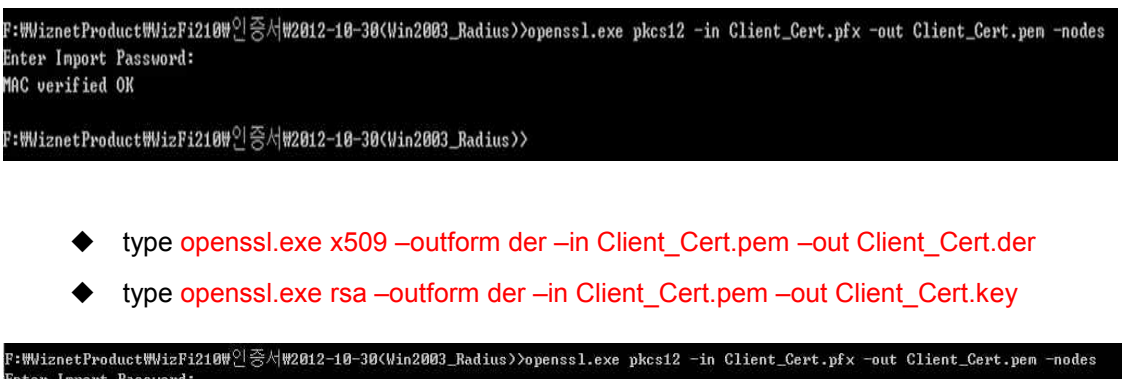

F:\WiznetProduct\VizFi218\'인증서\2812-10-30(Win2003\_Radius)>openss1 x509 -outform der -in Client\_Cert.pen -out Client\_Cert.der F:\ViznetProduct\VizFi218\'인증서\2012-10-30(\lin2003\_Radius>>openss1 rsa -outform der -in Client\_Cert.pem -out Client\_Cert.key niting RSA key

:\WiznetProduct\VizFi210\'인증서\2012-10-30<Vin2003\_Radius>>

- If type command to WizFi210 as below, you will succeed to connect RADIUS Server.

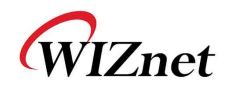

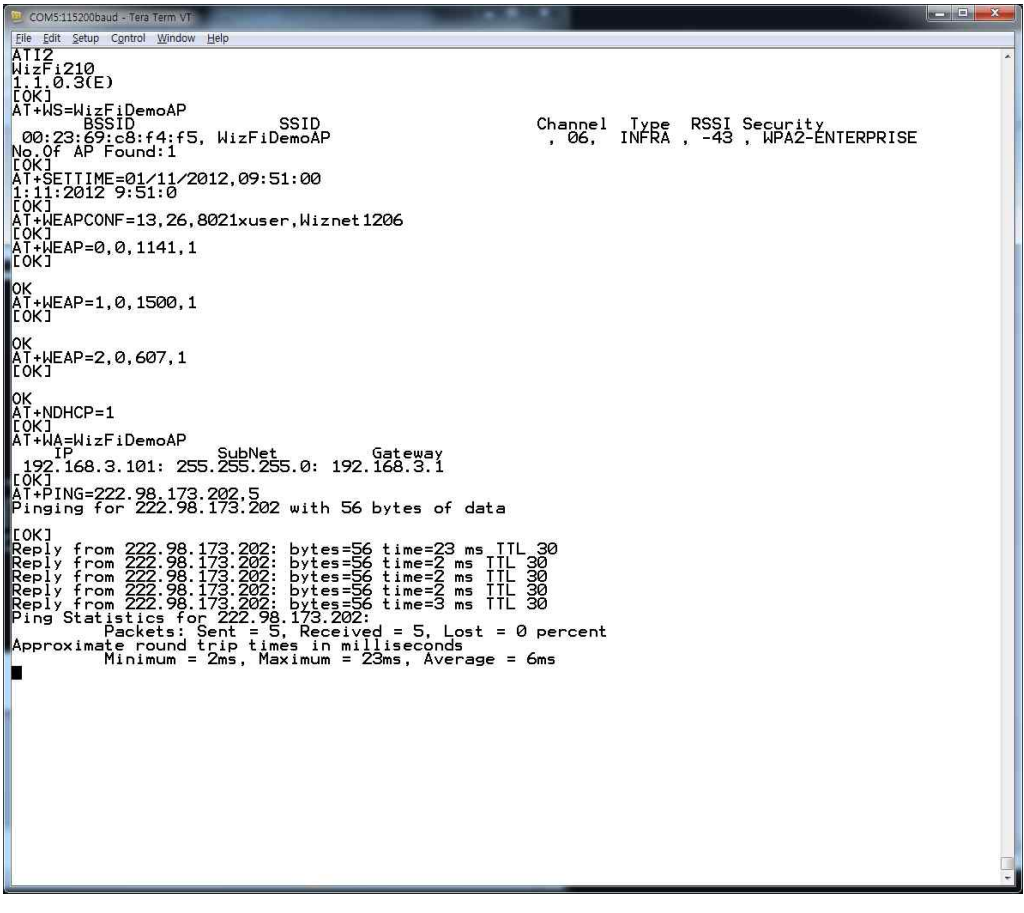

Figure 21 Example of commands for using EAP-TLS

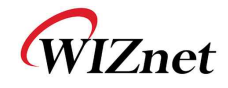

# **10. Examples**

Now, we show many examples of AT commands set for handling WizFi210 according to usage of WizFi210 and its network configuration.

If user uses WizFi210 with UART firmware, he can use these examples without any modification. Otherwise, if they use it with SPI interface, then he has to add byte stuffing function to UART AT commands and responses. For it, refer to "3.2 SPI" section.

# **10.1. Station Mode, TCP Client and Auto Connection**

This is the popular example that user handles WizFi210 for their application.

WizFi210 operates as a WiFi Station to associate with another AP to communicate with a peer system, After associating with AP, it makes a TCP client socket and connect to a server socket on the peer system.

### 10.1.1. **Example 1 of commands sequence**

### **Using "AT+WAUTO", "AT+NAUTO" and "ATA"**

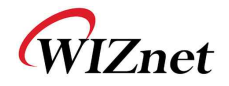

| AT                                                                                                    | (Sent AT command followed 0x0d)                                                      |
|----------------------------------------------------------------------------------------------------|--------------------------------------------------------------------------------------|
| AT<br>[OK]                                                                                                    | (AT command echoed back by WizFi210)<br>(Response which means executed successfully) |
| ATE0                                                                                                    | (Sent AT command followed 0x0d, this make echo back be disable)                      |
| <b>ATEO</b><br>[OK]                                                                                                    | (AT command echoed back by WizFi210)<br>(Response which means executed successfully) |
| AT+WD                                                                                                    | (AT command making disassociation from previous AP association)                      |
| [OK]                                                                                                    | (Response)                                                                           |
| (AT command making DHCP mode be enable)<br>AT+NDHCP=1                                                                                                    |                                                                                      |
| [OK]                                                                                                    | (Response)                                                                           |
| AT+WWPA=12345678 (AT command setting WiFi security)                                                                                                    |                                                                                      |
| [OK]                                                                                                    | (Response)                                                                           |
| AT+WAUTO=0, WizFiDemoAP (AT command setting WiFi association information)                                                                                                    |                                                                                      |
| [OK]                                                                                                    | (Response)                                                                           |
| AT+NAUTO=0,1,192.168.3.105,5000<br>(AT command setting TCP/UDP Socket information)                                                                                                    |                                                                                      |
| [OK]                                                                                                    | (Response)                                                                           |
| ATA (AT command executing Auto Connection including AP association and Socket connection)<br>(Response)<br>ΙP<br>SubNet<br>Gateway<br>192.168.3.104: 255.255.255.0:<br>192.168.3.1<br>(Response with IP addr)<br>(Response) <= At this point, association is done and TCP connection is established.<br>[OK] |                                                                                      |

Figure 22 Example of commands for Station Mode and Auto connection

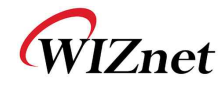

### 10.1.2. **Example 2 of commands sequence**

### **Using "AT+WA", "AT+NAUTO" and "ATA2"**

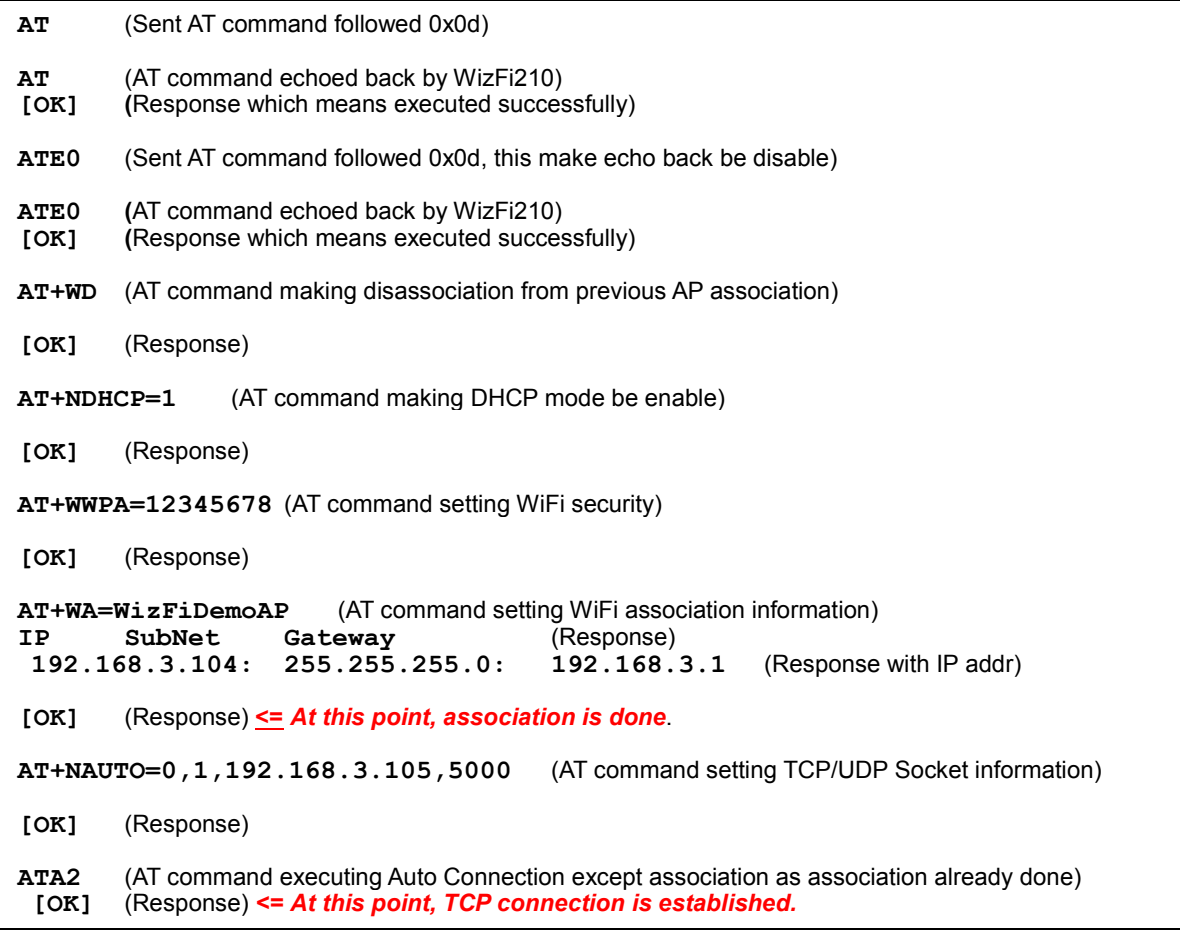

Figure 23 Example of commands for Station Mode and Auto connection

### 10.1.3. **exchanging data with a peer system**

After ATA or ATA2, you can send data just by writing on serial interface, and treat all from serial interface as pure data.

### 10.1.4. **Closing TCP connection**

In order to disconnect the TCP connection, you have to transit to AT command mode first using SW escape characters (+++)or HW trigger(GPIO10 or GPIO29, depending on your setting with AT+XEHT command).

After transition to AT command mode, you can disconnect by using AT+NCLOSE=<CID> or AT+NCLOSEALL, also can disassociate from AP using AT+WD command.

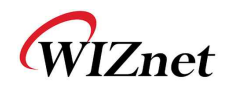

# **10.2. Station Mode, UDP socket and Auto Connection**

This is the same exactly with 10.1 except using an UDP socket.

To make an UDP socket, you have to use **AT+NAUTO=***<type>,0,<Dest IP>,<Dest port>*

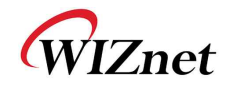

# **10.3. Station Mode and Multi sockets**

## 10.3.1. **Example of commands sequence**

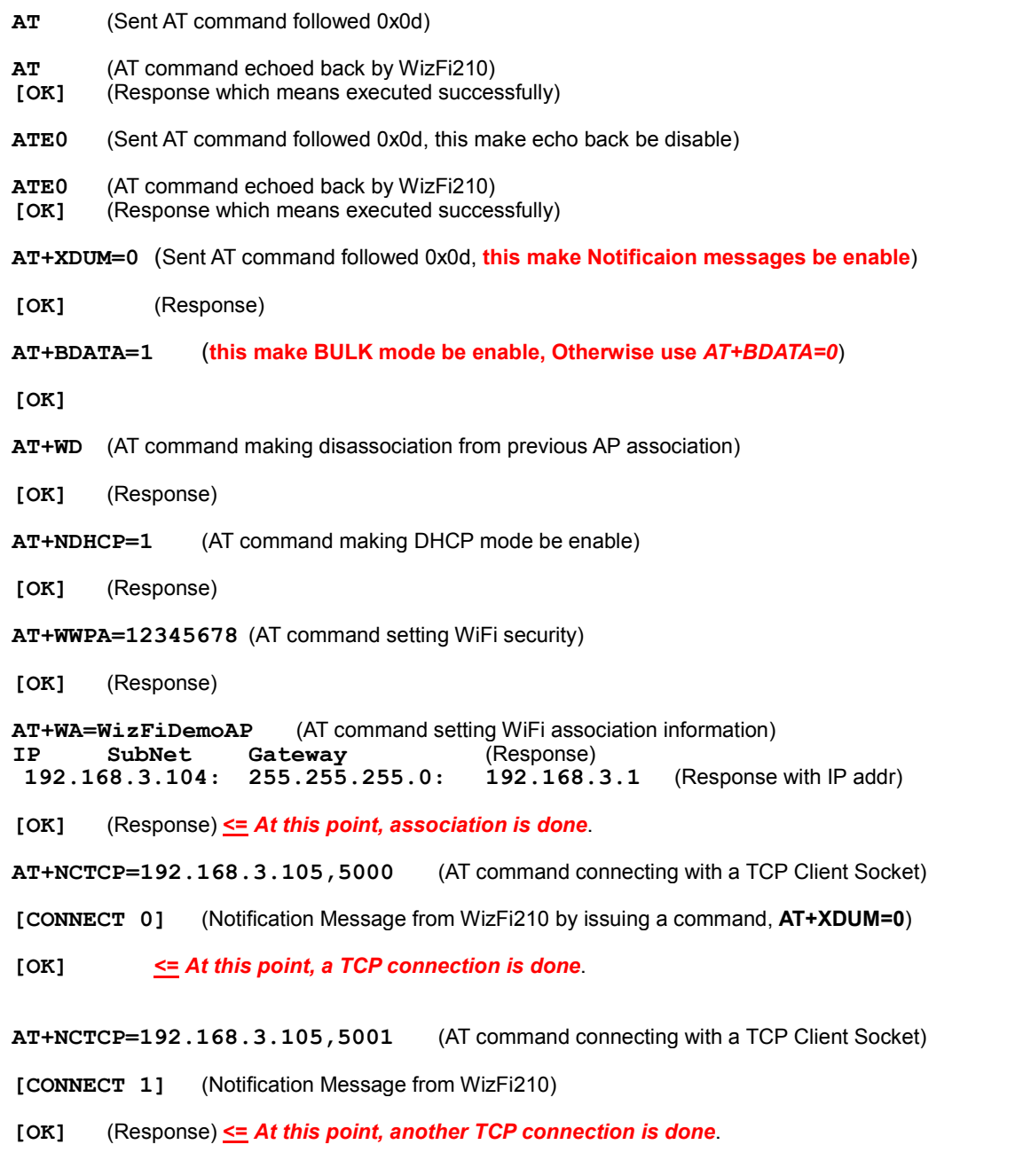

Figure 24 Example of commands for Station Mode and Multi sockets

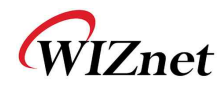

### 10.3.2. **Exchanging data with a peer system**

When using multi sockets, you have to use ESCAPE SEQUENCE to send and/or receive data to/from peer devices. For details of ESCAPE SEQUENCE, refer to 4.3.2 Escape Sequences.

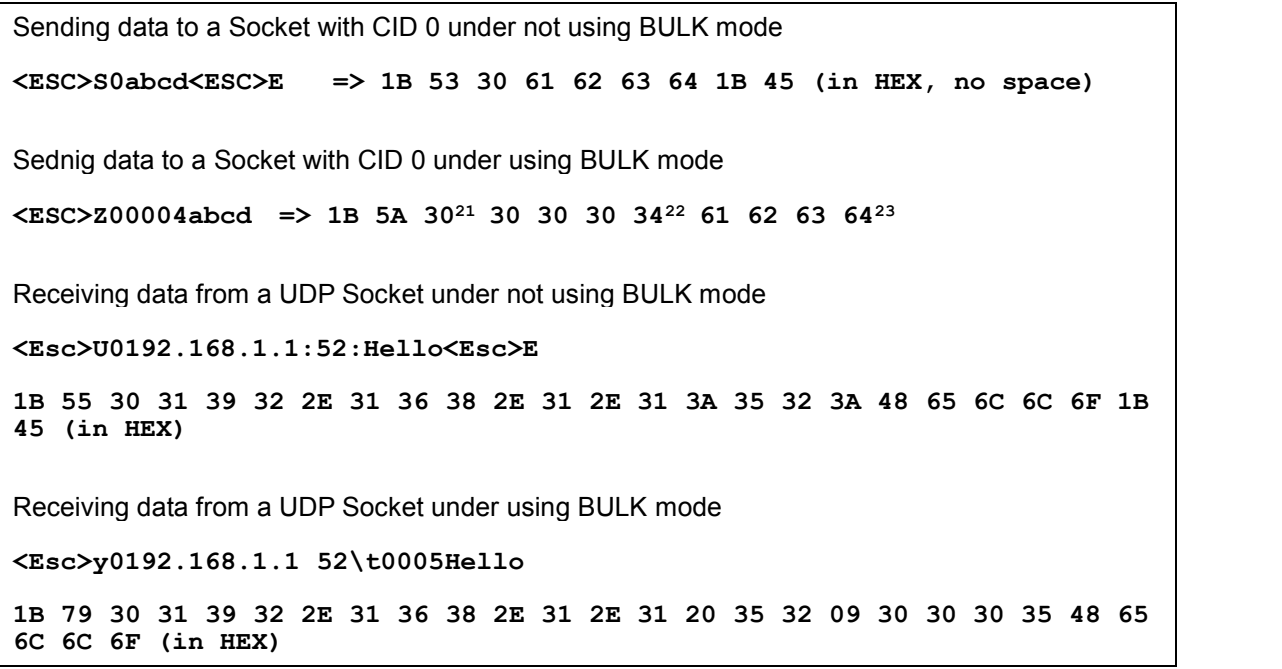

#### Figure 25 Example of exchanging data in multi sockets mode

### 10.3.3. **Closing TCP connection and UDP socket**

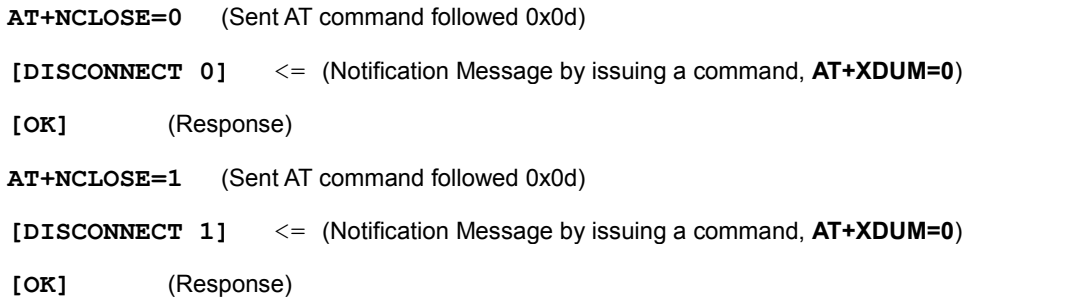

### Figure 26 Example of commands for closing sockets

-

 $^{21}$  CID

 $22$  Data Length

 $^\mathrm{23}$  Data

WizFi210 Programmers' Guide (WIZnet Co., Ltd.) 1-75

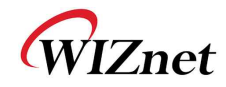

# **10.4. Limited AP, TCP Server and Auto Connection**

## 10.4.1. **Example of commands sequence**

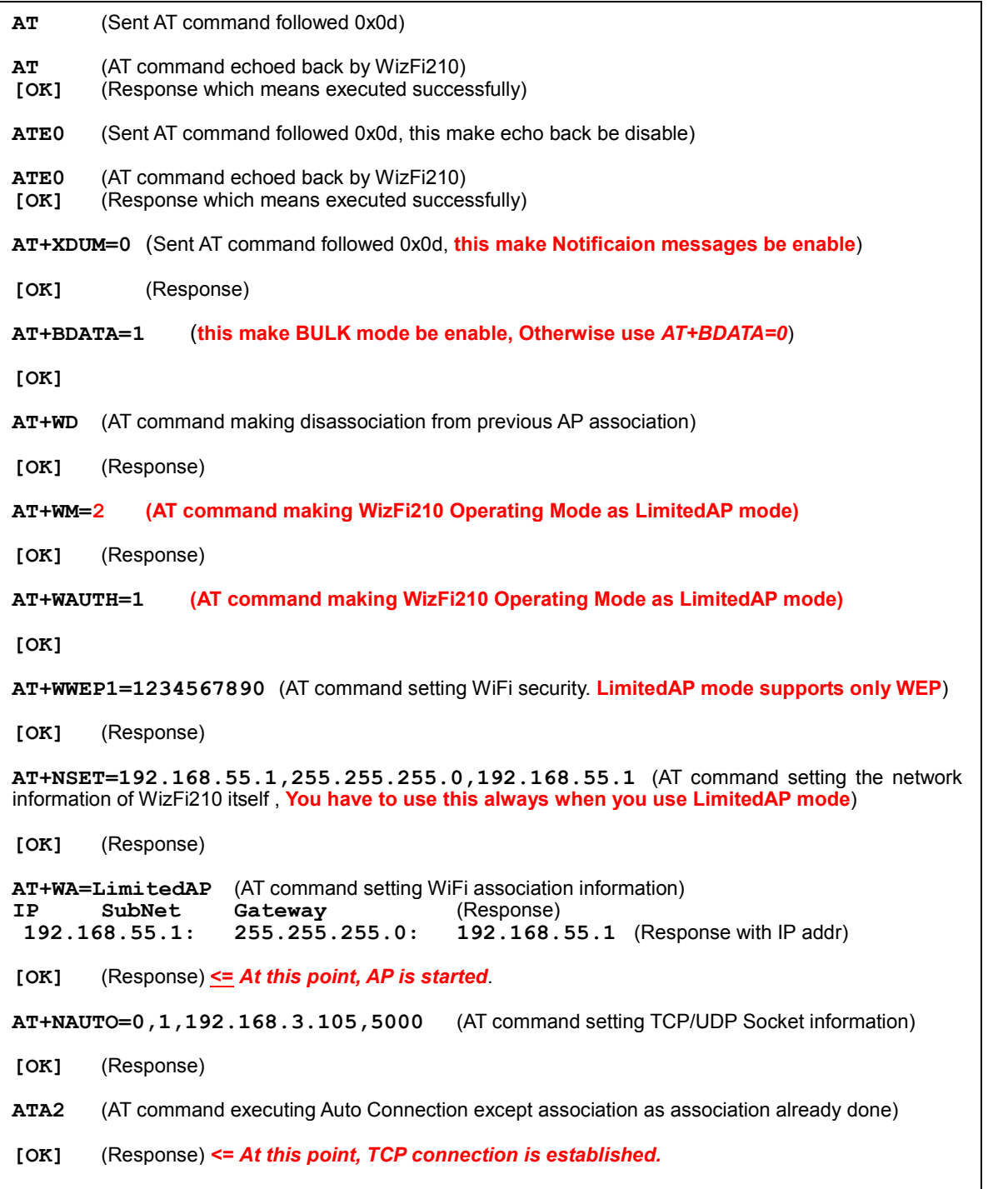

Figure 27 Example of commands for Limited AP Mode and Auto Connection

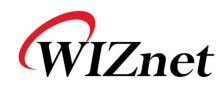

### 10.4.2. **Exchanging data with a peer system**

Exchanging data with its peer system is the same to 10.1.3. Refer to it.

### 10.4.3. **Closing TCP connection and UDP socket**

Closing TCP connections and UDP sockets is the same to 10.1.4. Refer to it.

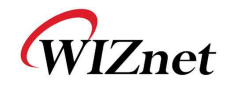

# **10.5. Limited AP and Multi sockets**

## 10.5.1. **Example of commands sequence**

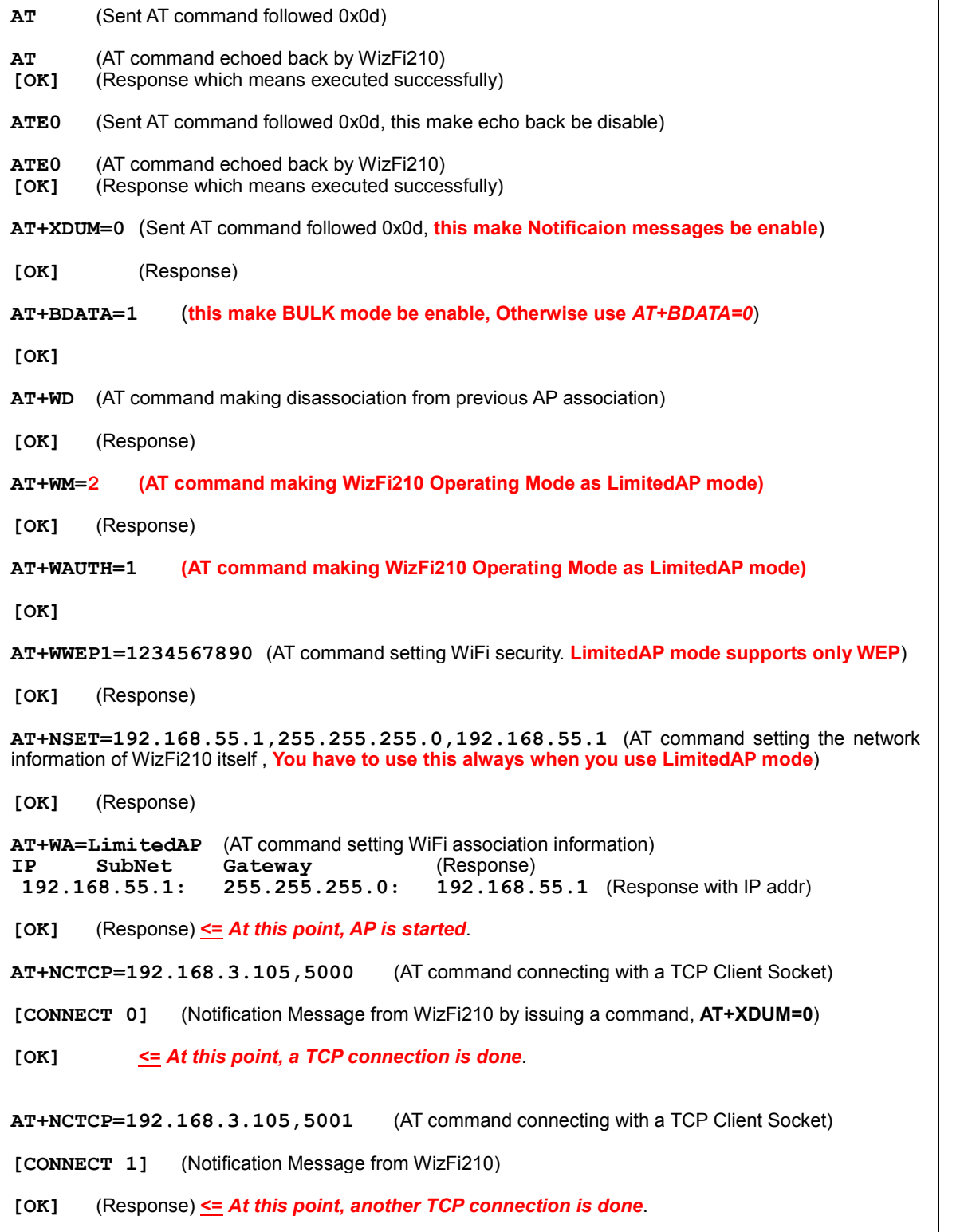

Figure 28 Example of commands for Limited AP Mode and Auto Connection

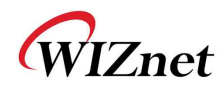

### 10.5.2. **Exchanging data with a peer system**

Exchanging data with its peer system is the same to 10.3.2. Refer to it.

### 10.5.3. **Closing TCP connection and UDP socket**

Closing TCP connections and UDP sockets are the same to 10.3.3. Refer to it.